ML-1640 Series ML-2240 Series

# Printer Laser Mono Panduan Pengguna

# bayangkan berbagai kemungkinan

Terima kasih Anda telah membeli produk Samsung.

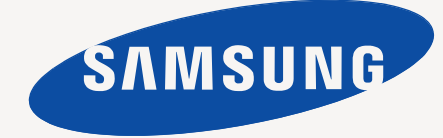

# <span id="page-1-0"></span>Fitur-fitur produk laser baru Anda

Perangkat baru ini dilengkapi dengan sejumlah fitur khusus yang meningkatkan kualitas dokumen yang Anda cetak. Dengan perangkat ini, Anda dapat:

# **Fitur-fitur khusus**

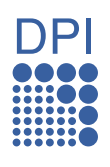

#### **Mencetak dengan kualitas dan kecepatan prima**

- Anda dapat mencetak degan resolusi hingga 1.200 x 600 dpi.
- Printer Anda mencetak kertas ukuran A4 hingga 16 ppm (ML-1640 Series), 22 ppm (ML-2240 Series) dan kertas ukuran Letter hingga 17ppm (ML-1640 Series), 23 ppm (ML-2240 Series).

#### **Menangani berbagai jenis media cetak**

• Baki kapasitas 150 lembar mendukung kertas biasa berbagai ukuran, kertas kop, amplop, label, media ukuran khusus, kartu pos dan kertas tebal.

#### **Membuat dokumen profesional**

- Mencetak tanda air. Anda dapat menambah sendiri dokumen Anda dengan kata-kata, seperti "Rahasia". Lihat *Bagian Perangkat Lunak*.
- Mencetak poster. Teks dan gambar pada setiap halaman dokumen dapat diperbesar dan dicetak di seluruh kertas, untuk selanjutnya digabungkan membentuk poster. Lihat *Bagian Perangkat Lunak*.
- Anda dapat menggunakan formulir dan kop surat dengan kertas biasa. Lihat *Bagian Perangkat Lunak*.

#### **Menghemat waktu dan uang**

- Untuk menghemat kertas, Anda dapat mencetak beberapa halaman pada satu lembar kertas.
- Perangkat ini secara otomatis menghemat listrik dengan mengurangi sebagian besar pemakaian daya saat tidak sedang digunakan.

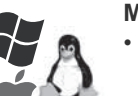

#### **Mencetak pada berbagai platform operasi**

• Anda dapat mencetak dengan berbagai sistem operasi, seperti sistem Windows, Linux dan Macintosh.

• Printer Anda dilengkapi antarmuka USB.

### **Fitur menurut model**

Printer didesain untuk mendukung semua kebutuhan dokumen Anda. Fitur-fitur dasar perangkat ini meliputi:

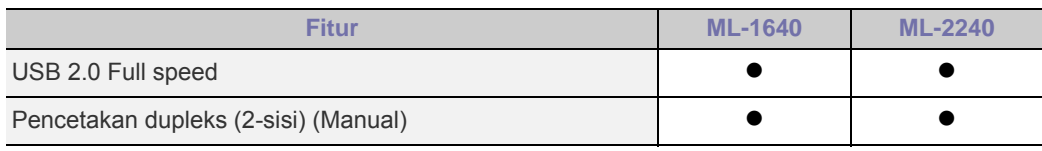

 $( \bullet :$  termasuk)

# **Tentang panduan pengguna ini**

Panduan pengguna ini membekali Anda dengan pemahaman dasar tentang perangkat ini dan penjelasan rinci tentang setiap langkah selama pemakaian yang sebenarnya. Baik pengguna pemula maupun profesional dapat merujuk pada panduan ini untuk menginstal dan menggunakan perangkat.

Beberapa istilah dalam panduan ini digunakan secara saling-tukar, seperti di bawah ini:

- Dokumen bersinonim dengan sumber asli.
- Kertas bersinonim dengan media, atau media cetak.

• Penjelasan dalam panduan pengguna ini sebagian besar didasarkan pada **ML-2240 Series**. Sebagian ilustrasi mungkin berbeda untuk **ML-1640 Series**. Tabel berikut mencantumkan konvensi dalam panduan ini:

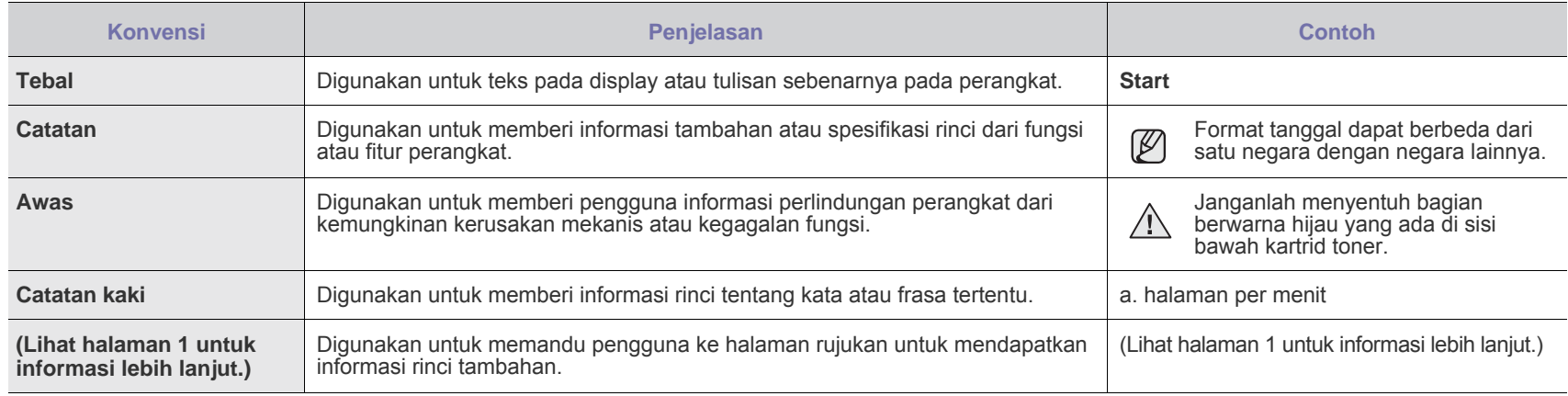

# **Menemukan informasi tambahan**

Anda dapat menemukan informasi penyiapan dan penggunaan perangkat dari sumber-sumber berikut, baik sebagai cetakan atau informasi di layar.

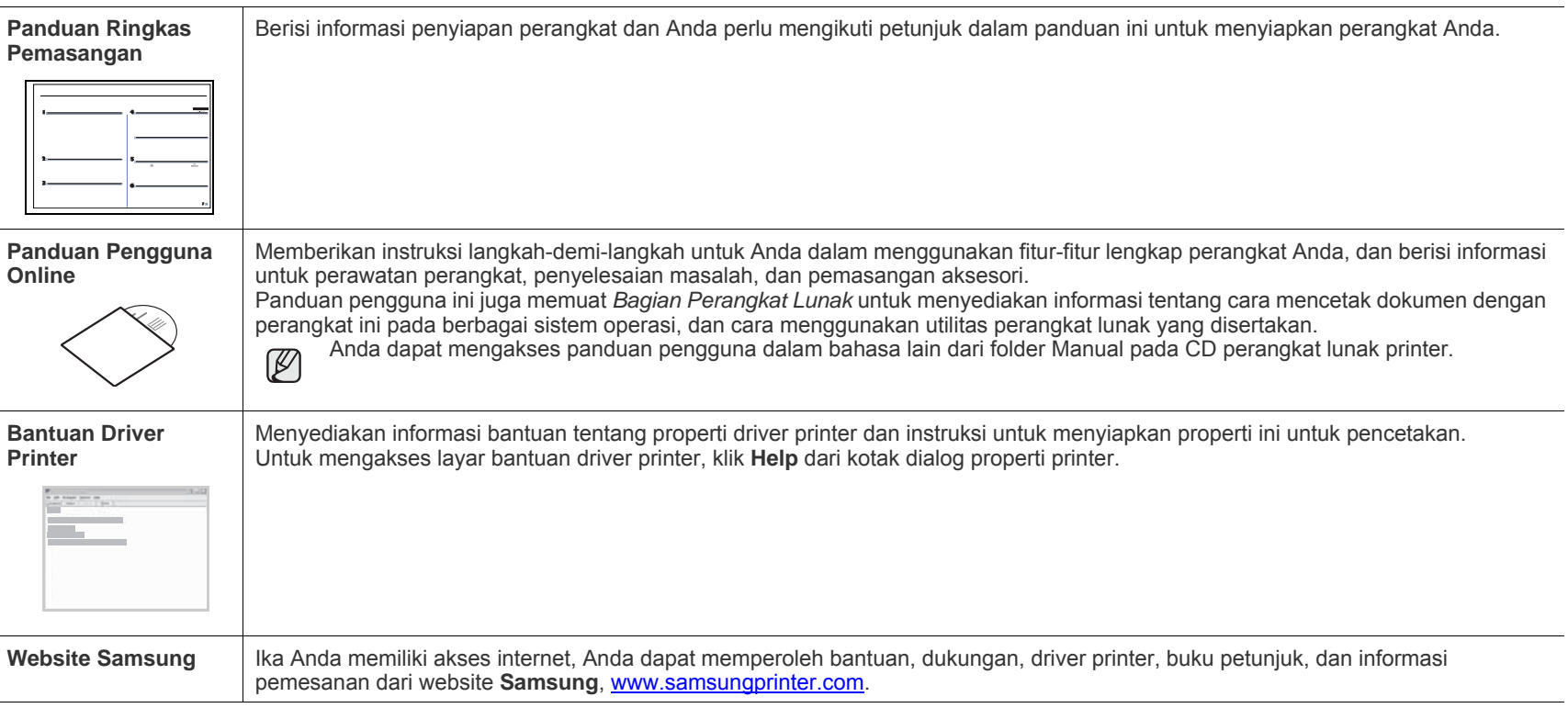

 ${\mathbb Z}$ 

Informasi tentang open source tersedia di situs web Samsung, www.samsung.com.

# <span id="page-4-0"></span>Informasi keselamatan

# **Simbol-simbol keselamatan dan tindakan kewaspadaan penting**

#### **Arti ikon-ikon dan tanda-tanda dalam pedoman pengguna ini:**

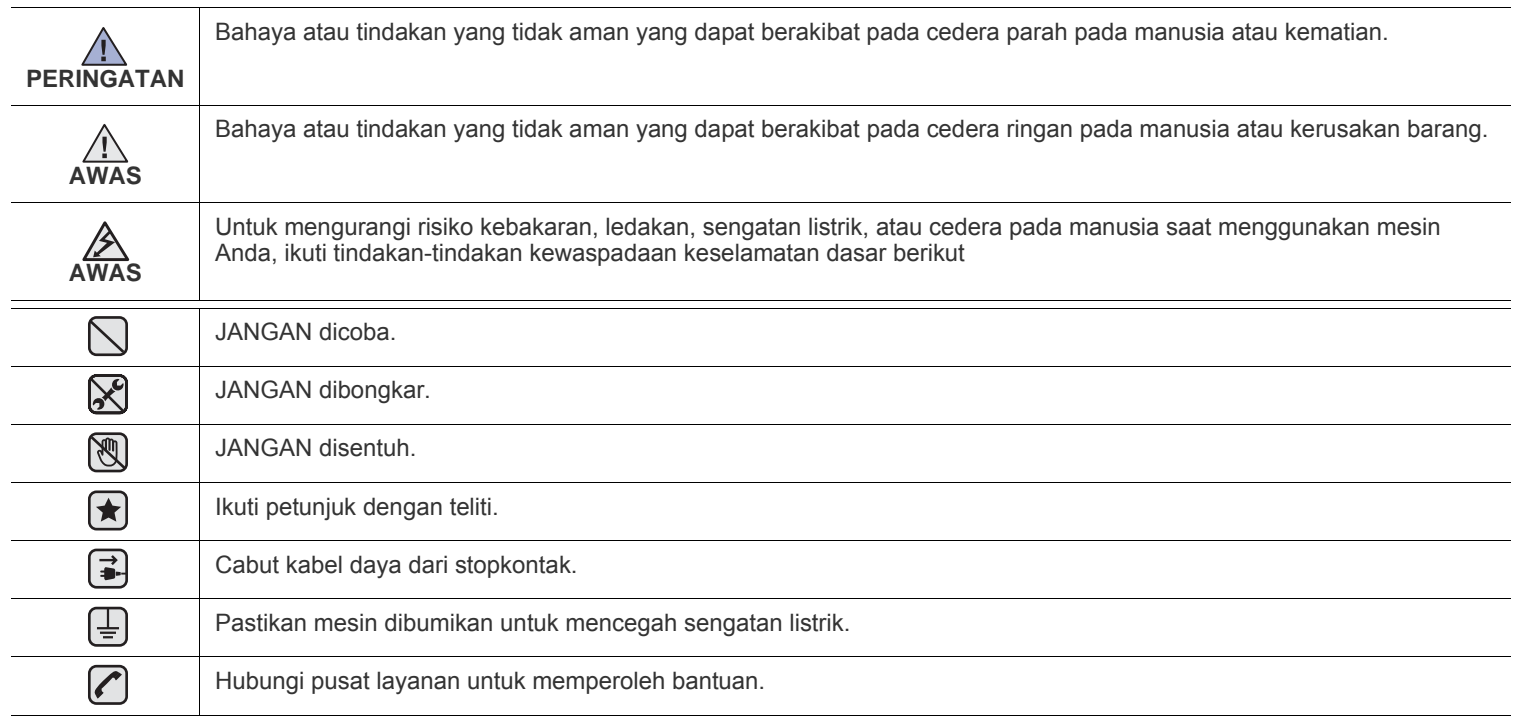

**Tanda-tanda peringatan ini dibuat untuk mencegah Anda atau orang lain terluka. Ikuti dengan sungguh-sungguh. Setelah membaca bagian ini, simpan di tempat yang aman untuk referensi di masa mendatang.**

**1.** Bacalah dan pahami semua petunjuk.  $|\bigstar|$ 

 $\mathcal{B}$ 

- **2.** Gunakan akal sehat setiap kali mengoperasikan peralatan listrik.
- **3.** Ikuti semua peringatan dan petunjuk yang tertera pada printer dan yang ada di dalam buku panduan yang menyertai printer.
- 4. Jika petunjuk pengoperasian bertentangan dengan informasi keselamatan, dahulukan informasi keselamatan. Anda mungkin saja salah memahami petunjuk pengoperasian itu. Jika Anda tidak dapat mengatasi pertentangan ini, hubungi perwakilan penjualan atau servis untuk mendapatkan bantuan.
- 5. Cabut printer dari stopkontak AC sebelum melakukan pembersihan. Jangan menggunakan pembersih cair atau aerosol. Cukup gunakan kain lembab untuk membersihkan.
- **6.** Jangan menempatkan printer pada dorongan, dudukan atau meja yang tidak stabil. Printer bisa jatuh dan mengalami kerusakan serius.
	- **7.** Jangan menaruh printer pada, di dekat atau di atas radiator, pemanas, penyejuk udara atau pipa ventilasi.
	- **8.** Jangan ada apa pun yang menindih kabel listriknya. Jangan menempatkan printer sedemikian rupa sehingga kabelnya mungkin tertabrak orang yang melaluinya.
	- **9.** Jangan memberi beban berlebih pada stop kontak di dinding dan kabel ekstensi. Hal itu dapat mengurangi kinerja alat, dan bisa menimbulkan risiko kebakaran atau kejutan listrik.
	- **10.** Jangan biarkan hewan piaraan mengunyah kabel listrik AC atau kabel antarmuka PC.
	- **11.** Jangan memasukkan benda apa pun ke dalam printer melalui wadah atau lubang kabinetnya. Benda yang dimasukkan bisa menyentuh titik-titik voltase yang berbahaya, sehingga bisa menimbulkan kebakaran atau kejutan listrik. Jangan menumpahkan cairan apa pun ke atas atau ke dalam printer.

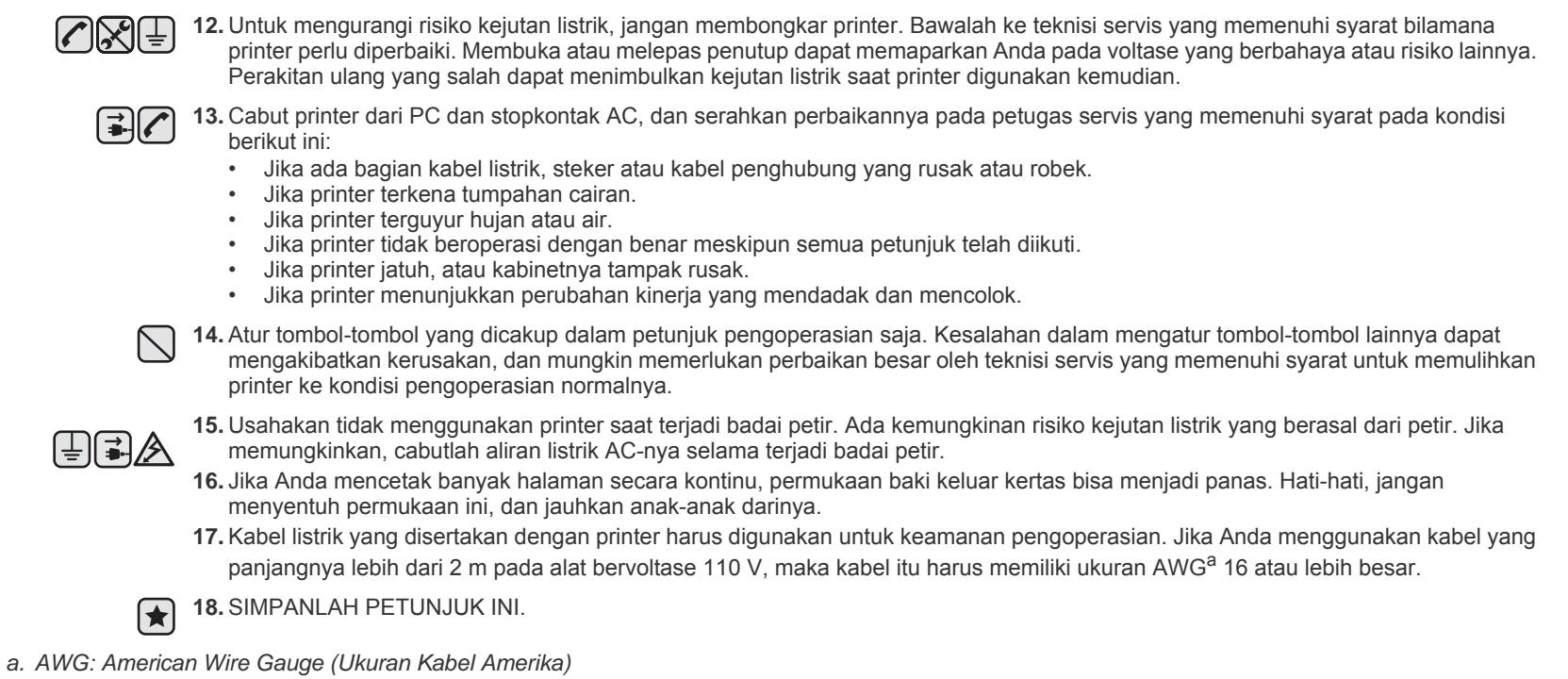

### **Pernyataan Keselamatan Laser**

Printer ini disertifikasi di A.S. untuk memenuhi persyaratan DHHS 21 CFR, bab 1 sub-bab J untuk produk laser Kelas I(1), dan di tempat lain, disertifikasi sebagai produk laser Kelas I sesuai dengan persyaratan IEC 825.

Produk laser Kelas I tidak dianggap sebagai produk berbahaya. Sistem laser dan printer ini dirancang sedemikian rupa sehingga tidak akan terjadi akses orang terhadap radiasi laser yang melebihi level Kelas I selama pengoperasian normal, perawatan oleh pengguna, atau kondisi servis yang dianjurkan.

#### **Peringatan**

Jangan mengoperasikan atau menyervis printer dengan melepas penutup pelindung dari rakitan Laser/Pemindai. Sinar yang terpantul, meski kasat mata, dapat merusak penglihatan Anda.

Saat menggunakan printer ini, tindak kewaspadaan keselamatan dasar berikut ini harus selalu dilakukan untuk mengurangi risiko kebakaran, terkena kejutan listrik dan cedera:

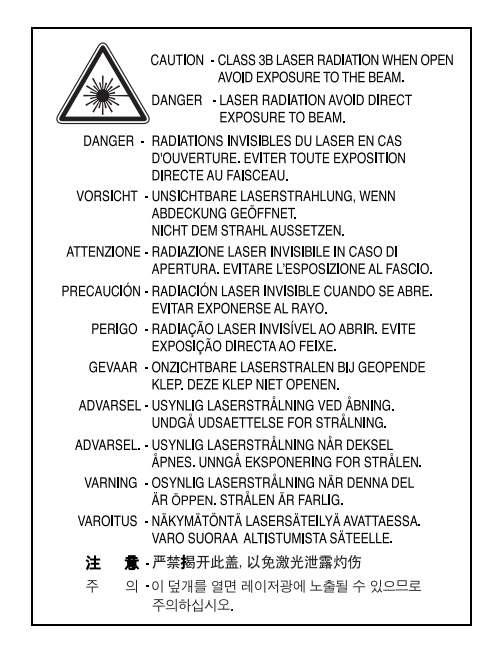

#### **Keselamatan Ozon**

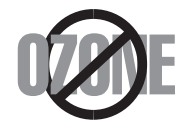

Selama pengoperasian normal, printer ini menghasilkan ozon. Ozon yang dihasilkan tidak membahayakan operator. Tetapi sebaiknya operasikan printer pada area dengan ventilasi yang baik.

Jika Anda memerlukan informasi tambahan tentang ozon, hubungi dealer Samsung terdekat.

### **Daur Ulang**

Lakukan daur ulang atau buanglah bahan kemasan produk ini dengan cara yang bertanggung jawab secara lingkungan.

# **Emisi Frekuensi Radio**

#### **Peraturan FCC**

Perangkat ini mematuhi Bagian 15 dari Aturan FCC. Pengoperasiannya bergantung pada dua kondisi berikut ini:

- Perangkat ini tidak boleh menimbulkan interferensi yang membahayakan, dan
- Perangkat ini menerima segala interferensi yang diterima, termasuk interferensi yang dapat menimbulkan kondisi pengoperasian yang tidak diinginkan.

Perangkat ini telah diuji dan dinyatakan memenuhi batas-batas perangkat digital Kelas B, sesuai dengan Bagian 15 Aturan FCC. Batas-batas ini dirancang untuk memberi perlindungan yang wajar dari interferensi yang membahayakan pada pemasangan di rumah. Alat ini menghasilkan, menggunakan dan dapat memancarkan energi frekuensi radio dan, jika tidak dipasang dan digunakan sesuai petunjuk, dapat menimbulkan interferensi yang membahayakan komunikasi radio. Tetapi tidak ada jaminan bahwa interferensi tidak akan terjadi pada pemasangan tertentu. Jika peralatan ini menimbulkan interferensi yang membahayakan penerimaan radio atau televisi, yang dapat diketahui dengan mematikan dan menghidupkan peralatan ini, maka pengguna dianjurkan untuk mencoba memperbaiki interefernsi tersebut dengan mengambil satu atau lebih dari tindakan berikut:

- Mengubah arah atau memindahkan lokasi antena penerima.
- Memperlebar jarak antara peralatan dengan penerima.
- Menghubungkan peralatan ke stopkontak pada rangkaian yang berbeda dengan yang digunakan oleh penerima.
- Menghubungi dealer atau teknisi radio/TV yang berpengalaman untuk mendapatkan bantuan.

Pengubahan atau modifikasi yang tidak disetujui secara tertulis oleh pabrikan yang bertanggung jawab atas kepatuhan dapat menggugurkan wewenang pengguna untuk mengoperasikan peralatan ini.

#### **Peraturan Interferensi Radio Kanada**

Peranti digital ini tidak melebihi batas-batas Kelas B untuk emisi derau radio dari peranti digital sebagaimana diuraikan dalam standar peralatan penyebab interferensi yang berjudul "Digital Apparatus", ICES-003 dari Industry and Science Canada.

Cet appareil numérique respecte les limites de bruits radioélectriques applicables aux appareils numériques de Classe B prescrites dans la norme sur le matériel brouilleur: « Appareils Numériques », ICES-003 édictée par l'Industrie et Sciences Canada.

#### **Penting**

Kabel power printer ini dilengkapi dengan steker 13 amp (BS 1363) standar dan memiliki sekering 13 amp. Jika Anda mengganti atau memeriksa sekering, Anda harus memasang ulang sekering 13 amp yang benar. Selanjutnya, Anda perlu memasang kembali penutup sekering. Jika penutup sekering hilang, jangan menggunakan steker sampai Anda mendapatkan penutup sekering gantinya.

Hubungi orang yang menjual printer tersebut kepada Anda.

Steker 13 amp adalah jenis yang paling banyak digunakan di Inggris dan semestinya cocok. Tetapi beberapa bangunan (terutama yang lama) tidak memiliki soket steker 13 amp yang lazim. Anda perlu membeli adaptor steker yang sesuai. Jangan melepas steker cetakan.

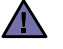

[≑]

#### **Jika Anda memotong steker cetakan, buanglah langsung.**

**Anda tidak dapat memasang kabel baru pada steker itu dan Anda dapat mengalami kejutan listrik jika mencolokannya ke stop kontak.**

#### **Peringatan penting:**

**Anda harus mentanahkan printer ini.**

Kabel pada kabel power memiliki kode warna sebagai berikut:

- Hijau dan Kuning: Tanah
- Biru: Netral
- Coklat: Positif

Jika kabel pada kabel power tidak cocok dengan warna yang ada pada steker Anda, lakukan berikut ini:

Anda harus mengubungkan kabel hijau dan kuning ke pin dengan tanda huruf "E" atau "Simbol Tanah" pengaman, atau berwarna hijau dan kuning atau hijau.

Anda harus menghubungkan kabel biru ke pin yang bertanda huruf "N" atau berwarna hitam.

Anda harus menghubungkan kabel coklat ke pin yang bertanda huruf "L" atau berwarna merah.

Anda haru memiliki sekering 13 amp pada steker, adaptor atau papan distribusi.

#### **Pernyataan Kepatuhan (Negara-negara Eropa)**

**Persetujuan dan Sertfikasi**

Tanda CE yang tertera pada produk ini melambangkan Samsung Electronics Co., Ltd. Pernyataan Kepatuhan terhadap Pedoman Uni Eropa 93/68/EEC yang berlaku sejak tanggal yang disebutkan:

Pernyataan kesesuaian ini dapat dilihat di **[www.samsung.com/printer](http://www.samsung.com/printer)**, buka Support > Download center, kemudian masukkan nama printer untuk menelusuri EuDoC.

**1 Januari 1995**: Council Directive 73/23/EEC Aproksimasi undang-undang negara anggota yang terkait dengan peralatan bervoltase rendah.

**1 Januari 1996**: Council Directive 89/336/EEC (92/31/EEC), aproksimasi undang-undang Negara Anggota yang terkait dengan kompatibilitas elektromagnetik.

**9 Maret 1999**: Council Directive 1999/5/EC tentang peralatan radio dan peralatan terminal telekomunikasi dan pengakuan kepatuhan bersama.

Pernyataan lengkap, yang menguraikan Pedoman dan standar rujukan yang sesuai, dapat diperoleh dari perwakilan Samsung Electronics Co., Ltd.

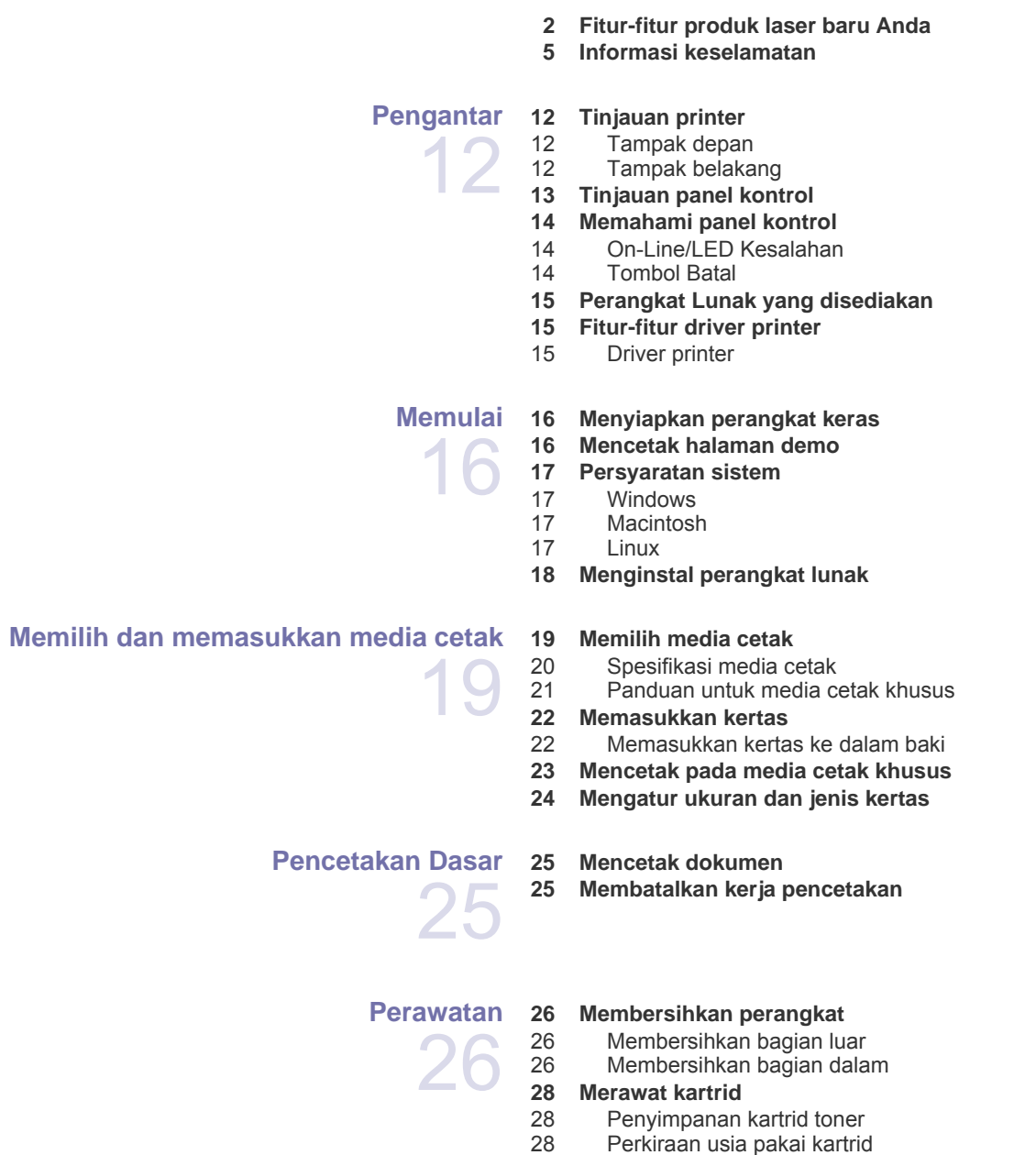

[28 Meratakan ulang toner](#page-27-3) **[29 Mengganti kartrid toner](#page-28-0)**

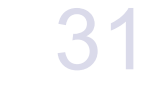

#### **[Pemecahan Masalah](#page-30-0) [31 Tip untuk menghindari kemacetan kertas](#page-30-1)**

- **[31 Membebaskan kertas yang macet](#page-30-2)**
- [31 Di area keluar kertas](#page-30-3)
- [32 Pada area pengumpanan kertas](#page-31-0)<br>33 Di sekitar kartrid toner Di sekitar kartrid toner

#### **[33 Memecahkan masalah-masalah lain](#page-32-1)**

- [33 Pengumpanan kertas](#page-32-2)
- [34 Masalah pencetakan](#page-33-0)<br>36 Masalah kualitas pen
- [36 Masalah kualitas pencetakan](#page-35-0)<br>38 Masalah-masalah umum Wind
- [38 Masalah-masalah umum Windows](#page-37-0)
- [38 Masalah-masalah umum Linux](#page-37-1)
- [39 Masalah-masalah umum Macintosh](#page-38-0)

**[Memesan persediaan dan aksesori](#page-39-0)**

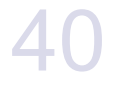

- **[40 Persediaan](#page-39-1)**
- **[40 Komponen perawatan](#page-39-2)**
- **[40 Cara membeli](#page-39-3)**

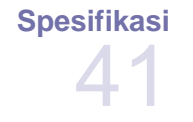

**[41 Spesifikasi ML-1640 Series](#page-40-1) [42 Spesifikasi ML-2240 Series](#page-41-0)** 

#### **[Glosarium](#page-42-0)**

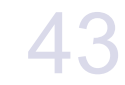

**[Indeks](#page-46-0)** 47

# <span id="page-11-0"></span>**Pengantar**

Berikut ini adalah komponen-komponen utama mesin Anda:

#### **Bab ini berisi:**

- • [Tinjauan printer](#page-11-1)
- • [Tinjauan panel kontrol](#page-12-0)
- • [Memahami panel kontrol](#page-13-0)

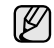

# <span id="page-11-1"></span>**Tinjauan printer**

#### <span id="page-11-2"></span>**Tampak depan**

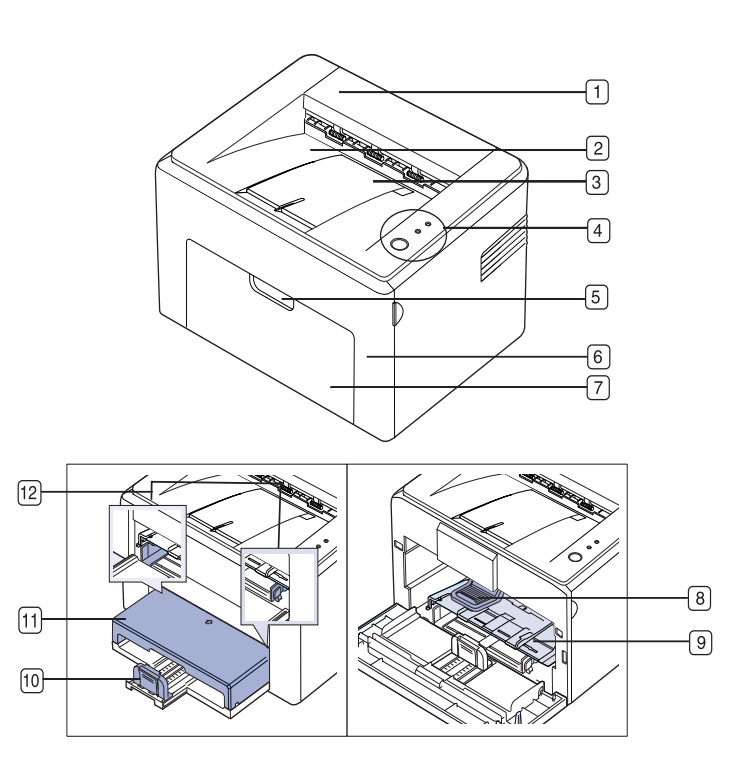

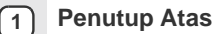

- **2 Baki keluaran (menghadap bawah)**
- **3 Penyokong Keluaran**
- **4 Panel Kontrol**
- **5 Pegangan penutup depan**
- **6 Penutup depan**
- **7 Baki masukan kertas**
- **8 Kartrid toner**
- • [Perangkat Lunak yang disediakan](#page-14-0)
- • [Fitur-fitur driver printer](#page-14-1)
- Ilustrasi mesin didasarkan pada ML-2240 Series. ML-1640 Series tidak memiliki baki manual.

#### **9 Baki manual**<sup>a</sup>

- $\sqrt{10}$ **10 Panduan belakang**
- **11 Penutup kertas**<sup>a</sup>
- **12 Panduan samping**
- a. Khusus ML-2240.

# <span id="page-11-3"></span>**Tampak belakang**

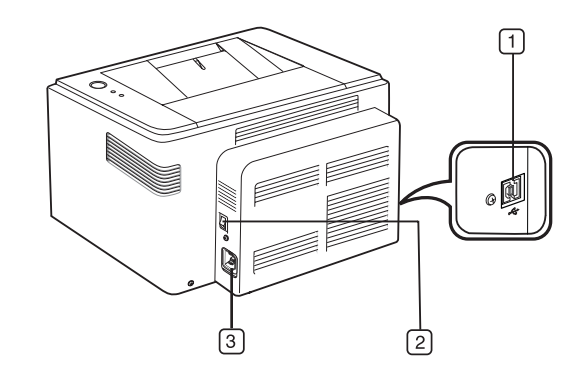

- **1 Port USB**
- **2 Saklar daya (power)**
- **3 Soket listrik**

# <span id="page-12-0"></span>**Tinjauan panel kontrol**

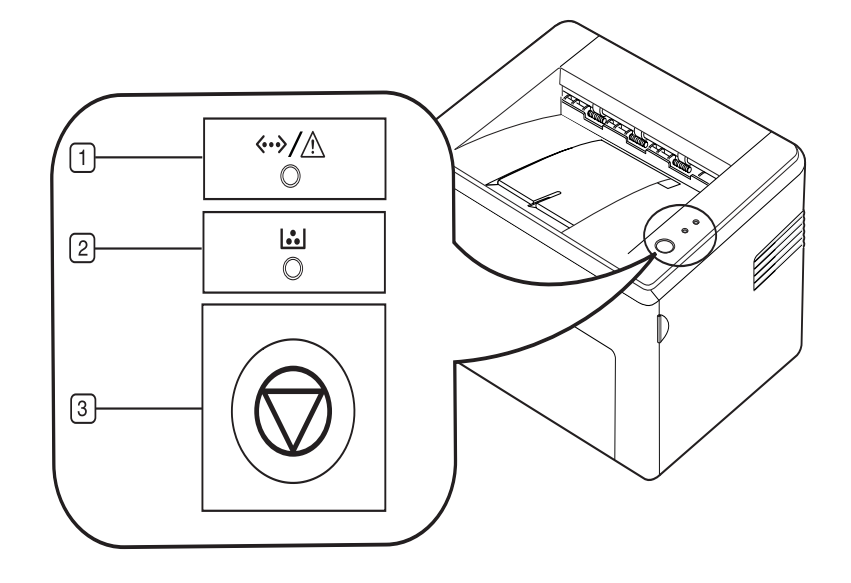

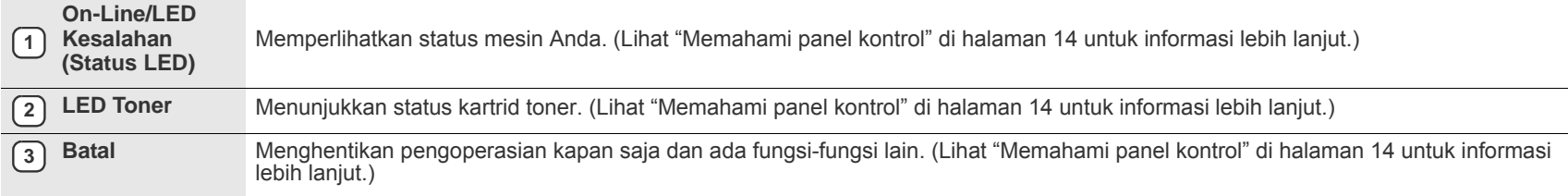

# <span id="page-13-0"></span>**Memahami panel kontrol**

Warna LED Status dan toner menunjukkan status mesin saat ini.

#### <span id="page-13-1"></span>**On-Line/LED Kesalahan**

#### **(Status LED)**

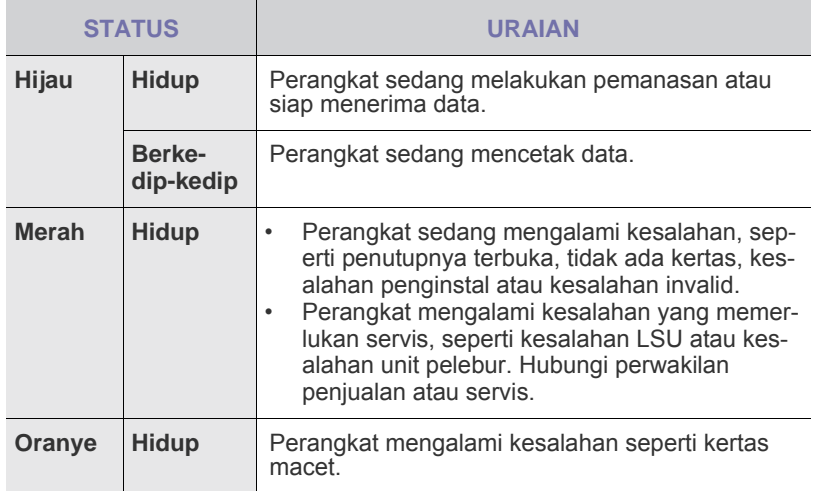

## **LED Toner**

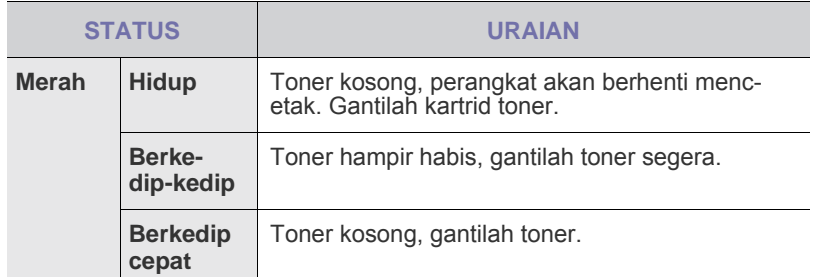

] Semua kesalahan pencetakan akan muncul dalam **Smart Panel**  $\mathbb Z$ jendela program.

# <span id="page-13-2"></span>**Tombol Batal**

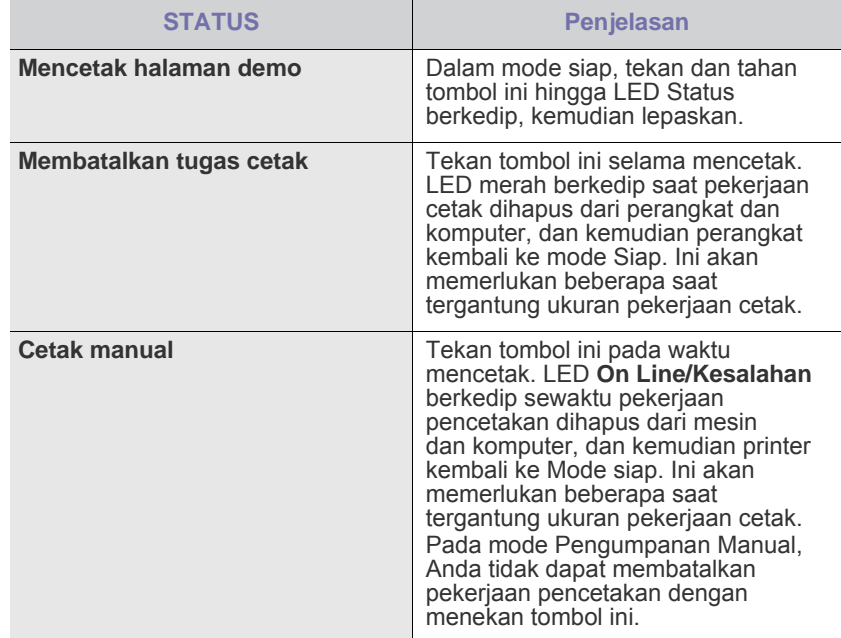

# <span id="page-14-0"></span>**Perangkat Lunak yang disediakan**

[Setelah printer dikonfigurasi dan tersambung ke komputer, Anda harus](http://www.samsung.com/printer)  menginstal perangkat lunak printer dan pemindai. Jika menggunakan Windows atau Macintosh OS, instal perangkat lunak dari CD yang diberikan, namun jika Anda adalah pengguna Linux OS, download dan instal perangkat lunak dari situs Web Samsung (www.samsung.com/ printer).

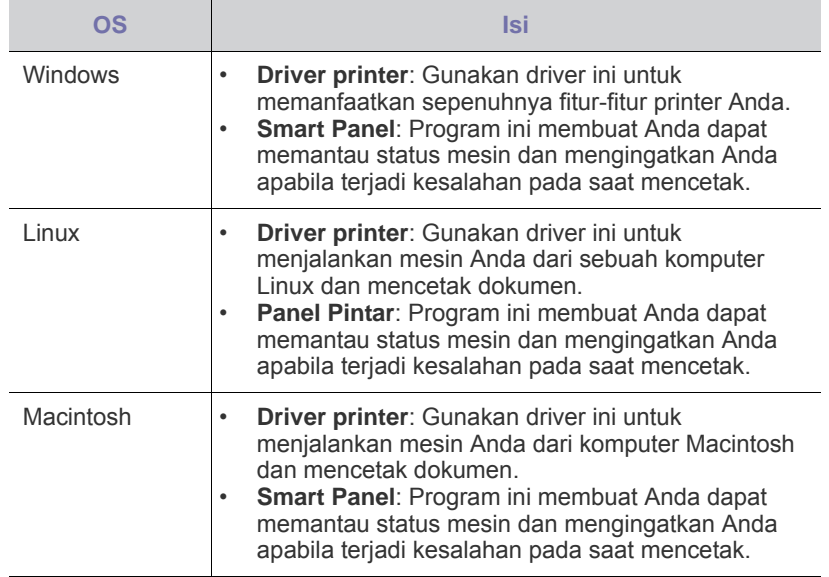

# <span id="page-14-1"></span>**Fitur-fitur driver printer**

Driver printer Anda mendukung penggunaan fitur-fitur standar berikut:

- Pemilihan orientasi kertas, ukuran, sumber dan jenis media<br>• Jumlah kopi
- Jumlah kopi

Selain itu, Anda dapat menggunakan berbagai fitur-fitur pencetakan spesial. Tabel berikut menunjukkan tinjauan umum mengenai fitur-fitur yang didukung oleh driver printer Anda:

#### <span id="page-14-2"></span>**Driver printer**

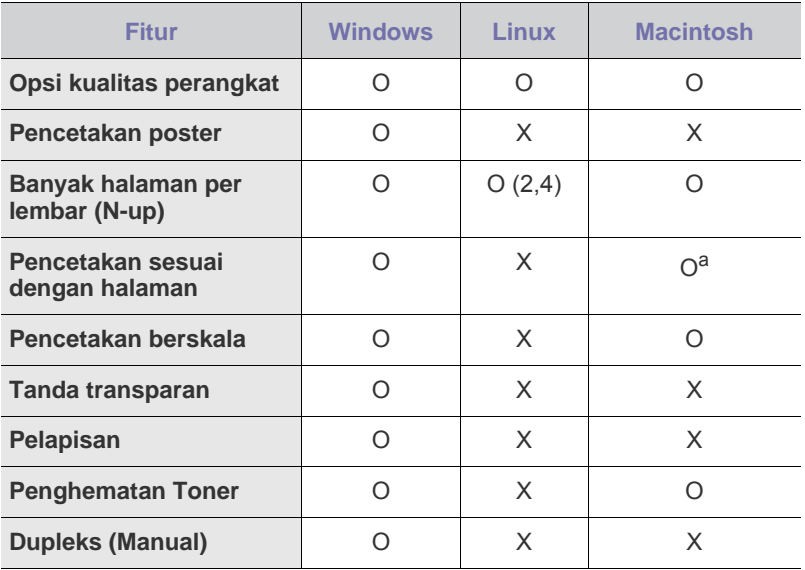

a. Fitur ini didukung hanya pada MAC OS X 10.6.

# <span id="page-15-0"></span>Memulai

Bab ini memberi Anda petunjuk langkah demi langkah untuk menyiapkan perangkat ini.

#### **Bab ini berisi:**

- • [Menyiapkan perangkat keras](#page-15-1)
- • [Mencetak halaman demo](#page-15-2)

# <span id="page-15-1"></span>**Menyiapkan perangkat keras**

Bagian ini berisi langkah-langkah untuk menyiapkan perangkat keras yang dijelaskan dalam *Panduan Ringkas Pemasangan*. Pastikan Anda sudah membaca *Panduan Ringkas Pemasangan* dan menjalankan langkahlangkah berikut.

**1.** Pilih lokasi yang stabil.

Pilih tempat yang datar dan stabil dengan ruang yang cukup untuk sirkulasi udara. Sediakan ruang tambahan untuk membuka penutup dan baki.

Area ini harus berventilasi baik dan jauh dari sinar matahari langsung atau sumber-sumber panas, dingin dan kelembaban. Jangan menempatkan printer di dekat ujung meja.

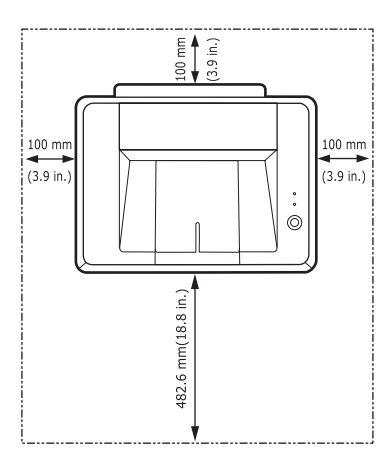

Pencetakan cocok untuk ketinggian di bawah 1.000 m. Lihat pengaturan ketinggian untuk mengoptimalkan pencetakan Anda. Tempatkan mesin pada permukaan yang rata dan stabil agar posisinya tidak miring lebih dari 2 mm (0,08 inci). Jika tidak, kualitas cetak dapat terpengaruh.

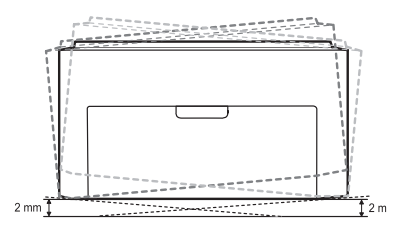

- **2.** Buka kemasan printer dan periksa semua item yang disertakan.
- **3.** Lepaskan pita yang mengikat printer.
- **4.** Pasang keempat kartrid toner.
- **5.** Masukkan kertas. ([Lihat "Memasukkan kertas" di halaman 22.](#page-21-2))
- • [Persyaratan sistem](#page-16-0)
- • [Menginstal perangkat lunak](#page-17-0)
- **6.** Pastikan semua kabel sudah terhubung ke perangkat.
- **7.** Hidupkan perangkat.

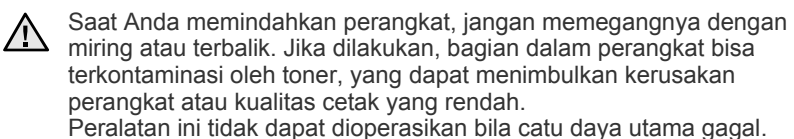

# <span id="page-15-2"></span>**Mencetak halaman demo**

Cetaklah halaman demo untuk memastikan bahwa perangkat beroperasi dengan benar.

Untuk mencetak halaman demo:

Dari mode siap, tekan terus tombol () **Batal** selama sekitar 2 detik.

# <span id="page-16-0"></span>**Persyaratan sistem**

Sebelum mulai, pastikan sistem Anda memenuhi persyaratan berikut:

#### <span id="page-16-1"></span>**Windows**

Perangkat Anda mendukung sistem operasi Windows berikut ini.

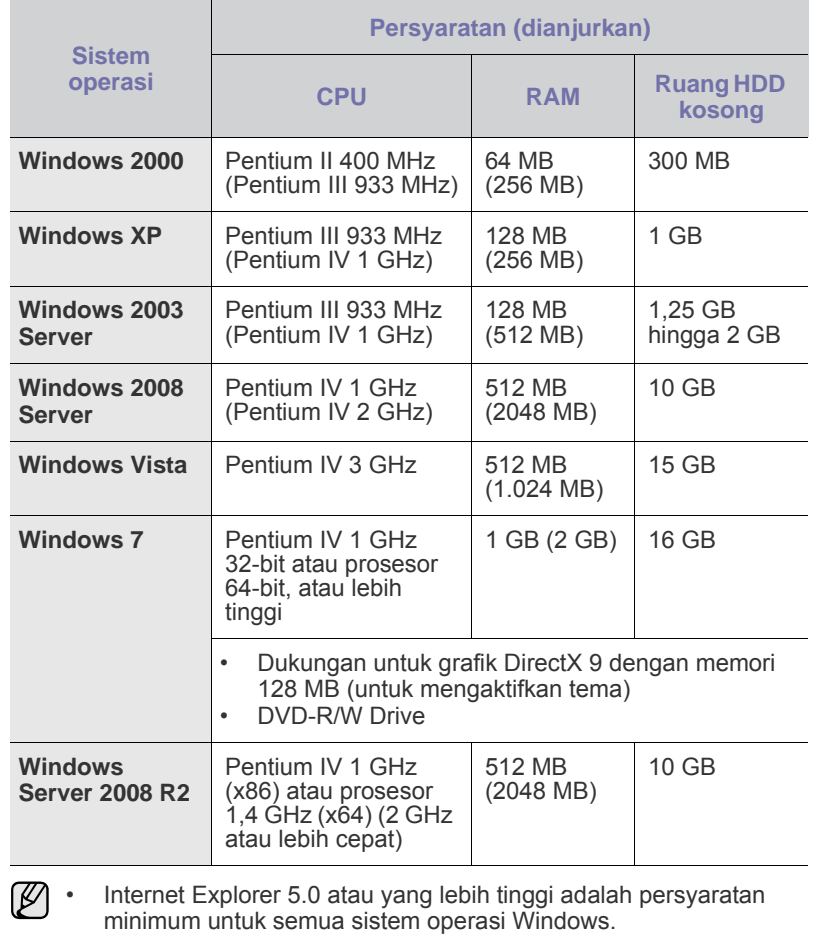

• Pengguna yang memiliki hak administrator dapat menginstal perangkat lunak tersebut.

### <span id="page-16-2"></span>**Macintosh**

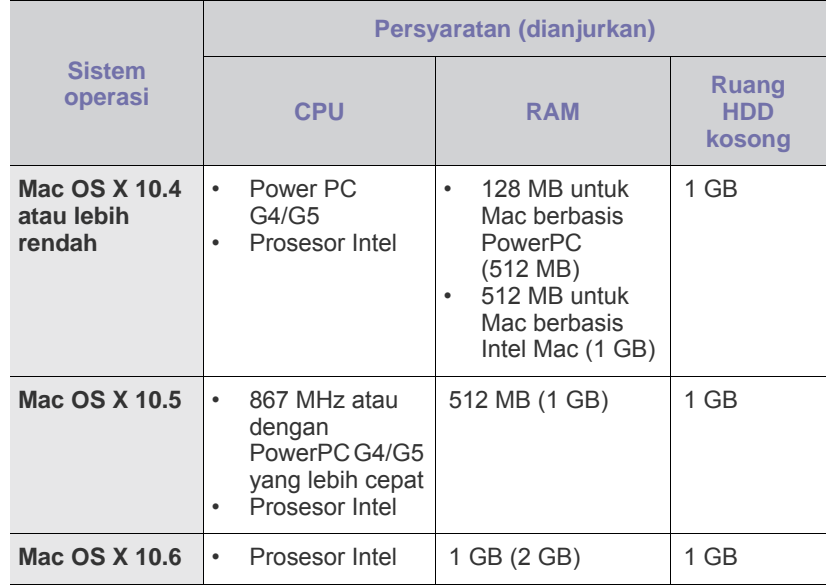

### <span id="page-16-3"></span>**Linux**

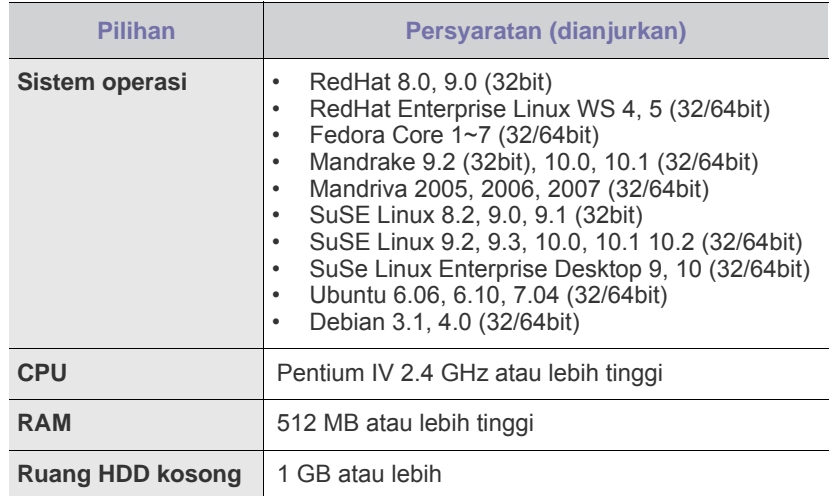

# <span id="page-17-0"></span>**Menginstal perangkat lunak**

Anda harus menginstal perangkat lunak perangkat agar bisa melakukan pencetakan. Perangkat lunak ini meliputi driver, aplikasi, dan beberapa program lain yang ramah pengguna.

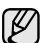

Prosedur berikut didasarkan pada sistem operasi Windows XP. Prosedur dan jendela pop-up yang muncul selama penginstalan mungkin berlainan, bergantung pada sistem operasi, fitur printer, atau antarmuka yang digunakan.

- **1.** Pastikan mesin Anda terhubung ke komputer.
- **2.** Masukkan CD-ROM Perangkat Lunak Printer ke dalam drive CD-ROM. CD-ROM akan jalan secara otomatis, dan jendela penginstalan muncul. Jika jendela penginstalan tidak muncul, klik **Mulai** > **Jalankan**. Ketik X:\**Setup.exe**, ganti "X" dengan huruf yang menunjukkan drive Anda lalu klik **OK**.

Jika Anda menggunakanWindows Vista, Windows 7 dan Windows Server 2008 R2, klik **Mulai** > **Semua Program** > **Aksesori** > **Jalankan**, dan ketik X:\**Setup.exe**.

Jika jendela **OtomatisMain** muncul pada Windows Vista, Windows 7 dan Windows Server 2008 R2, klik **Jalankan Setup.exe** pada bidang **Menginstal atau menjalankan program**, lalu klik **Terus** pada jendela **Kontrol akun pengguna**.

**3.** Klik **Next**.

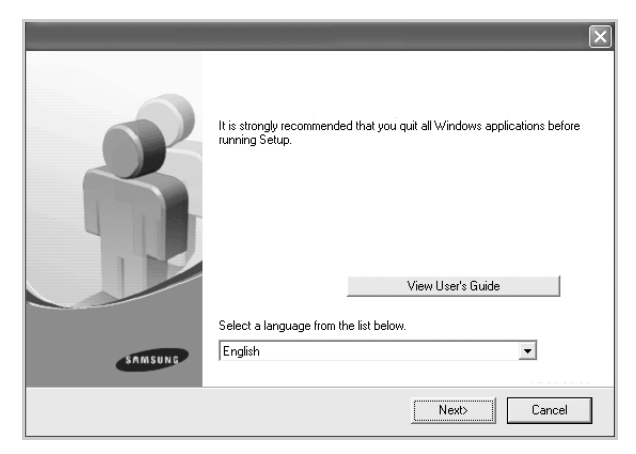

- Jendela di atas mungkin sedikit berbeda, jika Anda menginstal ulang driver.
- **View User's Guide**: Memungkinkan Anda untuk melihat Panduan Pengguna. Jika komputer Anda tidak memiliki Adobe Acrobat, klik tombol ini dan Adobe Acrobat Reader akan otomatis diinstal, lalu buka Panduan Pengguna.

**4.** Pilih **Typical**, lalu klik **Next**.

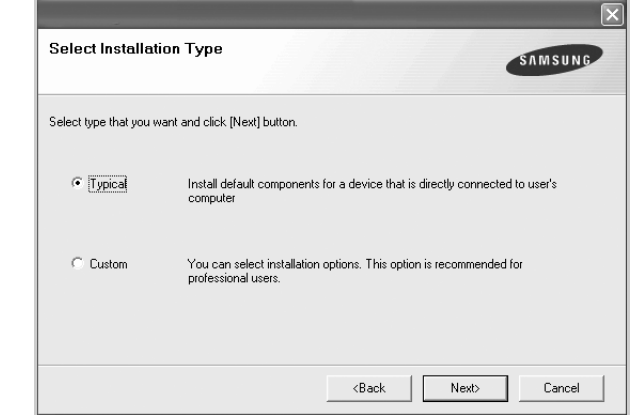

- **5.** Setelah penginstalan selesai, akan muncul jendela yang meminta Anda mencetak halaman percobaan dan mendaftarkan diri sebagai pengguna perangkat Samsung agar dapat menerima informasi dari Samsung. Jika Anda menginginkannya, pilih kotak pilih yang sesuai dan klik **Finish**.
	- (K

• Jika perangkat Anda tidak berfungsi dengan baik setelah penginstalan, cobalah menginstal ulang driver printer. Lhat *Bagian Perangkat Lunak*.

• Saat driver printer sedang dalam proses penginstalan, penginstal driver mendeteksi informasi lokasi pada sistem operasi Anda, dan menyetel ukuran kertas bawaan untuk mesin Anda. Jika menggunakan lokasi Windows berbeda, Anda harus mengubah ukuran kertas agar sesuai dengan kertas yang biasa Anda gunakan. Masuklah ke properti printer untuk mengubah ukuran kertas setelah penginstalan selesai.

# <span id="page-18-0"></span>Memilih dan memasukkan media cetak

#### Bab ini memperkenalkan cara memasukkan dokumen asli dan media cetak ke dalam perangkat Anda.

#### **Bab ini berisi:**

- • [Memilih media cetak](#page-18-1)
- • [Memasukkan kertas](#page-21-0)
- • [Mencetak pada media cetak khusus](#page-22-0)
- • [Mengatur ukuran dan jenis kertas](#page-23-0)

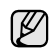

Ilustrasi mesin didasarkan pada ML-2240 Series. ML-1640 Series tidak memiliki baki manual.

# <span id="page-18-2"></span><span id="page-18-1"></span>**Memilih media cetak**

Anda dapat mencetak pada berbagai media cetak, seperti kertas biasa, amplop, label, dan transparansi. Selalu gunakan media cetak yang memenuhi petunjuk untuk digunakan pada perangkat Anda. Media cetak yang tidak memenuhi petunjuk yang tercantum pada panduan pengguna ini dapat menyebabkan masalah berikut:

- Kualitas cetak buruk.
- Kertas sering macet.
- Perangkat aus lebih dini.

Sifat-sifat bahan, seperti berat, komposisi, serat, dan kandungan kelembaban, merupakan faktor penting yang mempengaruhi performa dan kualitas keluaran perangkat. Ketika Anda memilih bahan cetak, pertimbangkan hal-hal berikut ini:

- Jenis, ukuran dan berat media cetak untuk perangkat Anda akan dijelaskan lebih lanjut dalam bagian ini.
- Hasil yang Diharapkan: Media yang Anda pilih harus sesuai untuk proyek yang sedang dikerjakan.
- Kecemerlangan: Sebagian media cetak lebih putih daripada yang lain dan menghasilkan gambar yang lebih tajam dan lebih tegas.
- Kehalusan permukaan: Kehalusan media cetak mempengaruhi seberapa tajam tampilan hasil cetak di atas kertas.

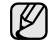

• Sebagian media cetak mungkin memenuhi semua petunjuk dalam bagian ini namun masih belum memberi hasil yang memuaskan. Ini bisa jadi akibat penanganan yang tidak benar, tingkat suhu dan kelembaban yang kurang tepat, atau variabel lainya yang di luar kendali Samsung.

• Sebelum membeli media cetak dalam jumlah besar, pastikan media tersebut memenuhi persyaratan yang tercantum dalam panduan pengguna ini.

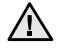

Menggunakan media cetak yang tidak memenuhi spesifikasi ini dapat menyebabkan masalah, sehingga memerlukan perbaikan. Perbaikan tersebut tidak tercakup dalam jaminan dan perjanjian layanan Samsung.

# <span id="page-19-1"></span><span id="page-19-0"></span>**Spesifikasi media cetak**

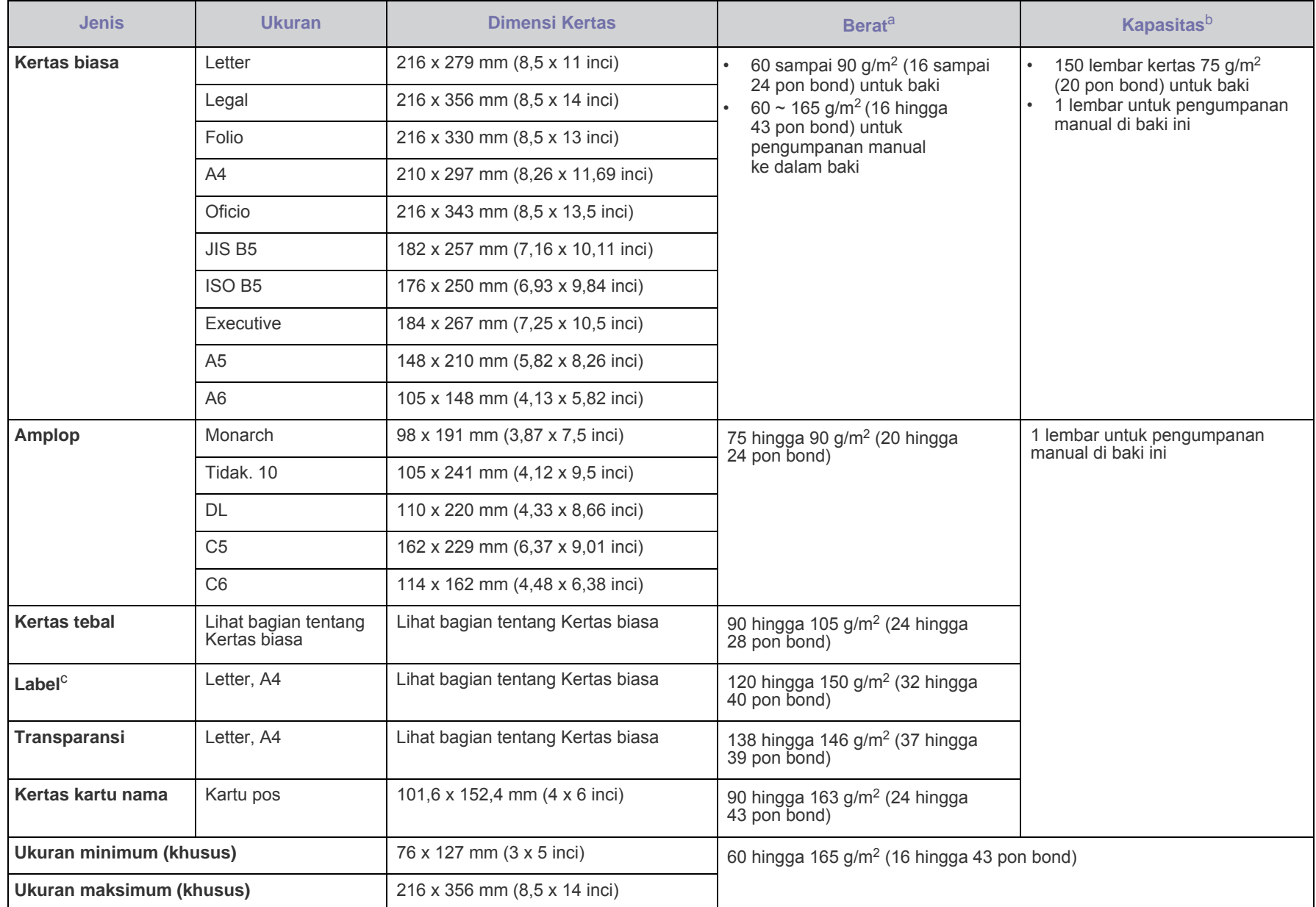

a. Jika berat media lebih dari 90 g/m<sup>2</sup> (24 pon bond), masukkan kertas ke baki satu demi satu.

b. Kapasitas maksimum dapat berbeda bergantung pada berat media, ketebalan, dan kondisi lingkungan.

c. Kehalusan: 100 hingga 250 (sheffield).

# <span id="page-20-0"></span>**Panduan untuk media cetak khusus**

 $\Box$ 

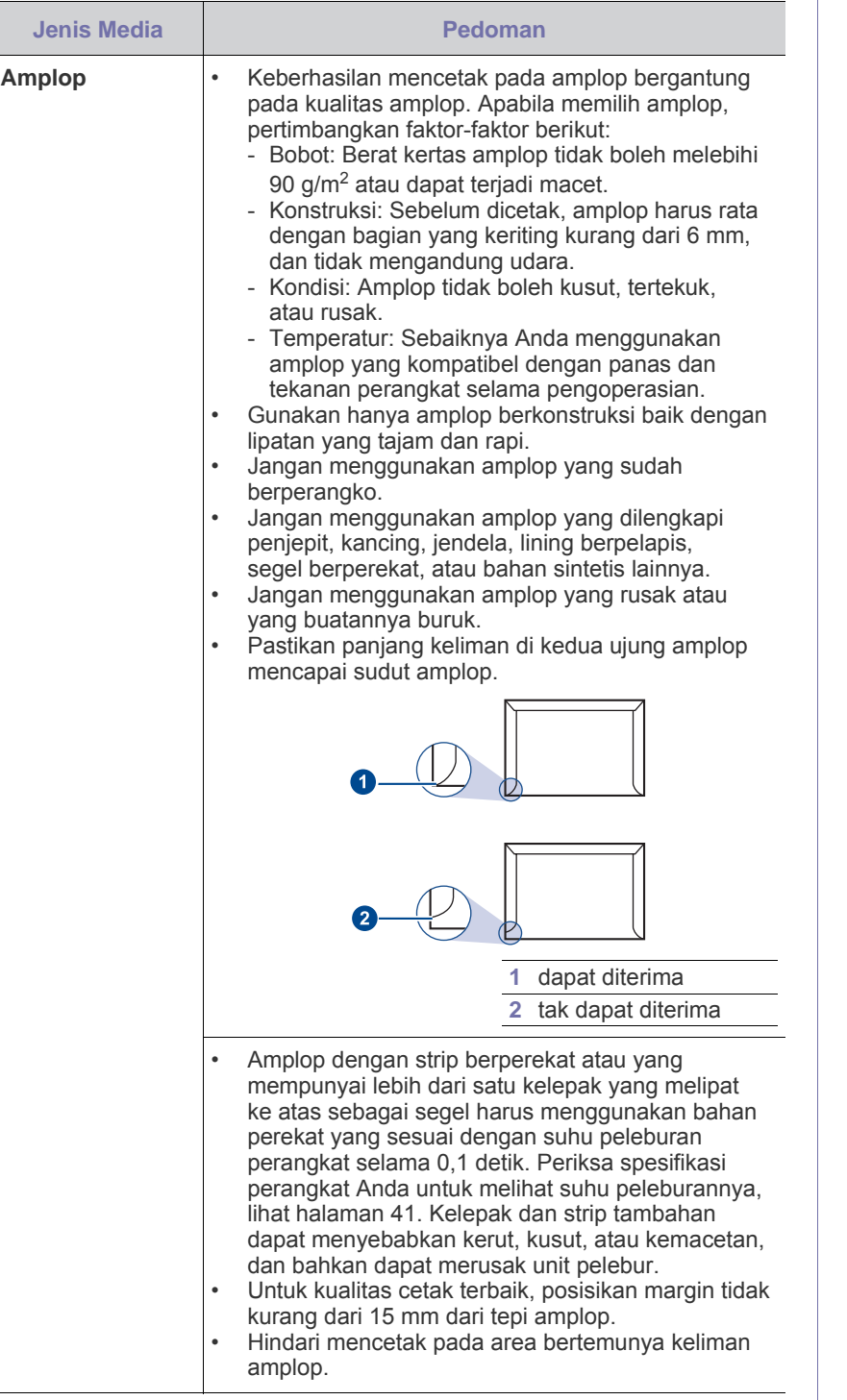

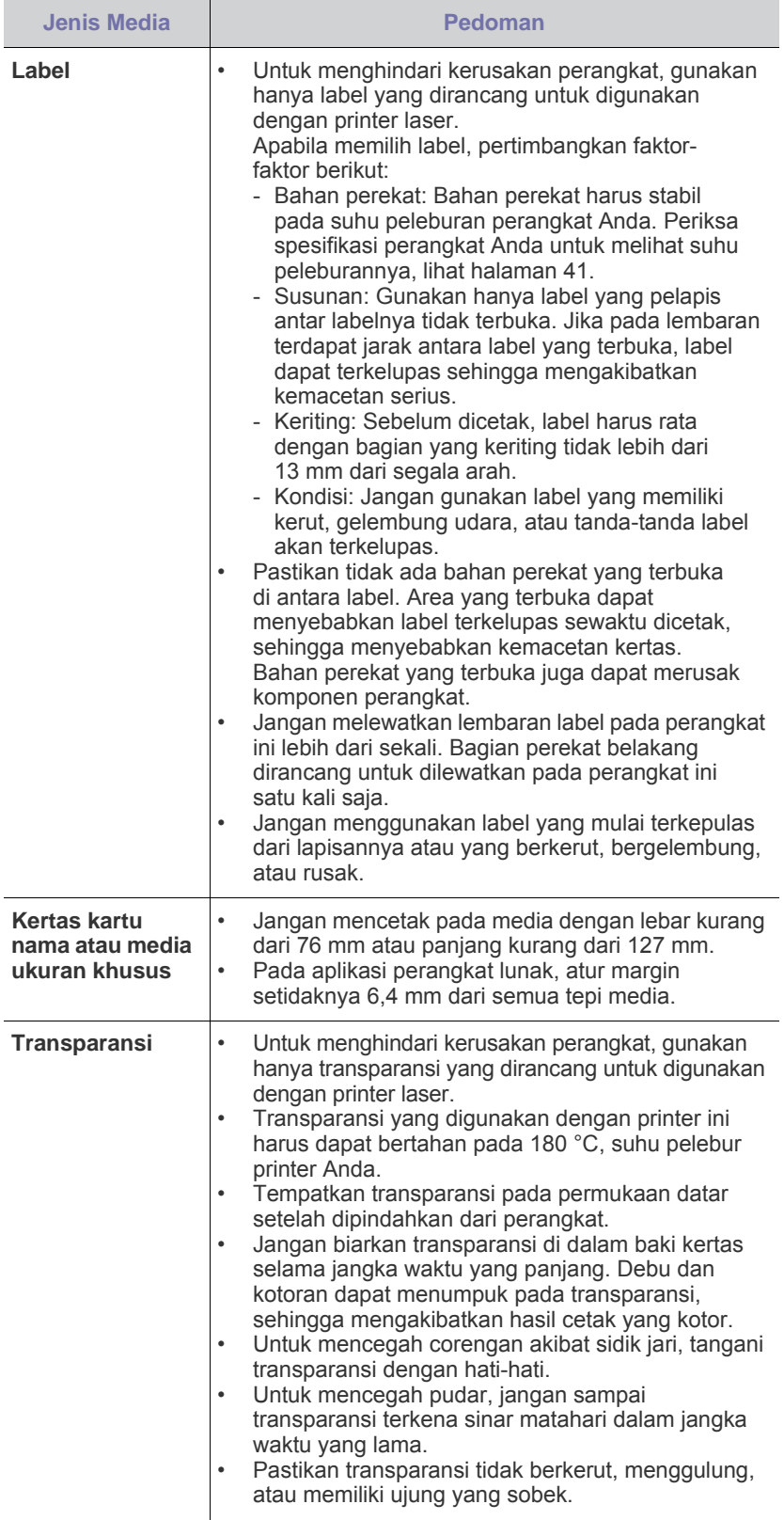

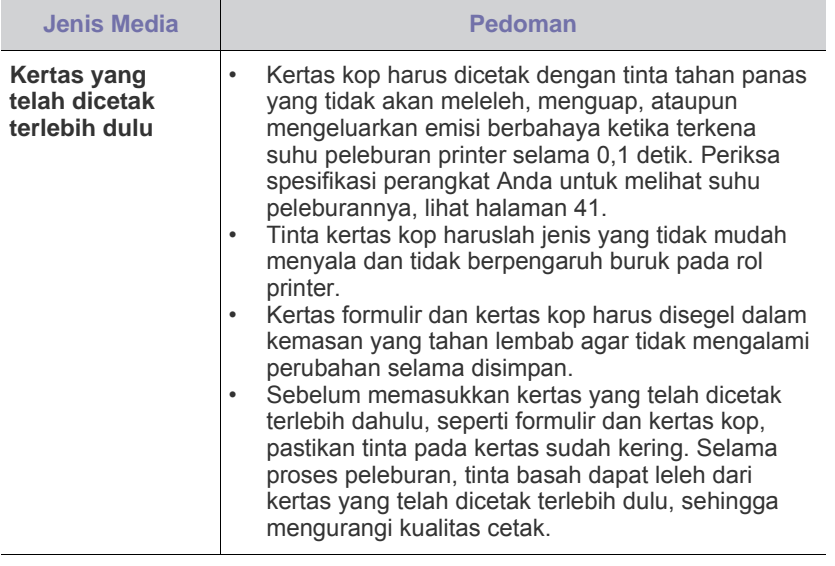

Menggunakan kertas foto atau kertas berlapis dapat menimbulkan <u>/I\</u> kerusakan yang memerlukan perbaikan. Perbaikan tersebut tidak tercakup dalam jaminan dan perjanjian layanan Samsung.

# <span id="page-21-2"></span><span id="page-21-0"></span>**Memasukkan kertas**

#### <span id="page-21-1"></span>**Memasukkan kertas ke dalam baki**

Masukkan media cetak yang Anda gunakan untuk kebanyakan pekerjaan cetak Anda ke dalam baki ini. Baki dapat menampung maksimum 150 lembar kertas biasa bond 75 g/m<sup>2</sup> (20 pon bond).

**1.** Pegang baki masukan kertas dan tarik ke arah Anda sampai terbuka. Tekan pembatas belakang dan tarik keluar untuk memperpanjang baki.

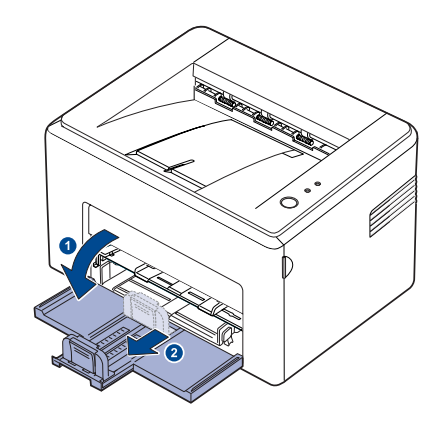

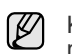

Karena sangat ringan, printer bisa bergeser sewaktu digunakan; misalnya, sewaktu Anda membuka/menutup baki atau memasang/ melepas kartrid toner. Hati-hati agar printer tidak bergerak.

**2.** Persiapkan tumpukan kertas yang akan dipakai dengan cara dilenturlenturkan atau dikipas-kipaskan. Luruskan ujung-ujung kertas pada permukaan yang datar.

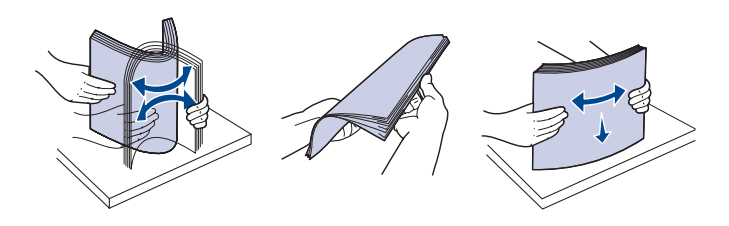

**3.** Muatkan kertas dengan sisi cetak menghadap ke atas. Pastikan keempat sudut kertas terletak secara mendatar pada baki.

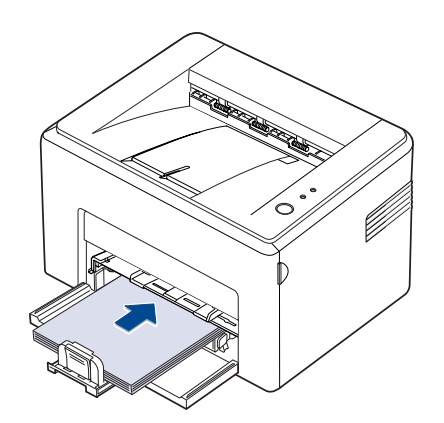

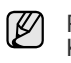

Perhatikan agar tidak memuatkan kertas terlalu banyak. Kelebihan muatan kertas dapat menyebabkan kertas macet. **4.** Tekan pembatas belakang untuk menyesuaikan panjang kertas dan tekan pembatas samping dan geser ke kiri hingga menyentuh kertas.

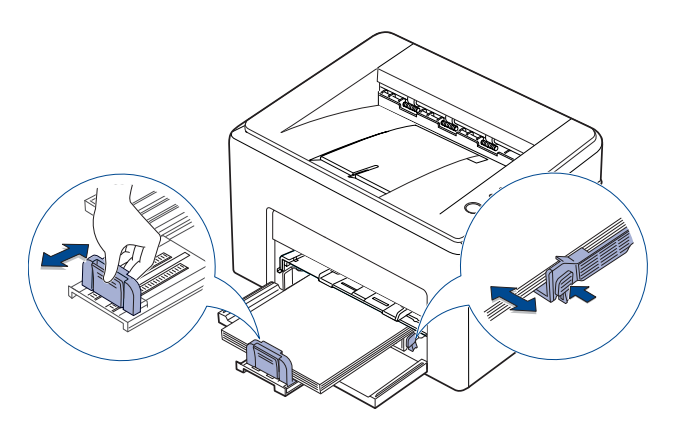

- Jangan mendorong pembatas lebar kertas terlalu jauh sehingga mengakibatkan kertas tertekuk.
	- Jika Anda tidak mengubah pemandu lebar, dapat mengakibatkan kemacetan kertas.

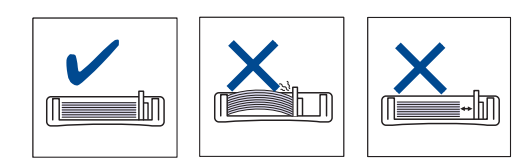

**5.** Bila perlu, tutup penutup kertas untuk menjaga agar kertas yang termuat dalam baki tidak terkena debu.

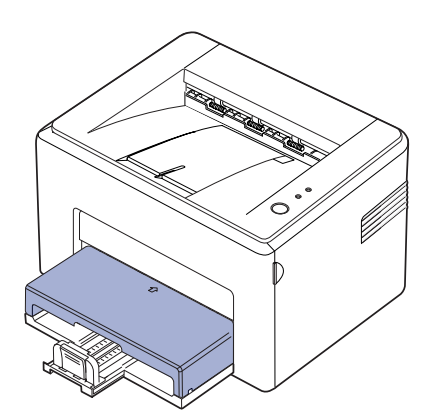

### <span id="page-22-0"></span>**Mencetak pada media cetak khusus**

Perangkat ini dapat menampung media cetak dengan ukuran dan jenis khusus, seperti kartu pos, kartu catatan dan amplop. Perangkat ini secara khusus berguna untuk mencetak pada satu halaman pada kertas kop atau kertas berwarna.

#### **Mengumpankan media cetak secara manual**

- Masukkan ke dalam baki hanya satu ukuran media cetak pada satu waktu.
- Untuk mencegah kemacetan kertas, jangan menambahkan kertas bila masih ada kertas di dalam baki. Tindakan ini juga berlaku untuk jenis media cetak lainnya.
- Media cetak harus dimasukan dengan sisi cetak menghadap ke atas, dan bagian atasnya masuk ke baki terlebih dahulu. Tempatkan media cetak di tengah-tengah baki.
- Masukkan hanya media cetak yang ditentukan untuk menghindari kemacetan kertas atau masalah kualitas cetak.(Lihat ["Memilih media](#page-18-1)  [cetak" di halaman 19](#page-18-1).)
- Ratakan semua lengkungan pada kartu pos, amplop, dan label sebelum memasukkannya ke dalam baki.
- **1.** Pegang baki masukan kertas dan tarik ke arah Anda sampai terbuka. Tekan pembatas belakang dan tarik keluar untuk memperpanjang baki.

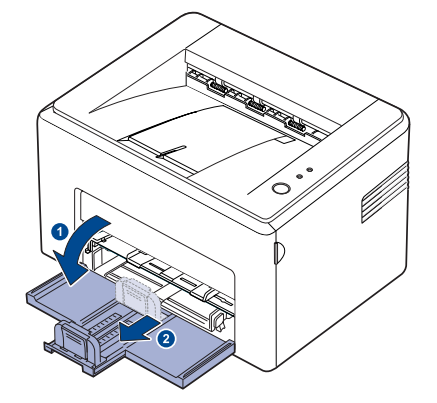

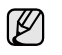

Karena sangat ringan, printer bisa bergeser sewaktu digunakan; misalnya, sewaktu Anda membuka/menutup baki atau memasang/ melepas kartrid toner. Hati-hati agar printer tidak bergerak.

**2.** Tempatkan penutup debu pada baki masukan kertas. (Untuk Seri ML-1640, lewati langkah ini dan lanjutkan ke langkah berikutnya.)

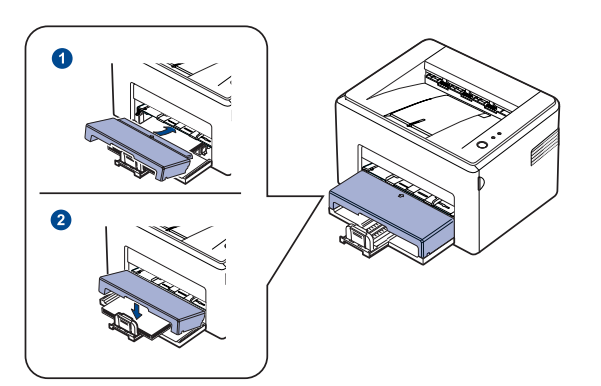

**3.** Masukkan kertas ke dalam baki manual. (Untuk Seri ML-1640, masukkan kertas ke dalam baki masukan kertas.)

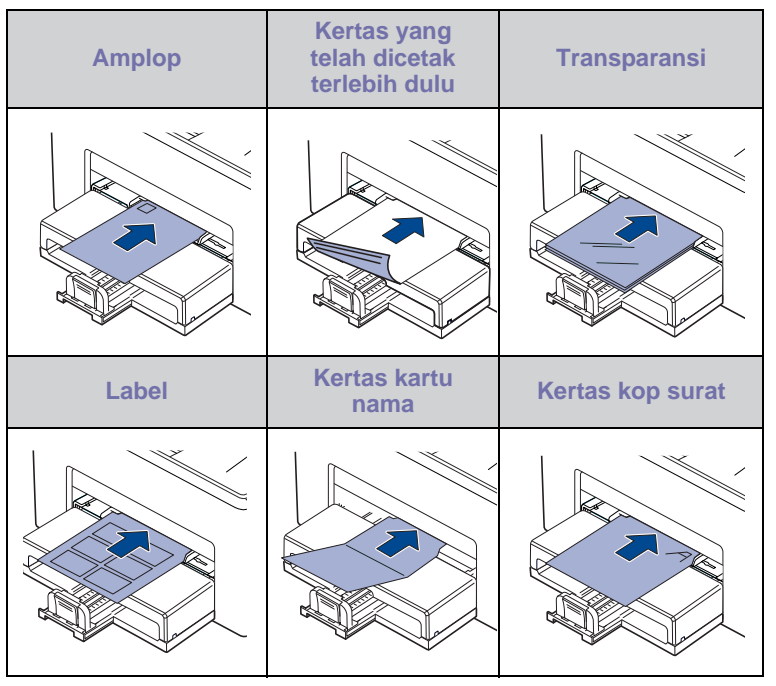

- Untuk mencetak pada label atau cardstock dengan menggunakan baki manual, masukkan kertas satu per satu. Kami menganjurkan agar Anda memasukkan kertas dahulu ke dalam baki masukan kertas agar pencetakan lancar.
- **4.** Jika Anda mencetak melalui apikasi, jalankan menu cetak.
- **5.** Sebelum mencetak, buka properti printer.
- **6.** Tekan tab **Paper** pada properti printer, dan pilih jenis kertas yang sesuai.

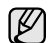

Jika ingin menggunakan label, atur jenis kertas ke **Label.**

- **7.** Pilih **Manual Feeder** pada sumber kertas, lalu tekan **OK**.
- **8.** Mulai mencetak melalui aplikasi.
- **9.** Tekan tombol  $\textcircled{r}$  **Batal** pada perangkat untuk mulai mengumpankan media, dan perangkat akan mulai mencetak.
	- Jika Anda mencetak banyak halaman, masukkan lembaran berikutnya setelah halaman pertama tercetak keluar, dan tekan tombol  $\textcircled{6}$  **Batal** . Ulangi langkah ini untuk setiap halaman yang akan dicetak.
		- Pengaturan yang Anda ubah hanya akan berlaku saat Anda menggunakan aplikasi yang sekarang digunakan.

# <span id="page-23-1"></span><span id="page-23-0"></span>**Mengatur ukuran dan jenis kertas**

Setelah memasukkan kertas dalam baki kertas, Anda perlu mengatur ukuran dan jenis kertas dengan menggunakan driver printer. Ikuti langkah-langkah berikut agar perubahan Anda berlaku permanen.

W

Prosedur berikut adalah untuk Windows XP. Untuk OS Windows lainnya, rujuklah Panduan Pengguna Windows yang sesuai atau bantuan online.

- **1.** Klik tombol **Mulai** pada layar komputer.
- **2.** Pilih **Pencetak dan Faks**.
- **3.** Klik-kanan pada ikon driver printer dan pilih **Preferensi Cetak**.
- **4.** Klik tab **Paper**, dan ubah pengaturan pada **Paper Options**.
- **5.** Klik **OK**.

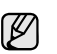

Jika Anda ingin menggunakan kertas ukuran khusus seperti kertas billing, pilih **Custom** pada tab **Paper** pada properti printer. Lihat bagian Perangkat Lunak.

# <span id="page-24-0"></span>Pencetakan Dasar

Bab ini menjelaskan pekerjaan cetak yang umum.

#### **Bab ini berisi:**

- 
- • [Mencetak dokumen](#page-24-1) Mencetakan kerja pencetakan kerja pencetakan kerja pencetakan kerja pencetakan kerja pencetakan  $\bullet$

### <span id="page-24-1"></span>**Mencetak dokumen**

Mesin Anda ini memungkinkan Anda untuk mencetak dari berbagai aplikasi Windows, Macintosh, atau Linux. Langkah-langkah pasti untuk mencetak dokumen dapat bervariasi bergantung pada aplikasi yang digunakan. Untuk keterangan rinci tentang cara mencetak, lihat *Bagian Perangkat Lunak*.

# <span id="page-24-2"></span>**Membatalkan kerja pencetakan**

Jika pekerjaan cetak sedang menunggu pada antrean cetak atau spooler cetak, seperti printer group pada Windows, hapuslah pekerjaan seperti berikut:

- **1.** Click the Windows **Mulai** menu.
- **2.** Untuk Windows 2000, pilih **Settings** lalu **Printers**. For Windows XP/2003, select **Pencetak dan Faks**. Untuk Windows Vista/2008, pilih **Panel Kontrol** > **Piranti Keras dan Suara** > **Pencetak**. Untuk Windows 7, pilih **Panel Kontrol** > **Perangkat Keras dan Suara** > **Perangkat dan Printer**.

Untuk Windows Server 2008 R2, pilih **Panel Kontrol** > **Perangkat Keras** > **Perangkat dan Printer**.

**3.** Untuk Windows 2000, XP, 2003, 2008 dan Vista, klik dua kali ikon printer.

Untuk Windows 7 dan Windows Server 2008 R2, klik kanan ikon printer > menu konteks > **Lihat yang sedang dicetak**.

**4.** Dari menu **Dokumen**, pilih **Batal**.

Anda juga dapat mengakses jendela ini dengan mengklik dua kali ikon  $[{\mathbb Z}]$ printer pada sudut kanan bawah desktop Windows.

Anda juga dapat membatalkan pekerjaan yang sedang aktif dengan menekan tombol (o) **Batal** pada panel kontrol.

# <span id="page-25-0"></span>Perawatan

Bab ini berisi informasi tentang merawat perangkat dan kartrid toner Anda.

#### **Bab ini berisi:**

- • [Membersihkan perangkat](#page-25-1)
- • [Merawat kartrid](#page-27-0)

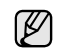

Ilustrasi mesin didasarkan pada ML-2240 Series. ML-1640 Series tidak memiliki baki manual.

# <span id="page-25-1"></span>**Membersihkan perangkat**

Untuk mempertahankan kualitas cetak, ikuti prosedur pembersihan di bawah ini setiap kali kartrid toner diganti atau jika muncul masalah kualitas cetak.

- Membersihkan badan perangkat dengan bahan-bahan pembersih  $\bigwedge$ yang mengandung banyak alkohol, cairan pelarut, atau bahanbahan kimia keras lainnya dapat membuat warnanya luntur atau merusaknya.
	- Jika perangkat atau area sekitarnya terkontaminasi toner, sebaiknya Anda menggunakan lap atau tisu yang dilembabkan dengan air untuk membersihkannya. Jika Anda menggunakan vacuum cleaner, toner yang tertiup ke udara dapat berbahaya.

### <span id="page-25-2"></span>**Membersihkan bagian luar**

Bersihkan badan perangkat dengan kain yang lembut dan bebas kasa. Anda dapat membasahi kain dengan sedikit air, tetapi berhati-hatilah jangan sampai ada air yang menetes ke atas atau ke dalam perangkat.

#### <span id="page-25-4"></span><span id="page-25-3"></span>**Membersihkan bagian dalam**

Selama proses pencetakan, partikel-partikel kertas, toner dan debu dapat mengumpul di bagian dalam perangkat. Kumpulan ini dapat menimbulkan masalah kualitas cetak, seperti noda toner atau corengan. Membersihkan bagian dalam perangkat akan mengatasi atau mengurangi masalah ini.

- **1.** Matikan printer dan cabut kabel listrik, lalu tunggu beberapa menit agar printer menjadi dingin.
- **2.** Buka penutup sisi depan.

• [Mengganti kartrid toner](#page-28-0)

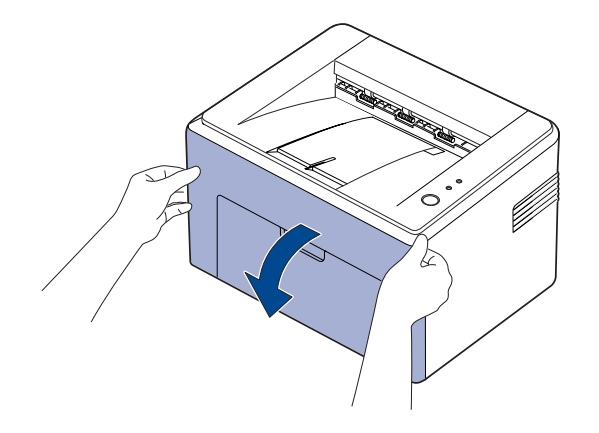

Untuk ML-2240 Series, Jika Anda telah menginstal penutup debu, lepas dahulu penutup debu sebelum membuka penutup depan.

**3.** Tarik kartrid toner untuk mengeluarkannya dari printer.

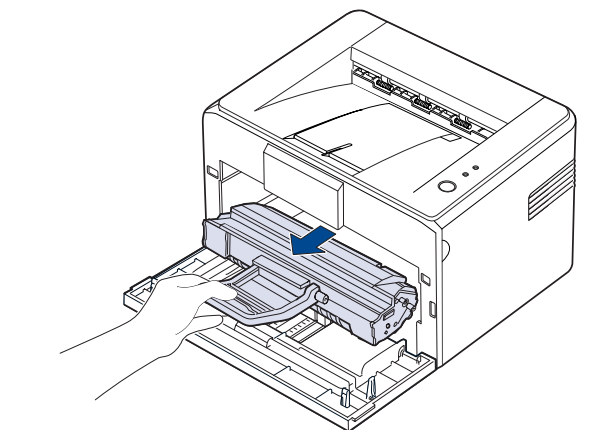

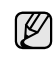

Karena sangat ringan, printer bisa bergeser sewaktu digunakan; misalnya, sewaktu Anda membuka/menutup baki atau memasang/ melepas kartrid toner. Hati-hati agar printer tidak bergerak.

**4.** Lepaskan baki manual dengan menariknya keluar.

 $\mathbb{Z}$ ML-1640 Series tidak memiliki baki manual, lihat langkah.

**5.** Dengan kain kering, tanpa tiras, bersihkan debu dan tumpahan toner dari wilayah kartrid toner dan rongga kartrid toner.

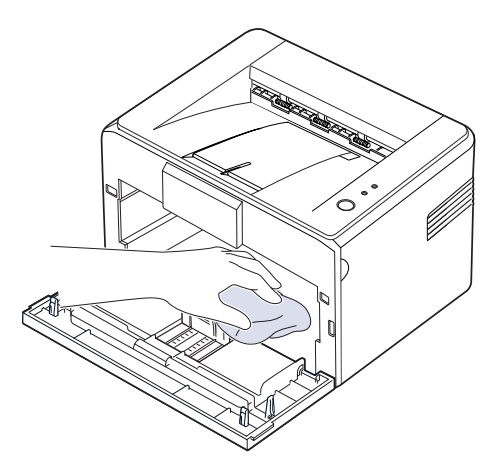

- $\mathbb{Z}$ Untuk mencegah kerusakan kartrid toner, jangan sampai kartrid terkena sinar lebih dari beberapa menit. Tutuplah dengan selembar kertas, jika perlu. Selain itu, jangan sentuh rol transfer di dalam printer.
- **6.** Temukan strip kaca panjang (LSU) di dalam bagian atas ruang kartrid, dan seka dengan lembut kaca ini untuk melihat apakah kotoran akan mengubah kain putih Anda menjadi hitam.

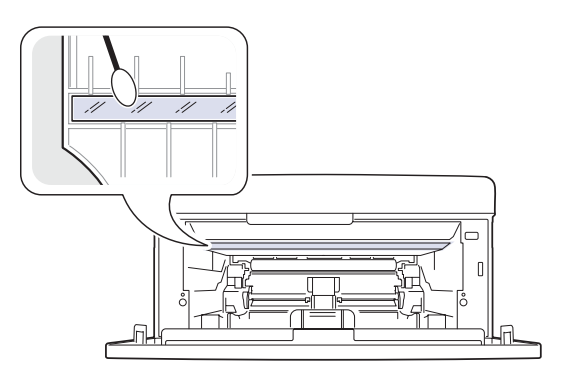

**7.** Setelah memasukkan baki manual dan kartrid toner, tutuplah penutup. Pastikan penutup sudah tertutup dengan baik. Jika penutup tidak tertutup rapat, kesalahan pencetakan dapat terjadi saat Anda mencetak.

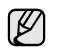

Jika penutup tidak tertutup rapat, kesalahan pencetakan dapat terjadi saat Anda mencetak.

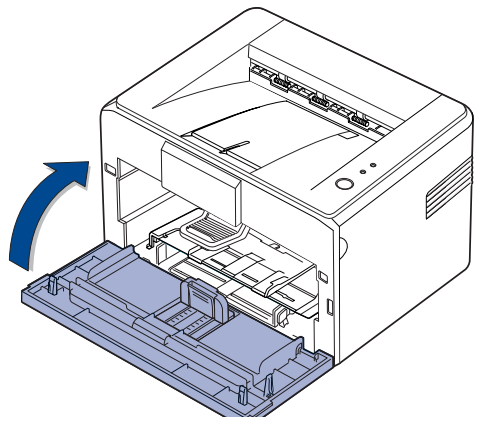

**8.** Tancapkan kabel daya dan hidupkan printer.

#### <span id="page-27-1"></span><span id="page-27-0"></span>**Penyimpanan kartrid toner**

Agar kartrid toner bekerja maksimal, selalu perhatikan petunjuk berikut ini:

- Jangan mengeluarkan kartrid toner dari kemasannya sampai Anda siap menggunakannya.
- Jangan mengisi ulang kartrid toner. Jaminan perangkat tidak mencakup kerusakan yang disebabkan oleh penggunaan kartrid yang telah diisi ulang.
- Simpan kartrid toner di lingkungan yang sama dengan perangkat Anda.
- Untuk mencegah kerusakan pada kartrid toner, jangan memaparkannya ke cahaya selama lebih dari beberapa menit.

#### <span id="page-27-2"></span>**Perkiraan usia pakai kartrid**

Masa pakai kartrid toner bergantung pada banyaknya toner yang diperlukan untuk pekerjaan cetak. Jumlah aktualnya juga dapat berbeda bergantung pada kepekatan halaman-halaman yang dicetak, dan jumlah halaman dapat dipengaruhi oleh lingkungan pengoperasian, interval cetak, jenis media, dan ukuran media. Jika Anda mencetak banyak grafis, Anda mungkin perlu lebih sering mengganti kartrid.

#### <span id="page-27-4"></span><span id="page-27-3"></span>**Meratakan ulang toner**

Jika toner hampir habis, bidang yang pudar atau tidak tajam akan muncul. Anda dapat untuk sementara meningkatkan kualitas cetak dengan meratakan ulang toner.

**1.** Buka penutup sisi depan.

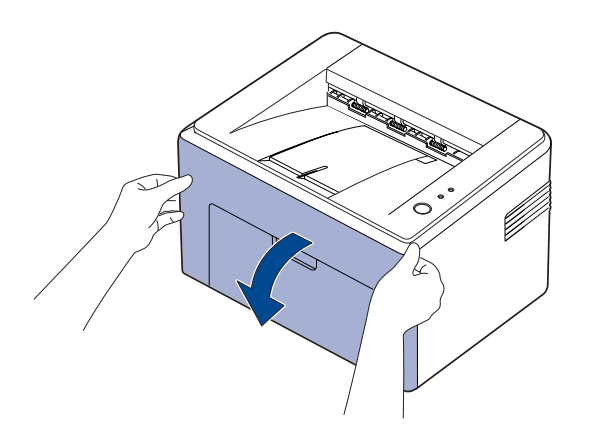

Untuk ML-2240 Series, Jika Anda telah menginstal penutup debu, lepas dahulu penutup debu sebelum membuka penutup depan.

**2.** Tarik kartrid toner untuk mengeluarkannya dari printer.

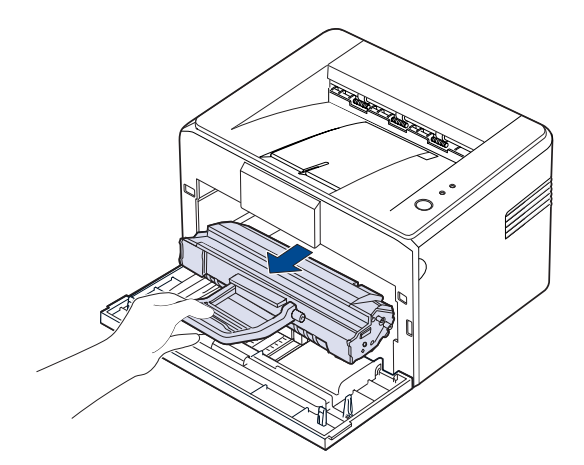

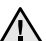

• Jangan menjangkau terlalu jauh ke dalam printer. Daerah peleburan mungkin panas.

- Untuk mencegah kerusakan pada kartrid toner, jangan memaparkannya ke cahaya selama lebih dari beberapa menit.
- Jangan menyentuh permukaan hijau (atau biru langit), OPC drum, dengan tangan atau benda lain. Gunakan pegangan pada kartrid agar tidak menyentuh area ini.
	- Hati-hati agar permukaan hijau (atau biru langit), OPC drum, tidak terkena sinar. Ini akan menimbulkan kerusakan pada drum OPC. Tutuplah OPC drum pada kartrid toner dengan kertas agar tidak rusak terkena sinar.
	- Jangan membalik kartrid toner.
- Karena sangat ringan, printer bisa bergeser sewaktu digunakan; V misalnya, sewaktu Anda membuka/menutup baki atau memasang/ melepas kartrid toner. Hati-hati agar printer tidak bergerak.
- **3.** Dengan perlahan, kocok kartrid toner dari sisi ke sisi atau enam kali untuk mendistribukan toner.

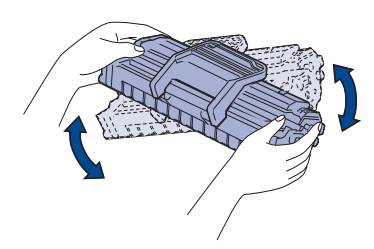

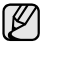

Jika toner mengenai pakaian Anda, sekalah dengan kain kering dan cuci dengan air dingin. Air panas akan membuat toner menempel pada kain.

**4.** Masukkan kembali kartrid toner ke dalam printer. Pastikan kartrid toner kembali tepat ke tempatnya.

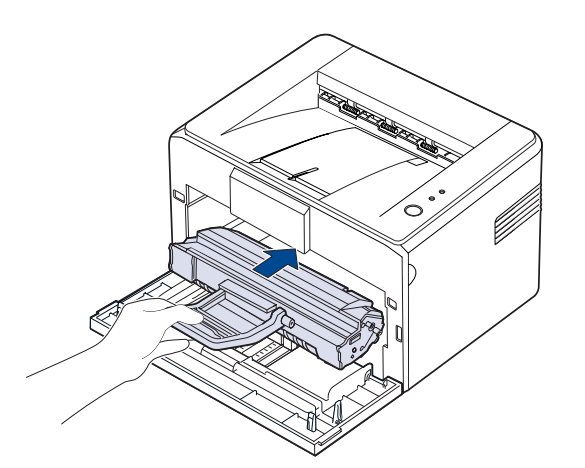

**5.** Tutup penutup depan. Pastikan penutup sudah tertutup dengan baik. Jika penutup tidak tertutup rapat, kesalahan pencetakan bisa terjadi saat Anda mencetak.

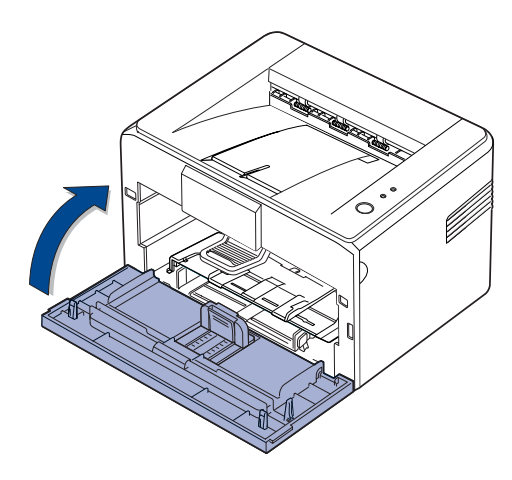

#### <span id="page-28-1"></span><span id="page-28-0"></span>**Mengganti kartrid toner**

Jika LED Toner menyala merah, kartrid printer benar-benar habis. Printer akan berhenti mencetak.

Selain itu, jendela program Smart Panel muncul di komputer, meminta Anda untuk mengganti kartrid.

Pada tahap ini, kartrid toner perlu diganti. Periksa jenis kartrid toner perangkat Anda. ([Lihat "Persediaan" di halaman 40.\)](#page-39-4)

- **1.** Matikan perangkat, lalu tunggu beberapa menit sampai perangkat dingin.
- **2.** Pegang penutup depan dan tarik keluar ke arah Anda untuk membuka.

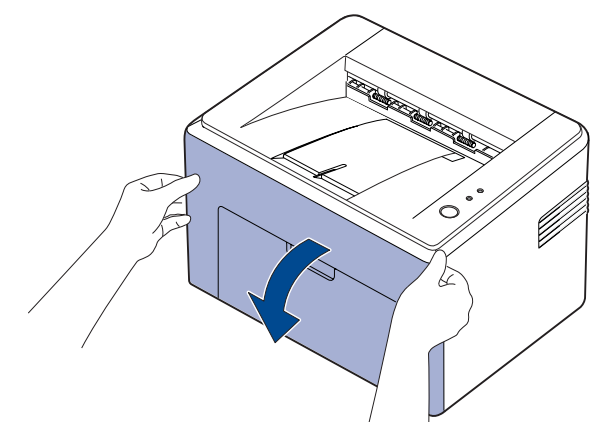

(K

Untuk ML-2240 Series, Jika Anda telah menginstal penutup debu, lepas dahulu penutup debu sebelum membuka penutup depan.

- Karena sangat ringan, printer bisa bergeser sewaktu digunakan; M misalnya, sewaktu Anda membuka/menutup baki atau memasang/ melepas kartrid toner. Hati-hati agar printer tidak bergerak.
- **3.** Keluarkan kartrid toner dari kantongnya dan lepaskan kertas pelindung kartrid dengan menarik pita pengemas.

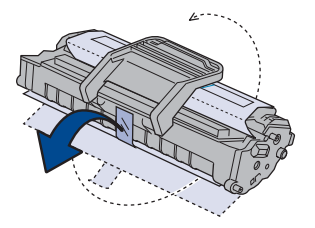

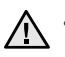

**1** • Jangan menyentuh permukaan hijau (atau biru langit), OPC drum, dengan tangan atau benda lain. Gunakan pegangan pada kartrid agar tidak menyentuh area ini.

- Hati-hati agar permukaan hijau (atau biru langit), OPC drum, tidak terkena sinar. Ini akan menimbulkan kerusakan pada drum OPC. Tutuplah OPC drum pada kartrid toner dengan kertas agar tidak rusak terkena sinar.
- Jangan membalik kartrid toner.

**4.** Dengan memegang kedua pegangan pada kartrid toner, kocok merata dari sisi ke sisi untuk meratakan ulang toner.

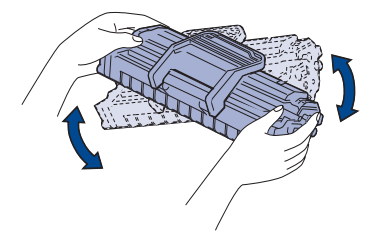

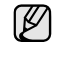

Jika toner mengotori pakaian Anda, sekalah dengan lap kering, kemudian cuci pakaian dengan air dingin. Air panas akan membuat toner menempel pada kain.

- Jangan menggunakan benda tajam, seperti pisau atau  $\sqrt{N}$ gunting, untuk membuka kemasan kartrid toner. Permukaan kartrid toner dapat rusak karenanya.
	- Untuk mencegah kerusakan, jangan sampai kartrid toner terkena cahaya selama lebih dari beberapa menit. Tutupi dengan selembar kertas untuk melindunginya jika perlu.
- **5.** Cari slot kartrid di dalam printer, masing-masing satu buah di setiap sisi.

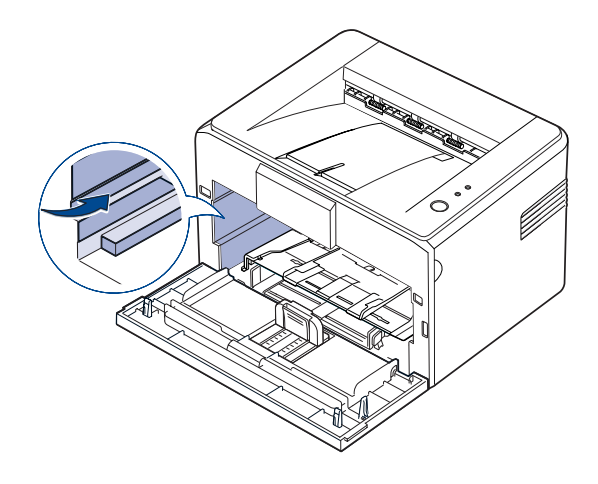

**6.** Buka tekukan pegangan kartrid toner dan peganglah pada pegangannya. Masukkan kartrid ke dalam mesin sampai terkunci di tempatnya.

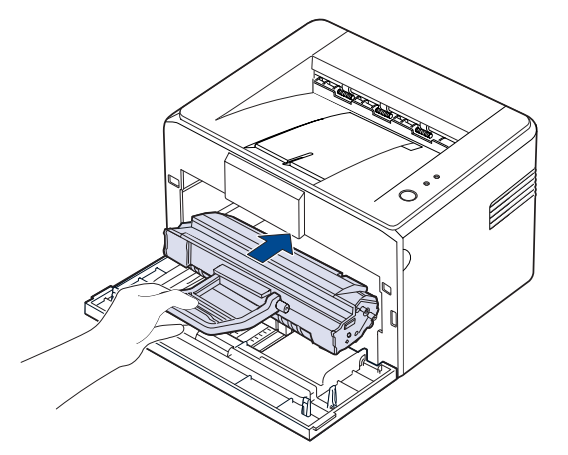

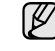

Masukkan atau tarik keluar kartrid toner dengan hati-hati supaya tidak menggores printer.

- Jangan menyentuh permukaan hijau (atau biru langit), OPC 八 drum, dengan tangan atau benda lain. Gunakan pegangan pada kartrid agar tidak menyentuh area ini.
	- Hati-hati agar permukaan hijau (atau biru langit), OPC drum, tidak terkena sinar. Ini akan menimbulkan kerusakan pada drum OPC. Tutuplah OPC drum pada kartrid toner dengan kertas agar tidak rusak terkena sinar.
	- Jangan membalik kartrid toner.
- **7.** Tutup penutup depan. Pastikan penutup sudah tertutup dengan baik. Jika penutup tidak tertutup kuat, dapat terjadi kesalahan pencetakan sewaktu Anda mencetak.

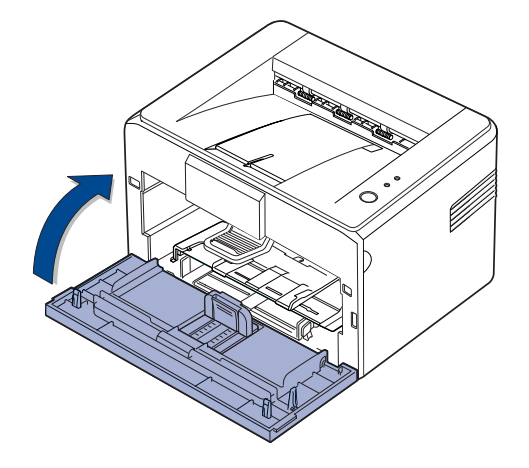

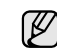

Hasil rata-rata untuk kartrid toner baru adalah1.500 halaman standar sesuai dengan standar ISO/IEC 19752. (Hasil rata-rata untuk kartrid toner asli yang disediakan dengan mesin adalah 700 halaman standar.)

# <span id="page-30-0"></span>Pemecahan Masalah

Bab ini memberikan informasi yang bermanfaat untuk menentukan apa yang harus dilakukan apabila Anda menemui masalah.

#### **Bab ini berisi:**

- • [Tip untuk menghindari kemacetan kertas](#page-30-1)
- • [Membebaskan kertas yang macet](#page-30-2)

• [Memecahkan masalah-masalah lain](#page-32-1)

Ilustrasi mesin didasarkan pada ML-2240 Series. ML-1640 Series tidak memiliki baki manual. ſØ

# <span id="page-30-1"></span>**Tip untuk menghindari kemacetan kertas**

Dengan memilih jenis media yang tepat, umumnya kemacetan kertas dapat dihindari. Jika terjadi kemacetan kertas, ikuti langkah-langkah yang diuraikan di halaman [31.](#page-30-1)

- Ikuti prosedur di halaman [22.](#page-21-2) Pastikan posisi pemandu kertas sudah benar.
- Jangan mengisi baki secara berlebihan. Pastikan ketinggian kertas berada di bawah tanda kapasitas kertas yang ada di bagian dalam baki.
- Jangan mengeluarkan kertas dari baki ketika perangkat Anda sedang mencetak.
- Lenturkan, kipas-kipaskan, kemudian luruskan kertas sebelum dimasukkan.
- Jangan menggunakan kertas yang berkerut, lembab atau yang menggulung.
- Jangan mencampurkan beberapa jenis kertas pada satu baki.
- Gunakan hanya media cetak yang disarankan. ([Lihat "Mengatur ukuran](#page-23-1)  [dan jenis kertas" di halaman 24.\)](#page-23-1)
- Pastikan sisi cetak dari media cetak yang dianjurkan menghadap ke atas di dalam baki.

Jika terjadi kertas macet, LED Status pada panel kontrol menyala oranye. Temukan dan keluarkan kertas yang macet.

Untuk meneruskan mencetak setelah membersihkan kertas yang macet, Anda harus membuka dan menutup penutup depan.

# <span id="page-30-2"></span>**Membebaskan kertas yang macet**

#### <span id="page-30-3"></span>**Di area keluar kertas**

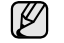

Kertas yang macet di area ini dapat mengakibatkan toner longgar pada halaman tersebut. Jika pakaian Anda terkena toner, cuci dalam air dingin karena air panas akan membuat toner melekat pada kain.

**1.** Jika kertas macet saat keluar ke baki keluar kertas, dan sebagian besar dari kertas itu terlihat, tariklah lurus keluar.

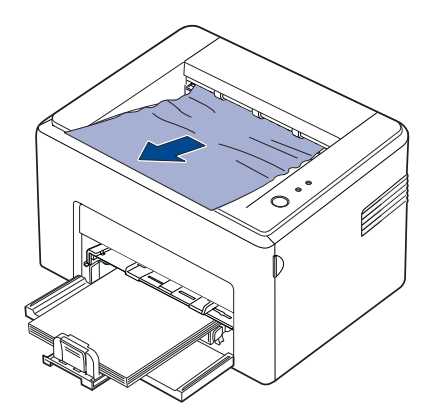

Saat menarik kertas yang macet, jika ada hambatan dan kertas tidak dapat segera diambil, berhentilah menarik. Lanjutkan dengan langkah berikutnya.

**2.** Buka penutup atas dan penutup dalam.

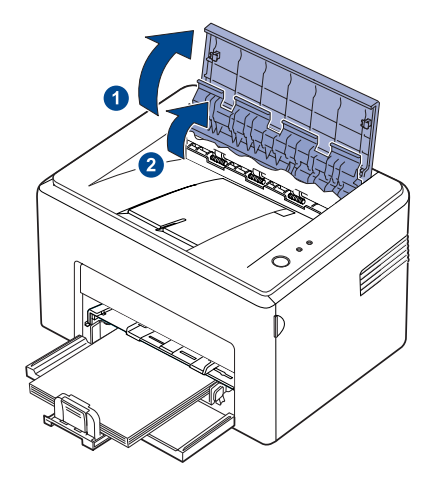

- Saat mengeluarkan kertas yang macet, hati-hati agar tidak  $\sqrt{N}$ menyentuh roller panas (terletak di bawah penutup dalam). Bagian ini panas dan dapat membuat kulit terbakar!
	- Penutup atas dan dalam mungkin juga panas karena pengaruh roller panas. Biarkan printer menjadi dingin sebelum membuka penutupnya.
- **3.** Longgarkan kertas jika ia tersangkut di roller panas. Lalu tarik keluar pelan-pelan.

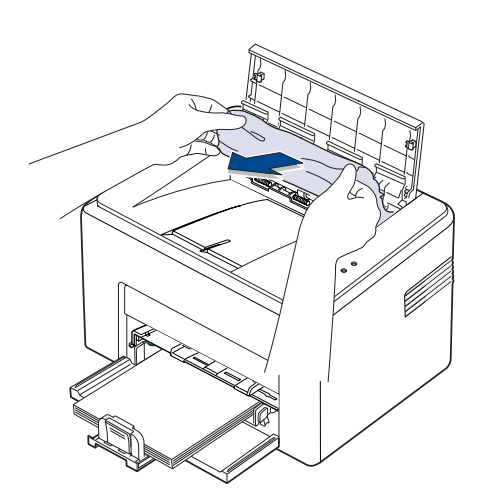

**4.** Tutup penutup dalam dan penutup atas. Pencetakan akan diteruskan secara otomatis.

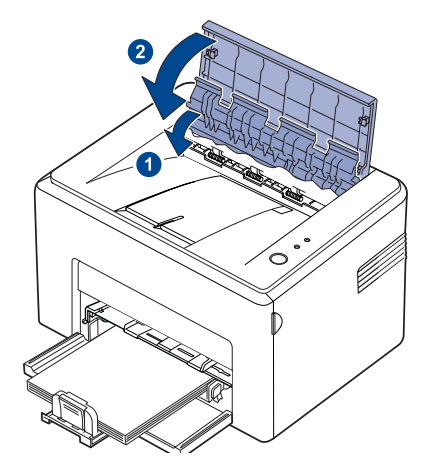

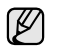

Halaman yang gagal tidak akan dicetak ulang. Cobalah mencetak halaman tersebut.

#### <span id="page-31-0"></span>**Pada area pengumpanan kertas**

**1.** Keluarkan kertas yang salah umpan dengan menariknya keluar dari baki pada tepi yang tampak. Pastikan bahwa seluruh kertas pada baki tersusun dengan benar.

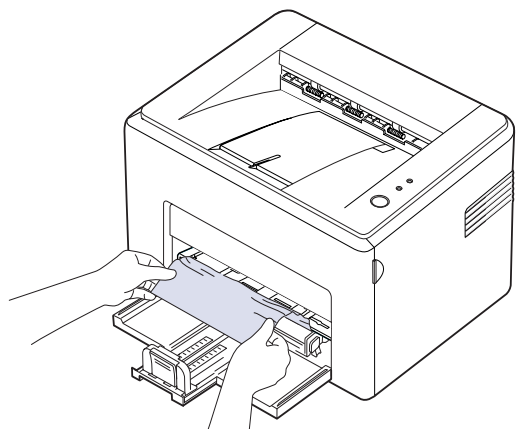

**2.** Buka dan tutup penutup depan atau atas untuk melanjutkan pencetakan dokumen dari halaman yang gagal.

#### <span id="page-32-0"></span>**Di sekitar kartrid toner**

**1.** Buka penutup sisi depan.

Ø

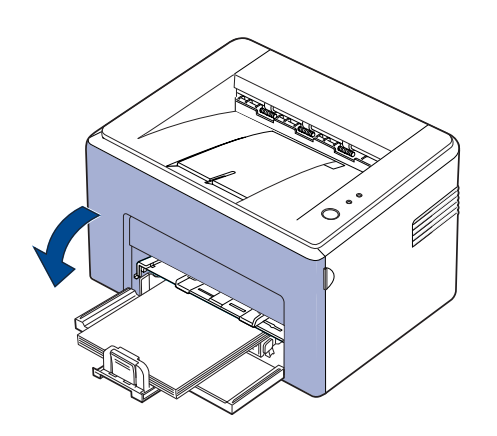

Untuk ML-2240 Series, Jika Anda telah menginstal penutup debu, lepas dahulu penutup debu sebelum membuka penutup depan.

**2.** Tarik kartrid toner dan keluarkan dari printer.

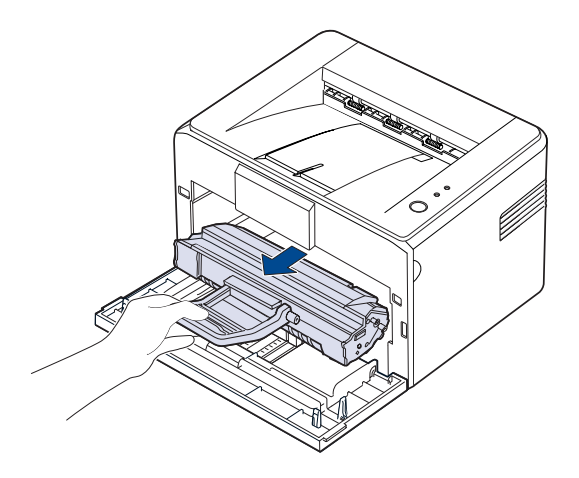

- Jangan menyentuh permukaan hijau (atau biru langit), OPC drum, dengan tangan atau benda lain. Gunakan pegangan pada kartrid agar tidak menyentuh area ini.
	- Hati-hati agar permukaan hijau (atau biru langit), OPC drum tidak terkena sinar. Sinar dapat merusak OPC drum. Tutupi OPC drum kartrid toner dengan kertas agar tidak terkena sinar.
	- Jangan membalik kartrid toner.

**3.** Tarik kertas pelan-pelan ke arah Anda.

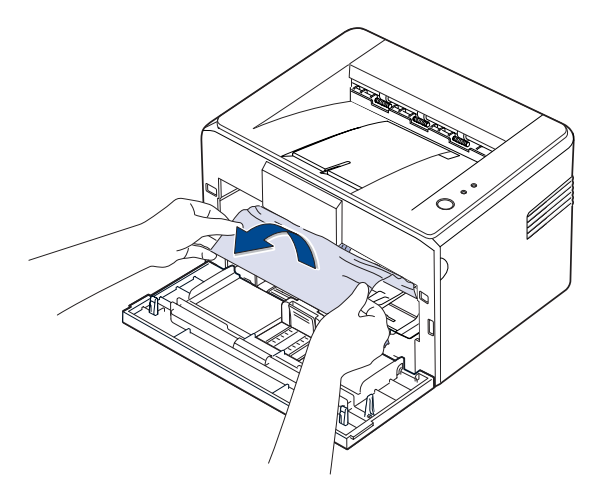

- **4.** Periksa bahwa tidak ada kertas yang lain di dalam printer.
- **5.** Pasang kembali kartrid toner dan tutup penutup. Printer akan melanjutkan mencetak dokumen dari halaman yang gagal.

### <span id="page-32-1"></span>**Memecahkan masalah-masalah lain**

Bagan berikut mencantumkan beberapa kondisi yang dapat terjadi dan solusi yang disarankan. Ikuti solusi yang disarankan sampai masalah diatasi. Jika masalah berlanjut, hubungi bagian servis.

#### <span id="page-32-2"></span>**Pengumpanan kertas**

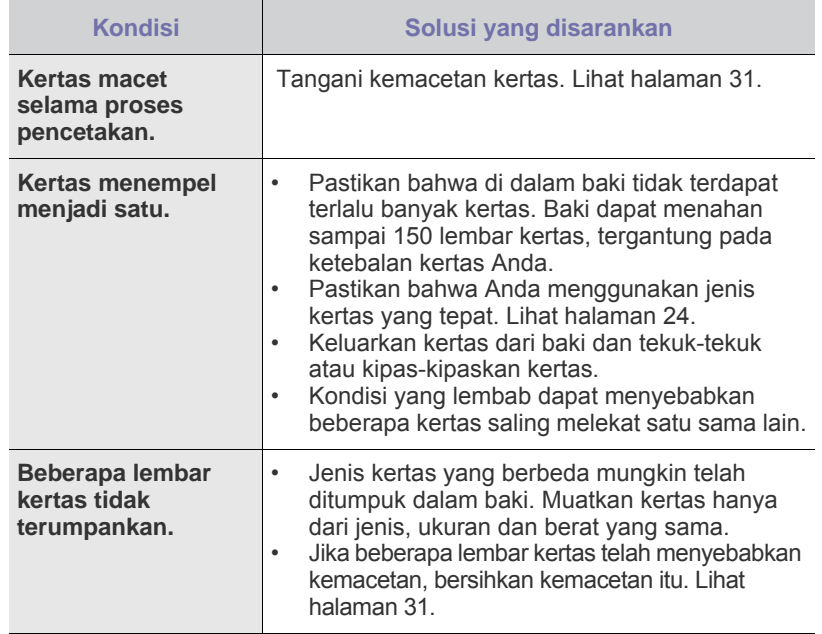

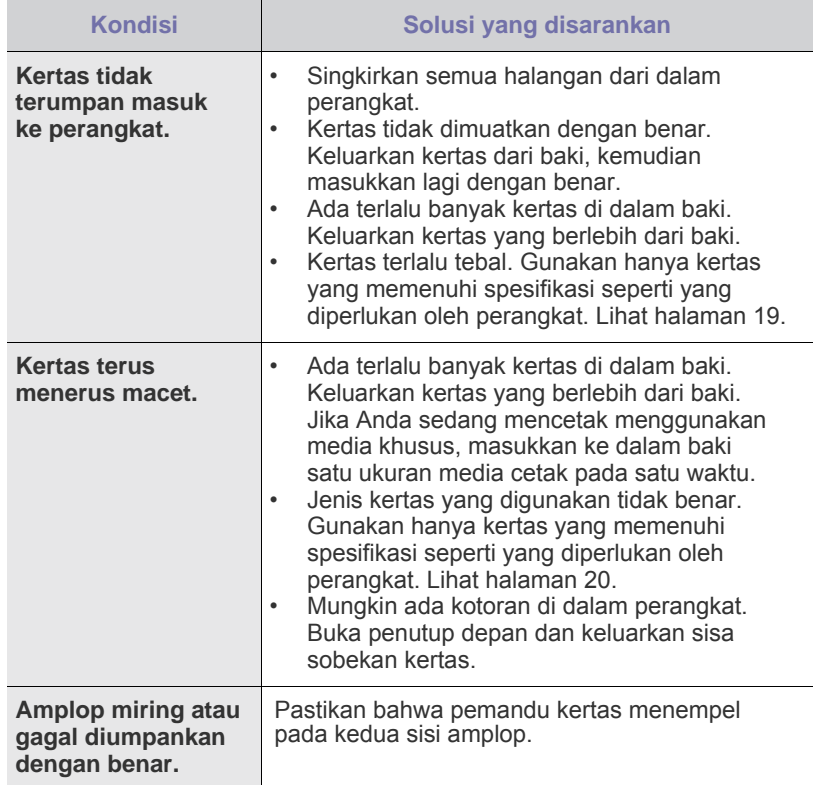

# <span id="page-33-0"></span>**Masalah pencetakan**

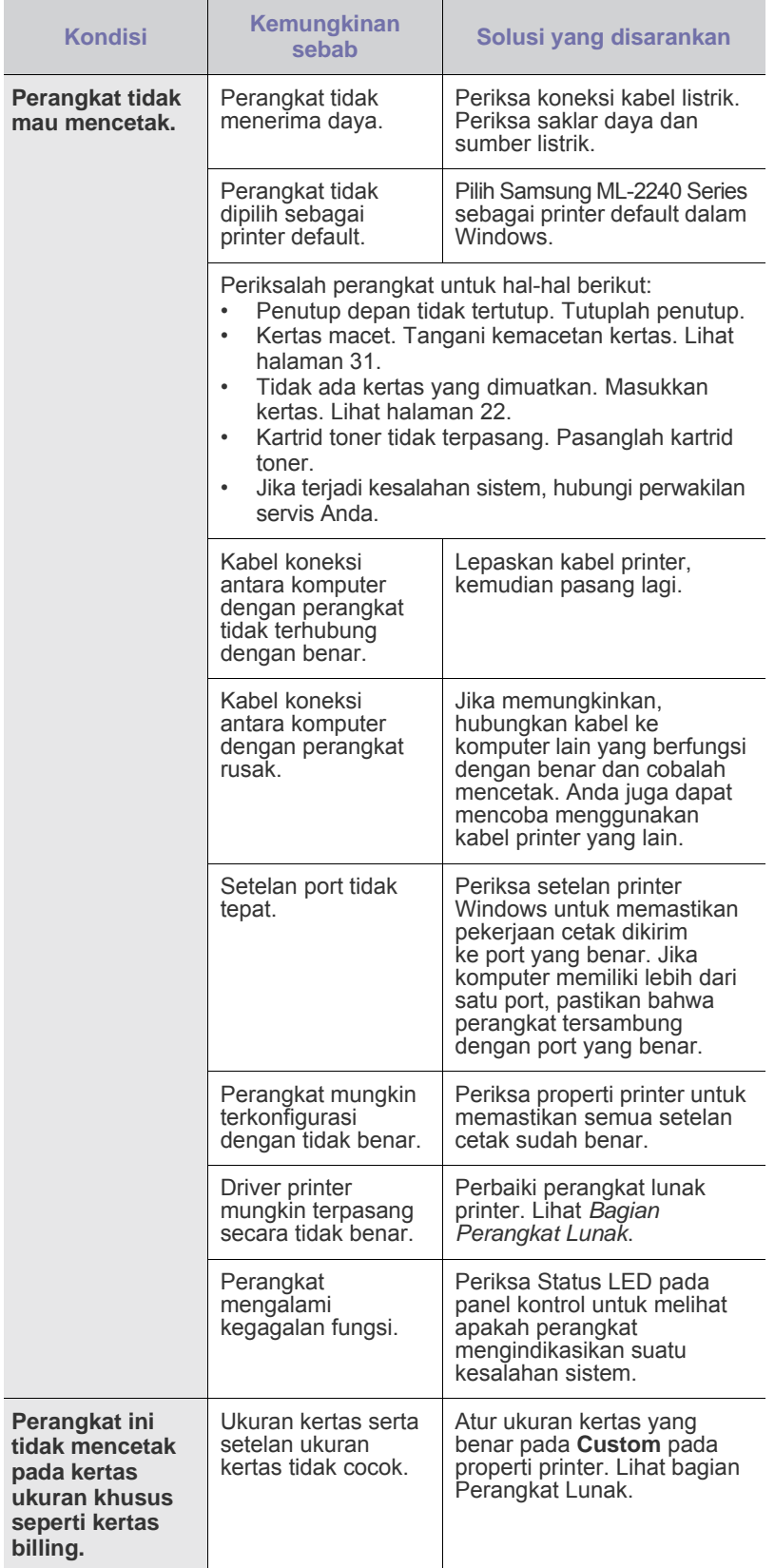

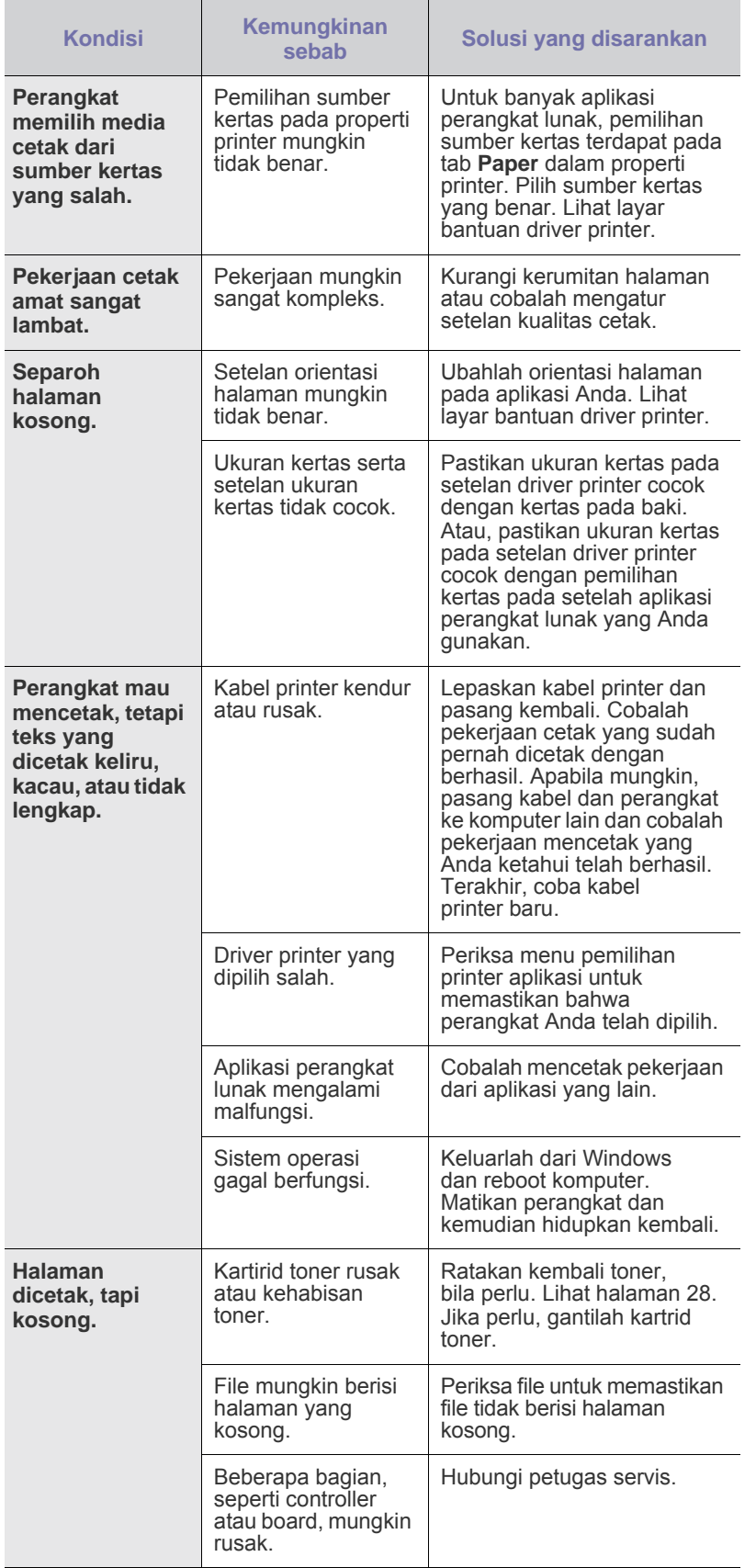

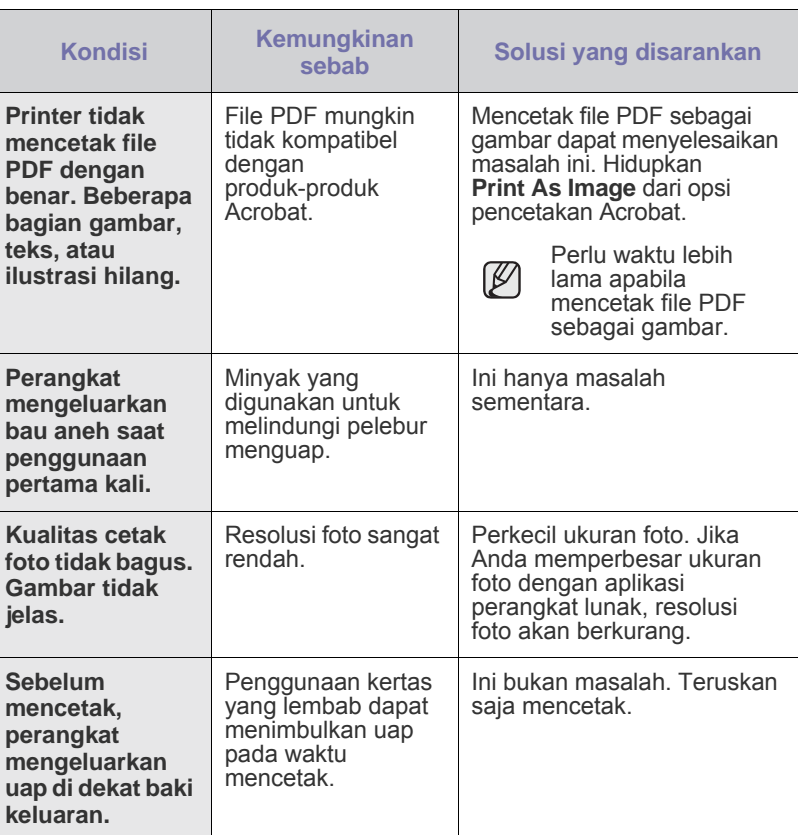

#### <span id="page-35-0"></span>**Masalah kualitas pencetakan**

Jika bagian dalam perangkat kotor atau kertas dimasukkan dengan tidak benar, Anda mungkin akan mengalami penurunan kualitas cetak. Lihat tabel di bawah ini untuk mengatasi masalah tersebut.

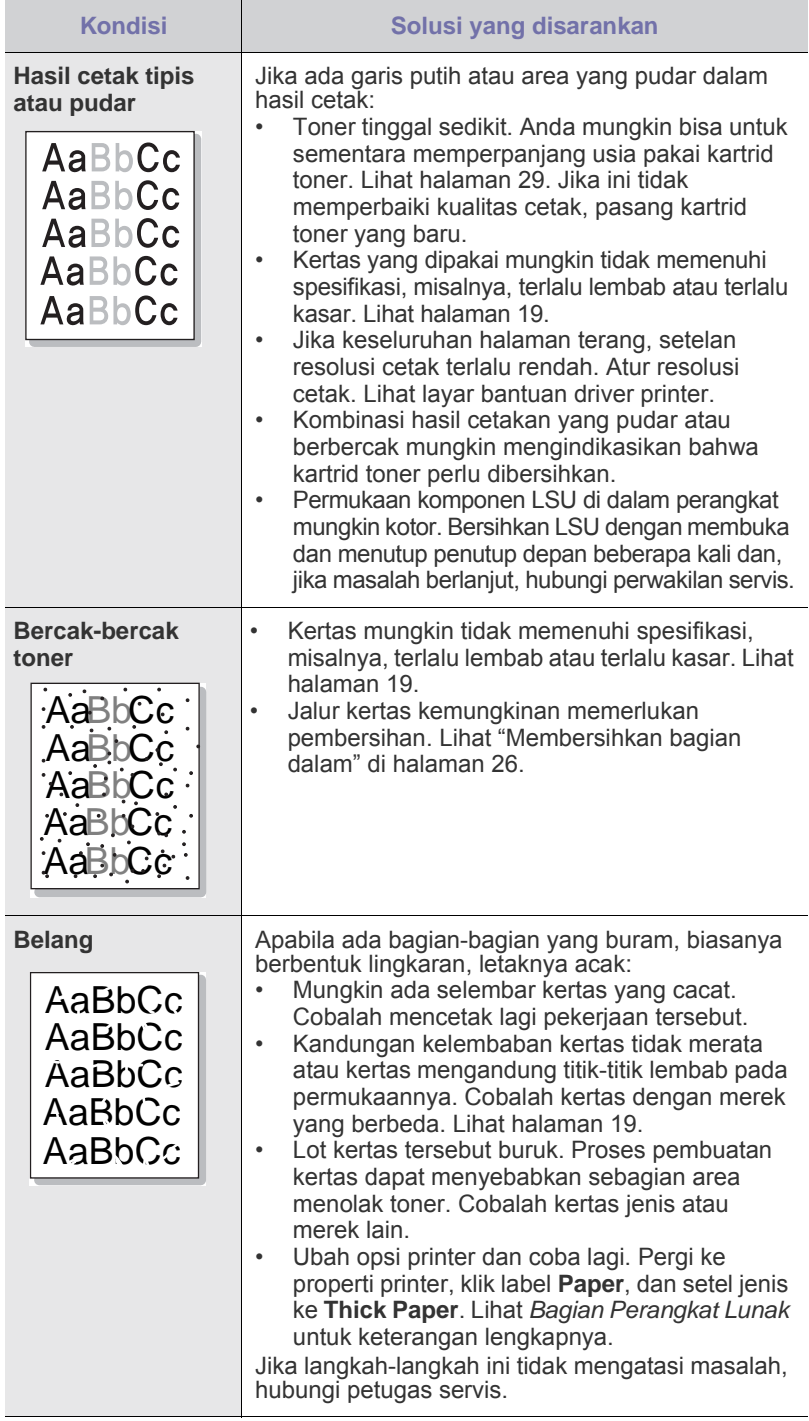

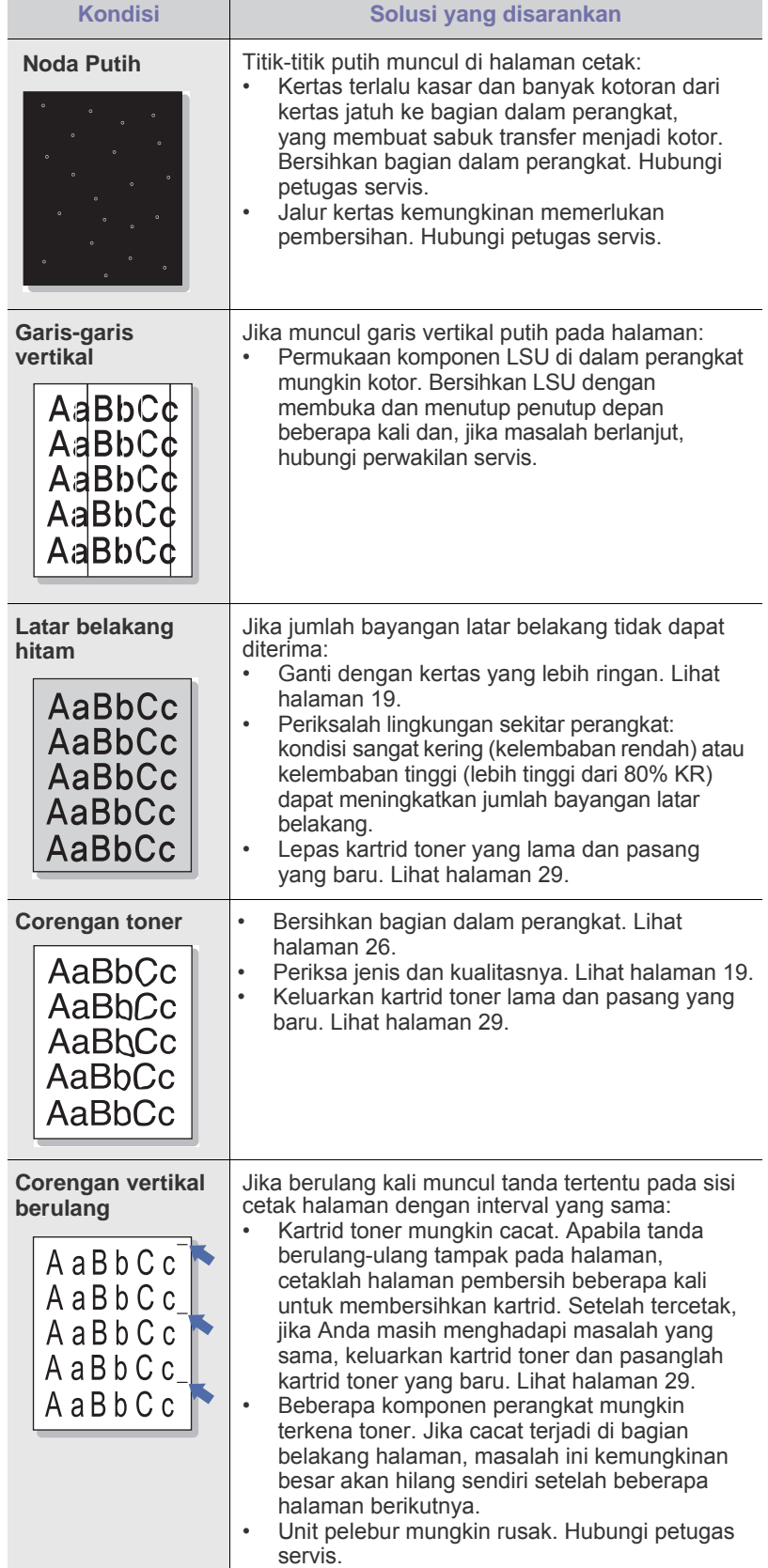
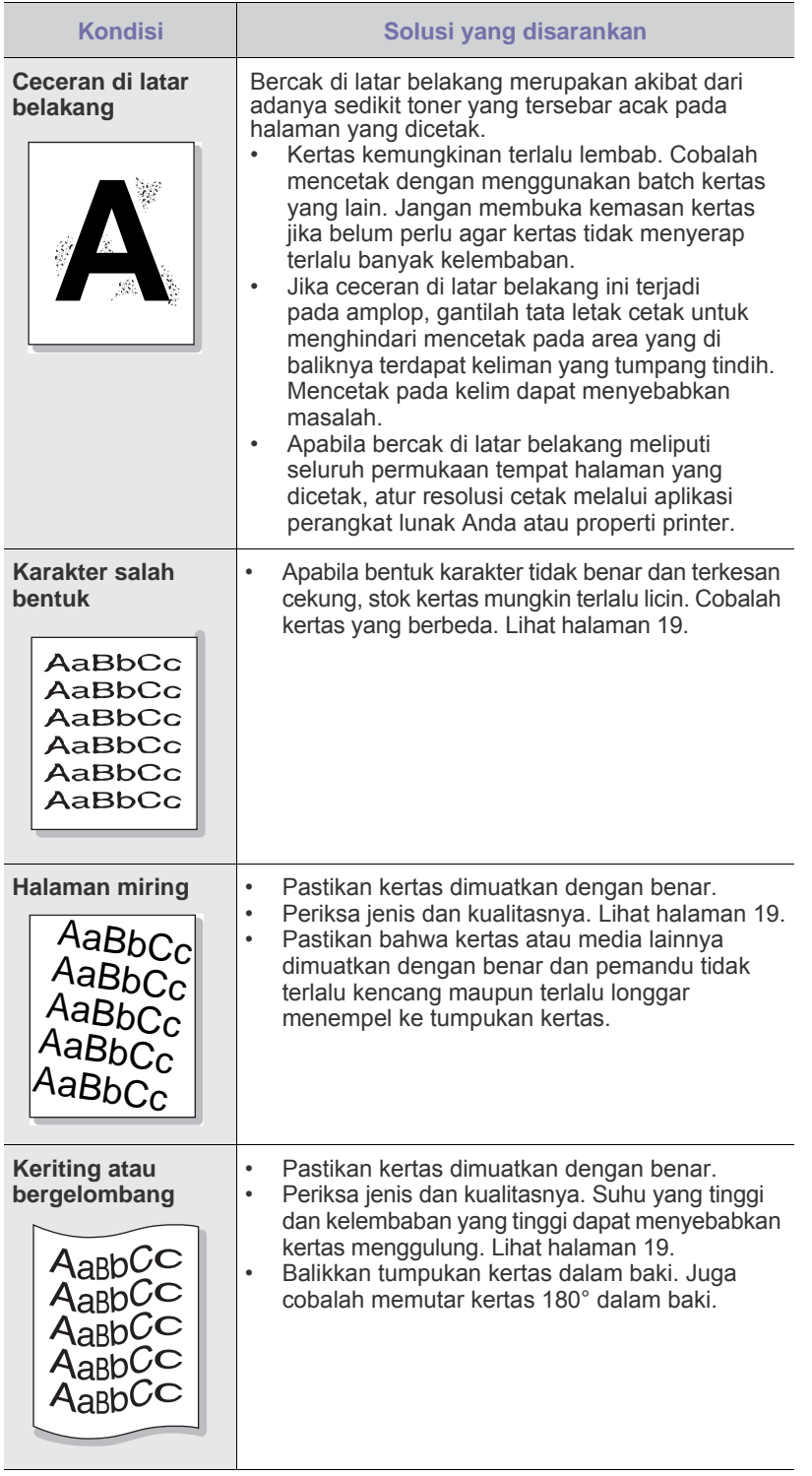

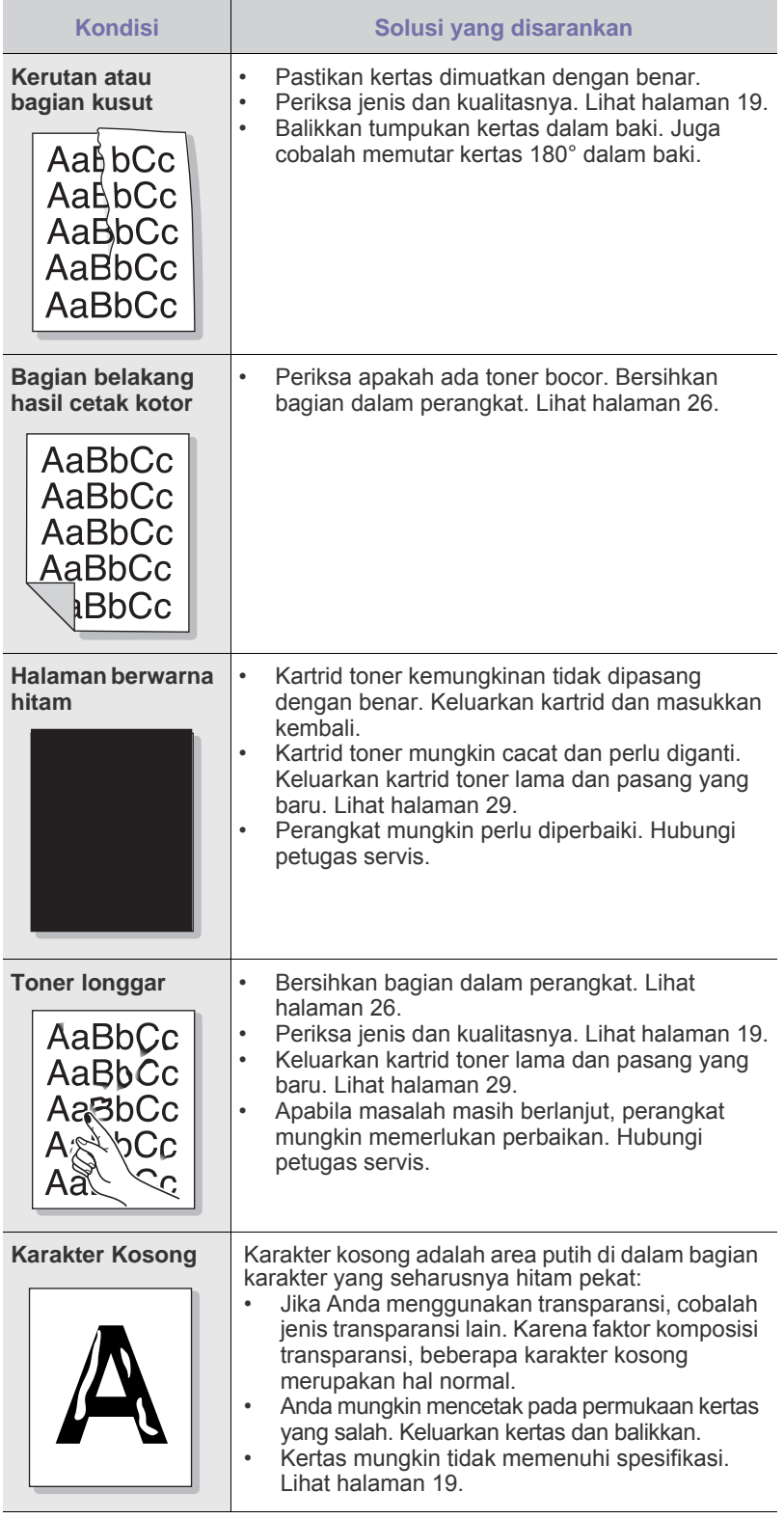

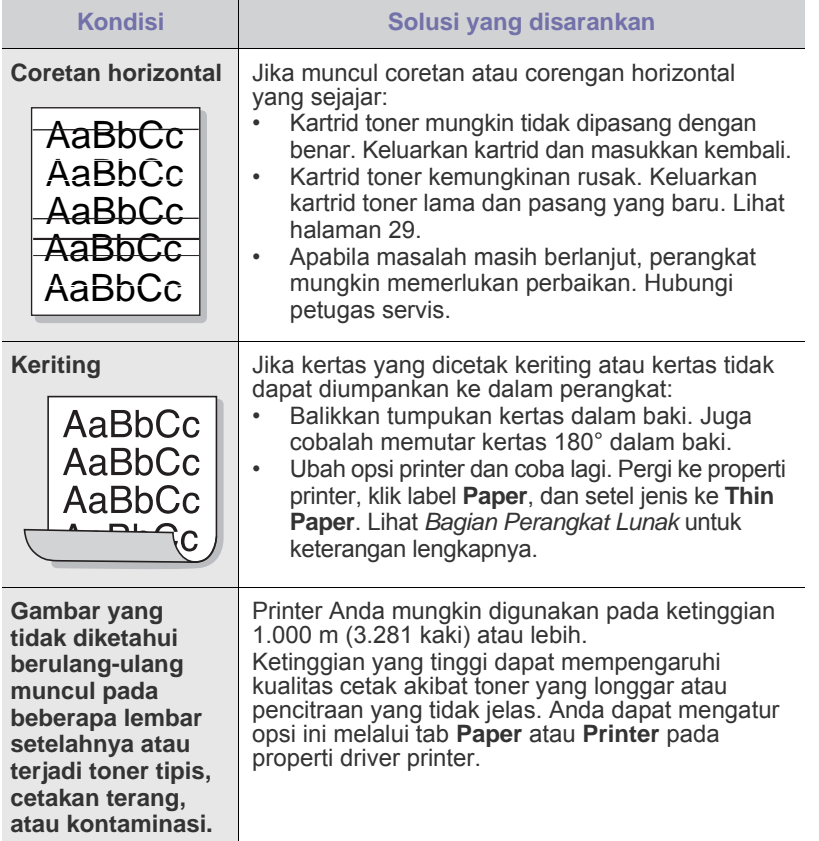

## <span id="page-37-2"></span><span id="page-37-1"></span>**Masalah-masalah umum Windows**

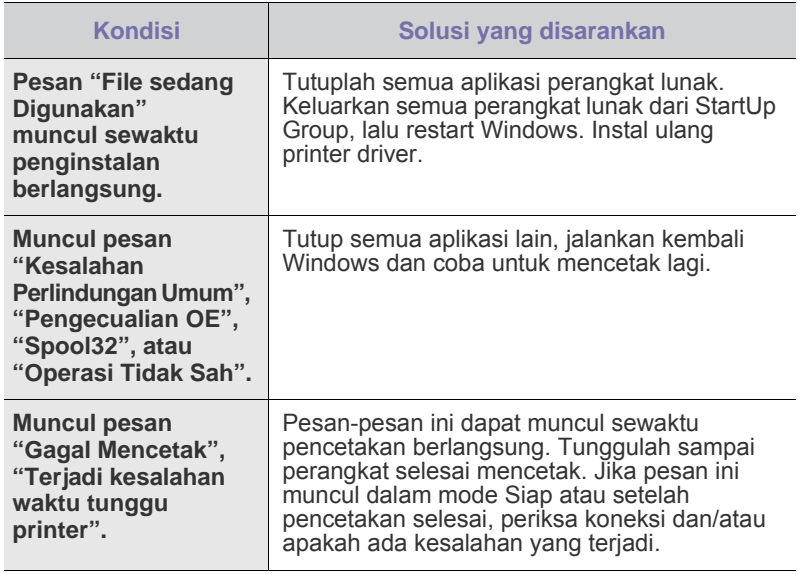

 $\mathbb Z$ Lihat dokumentasi Microsoft Windows yang menyertai komputer Anda untuk informasi lebih lanjut tentang pesan kesalahan Windows.

## <span id="page-37-0"></span>**Masalah-masalah umum Linux**

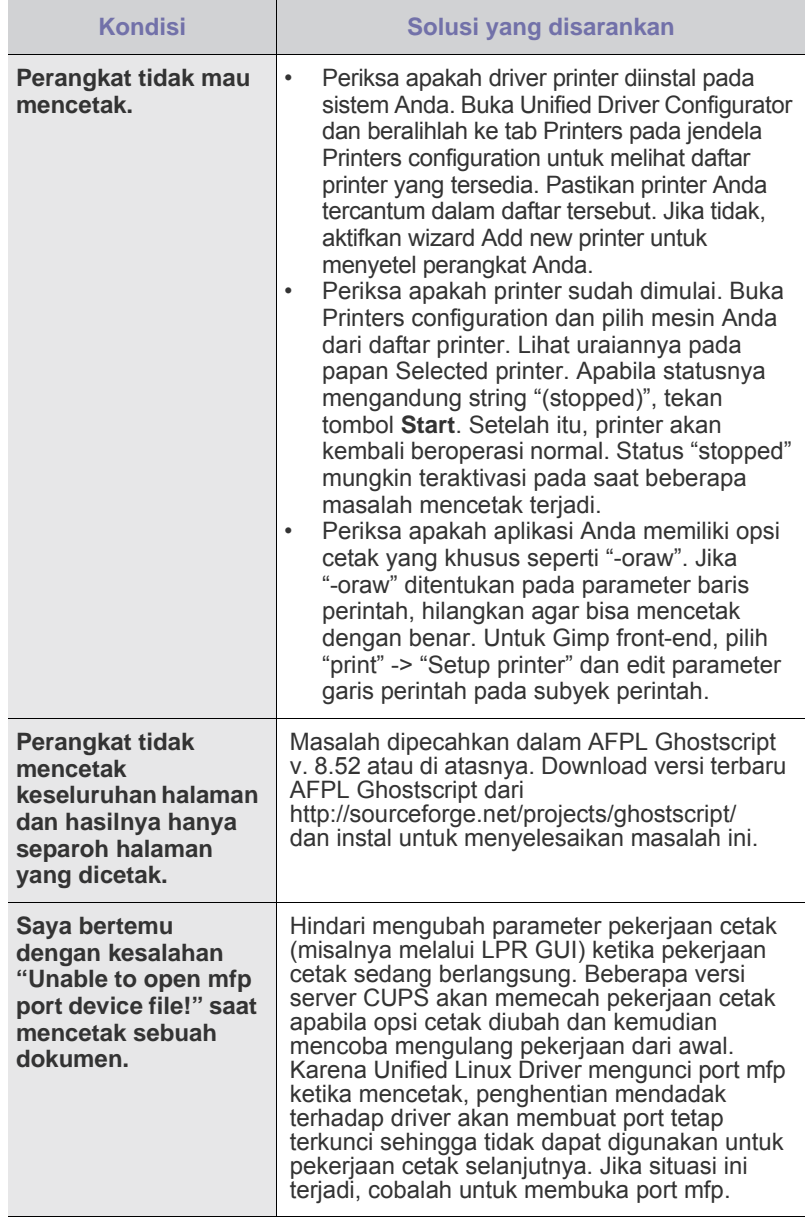

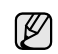

Lihat Panduan Pengguna Linux yang menyertai komputer Anda untuk informasi lebih lanjut tentang pesan kesalahan Linux.

## **Masalah-masalah umum Macintosh**

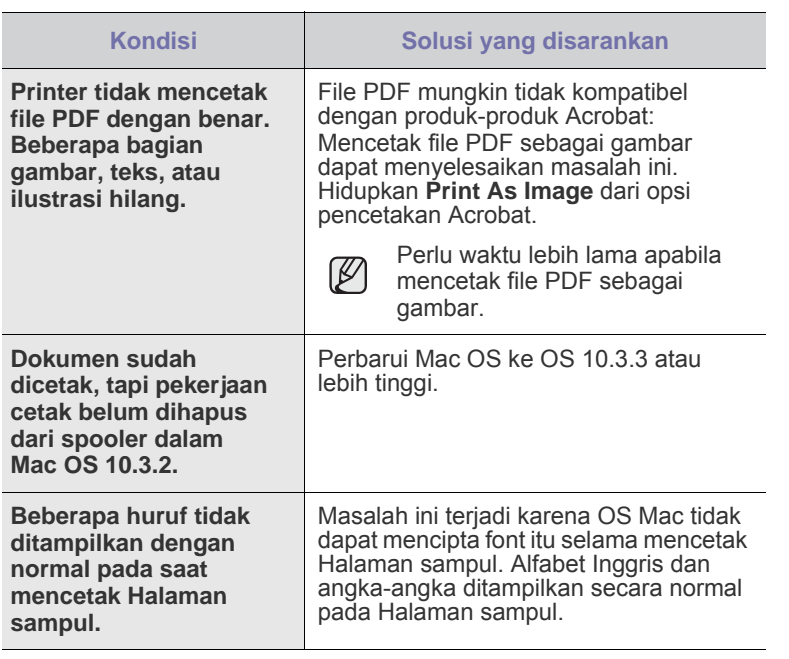

Lihat Panduan Pengguna Mac OS yang menyertai komputer Anda untuk informasi lebih lanjut tentang pesan kesalahan Mac OS.

# Memesan persediaan dan aksesori

Bab ini menyediakan informasi tentang membeli kartrid dan aksesori yang tersedia untuk perangkat Anda.

#### **Bab ini berisi:**

- - Persediaan • [Komponen perawatan](#page-39-1) ke kulturan ke komponen perawatan ke komponen perawatan ke komponen perawatan

Komponen atau fitur opsional mungkin berlainan antara negara satu dengan lainnya. Hubungi perwakilan penjualan untuk mengetahui apakah komponen yang Anda inginkan tersedia di negara Anda.

## <span id="page-39-0"></span>**Persediaan**

Jika toner habis, Anda dapat memesan jenis kartrid toner berikut untuk perangkat Anda:

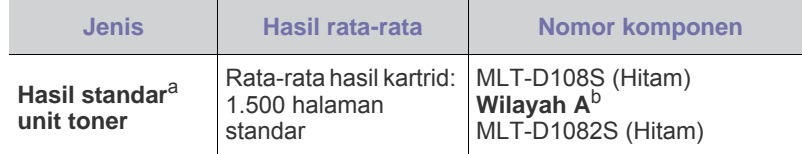

a. Jumlah keluaran yang dihasilkan sesuai dengan ISO/IEC 19752.

- b. **Wilayah A**: Albania, Austria, Belgia, Bosnia, Bulgaria, Kroasia, Siprus, Republik Ceko, Denmark, Finlandia, Prancis, Jreman, Yunani, Hungaria, Italia, Makedonia, Belanda, Norwegia, Polandia, Portugal, Romania, Serbia, Slovakia, Slovenia, Spanyol, Swedia, Swiss, Inggris.
- Jika membeli kartrid toner atau persediaan baru, Anda harus <u>/I\</u> membelinya di negara yang sama dengan tempat Anda membeli printer.

Jika tidak, kartrid toner atau persediaan tidak kompatibel dengan printer Anda karena konfigurasi kartrid toner atau persediaan berbeda di tiap negara.

## <span id="page-39-2"></span><span id="page-39-1"></span>**Komponen perawatan**

Untuk menghindari masalah kualitas cetak dan pengumpanan kertas akibat komponen yang aus, dan untuk menjaga agar perangkat tetap dalam kondisi kerja terbaik, item-item berikut perlu diganti setelah mencetak sejumlah halaman, atau jika rentang usianya telah tercapai.

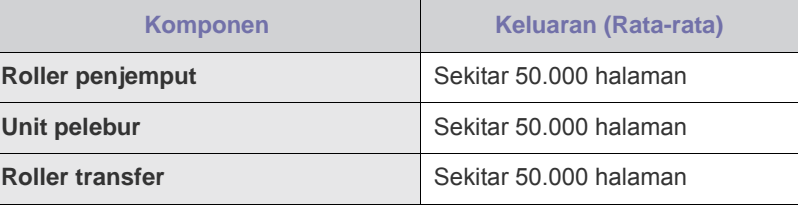

Kami sangat menganjurkan agar perawatan ini dilakukan oleh penyedia layanan resmi, dealer atau penjual tempat Anda membeli perangkat ini. Jaminan produk tidak mencakup penggantian komponen perawatan setelah masa pakai berlalu.

## **Cara membeli**

Untuk memesan bahan pakai atau aksesori asli Samsung, hubungi dealer atau peritel Samsung tempat Anda membeli perangkat ini, atau kunjungi [www.samsung.com/supplies](http://www.samsung.com/supplies) dan pilih negara/kawasan Anda untuk mendapatkan informasi tentang menghubungi dukungan teknis.

# **Spesifikasi**

Bab ini memandu Anda terkait spesifikasi perangkat ini, seperti aneka fiturnya.

## **Bab ini berisi:**

• [Spesifikasi ML-1640 Series](#page-40-0) • [Spesifikasi ML-2240 Series](#page-41-0)

## <span id="page-40-0"></span>**Spesifikasi ML-1640 Series**

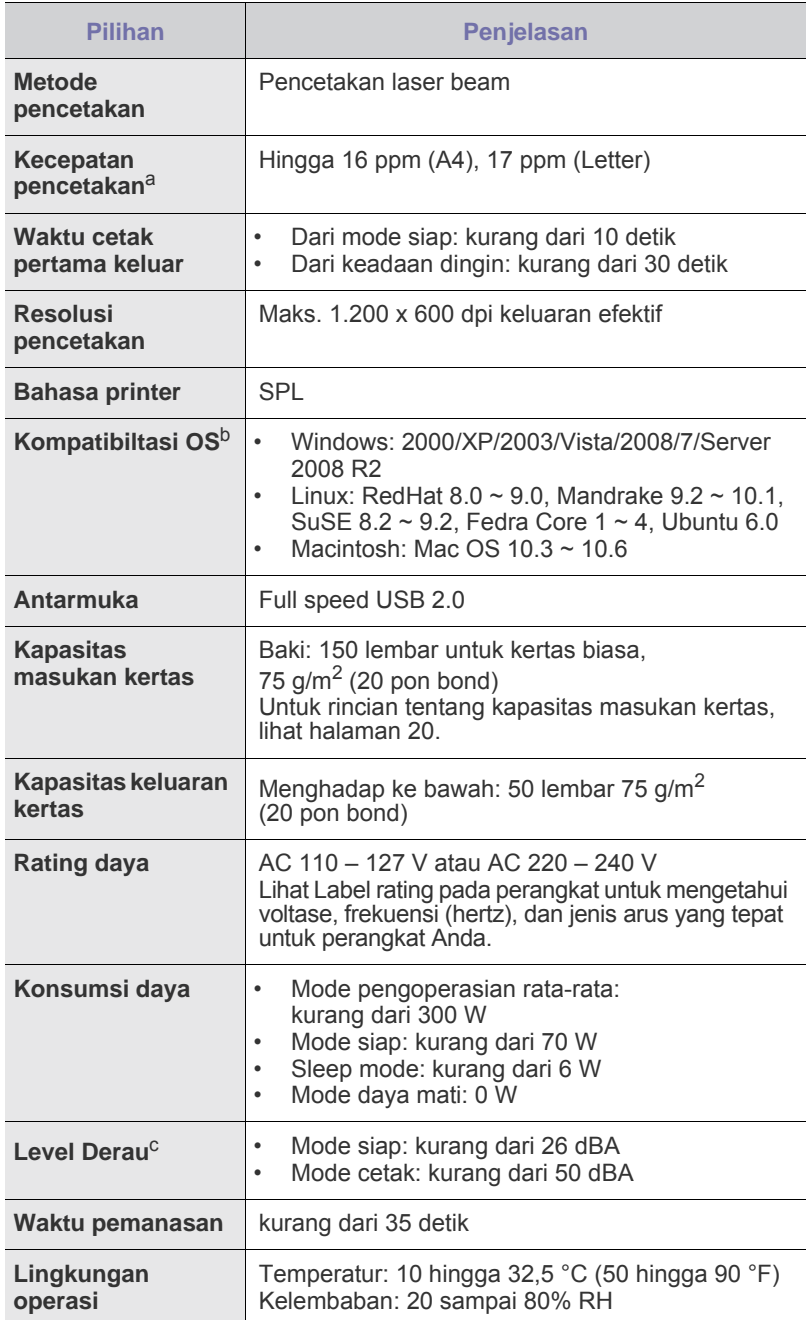

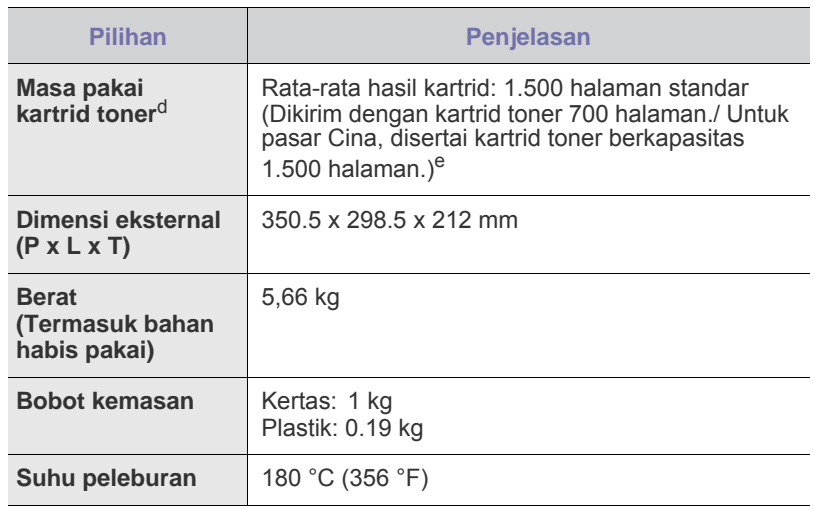

a. Kecepatan akan dipengaruhi oleh sistem operasi yang digunakan, kinerja komputer, perangkat lunak aplikasi, metode koneksi, jenis media, ukuran media, dan kompleksitas pekerjaan.

- b. Kunjungi www.samsungprinter.com untuk men-download versi perangkat lunak terbaru.
- c. Level Tekanan Suara, ISO 7779.
- d. Pernyataan keluaran kartrid rata-rata sesuai dengan ISO/IEC 19752. Jumlah halaman dapat dipengaruhi oleh lingkungan operasi, interval pencetakan, jenis media, dan ukuran media.
- e. Hal tersebut beragam, tergantung pada konfigurasi produk.

## <span id="page-41-0"></span>**Spesifikasi ML-2240 Series**

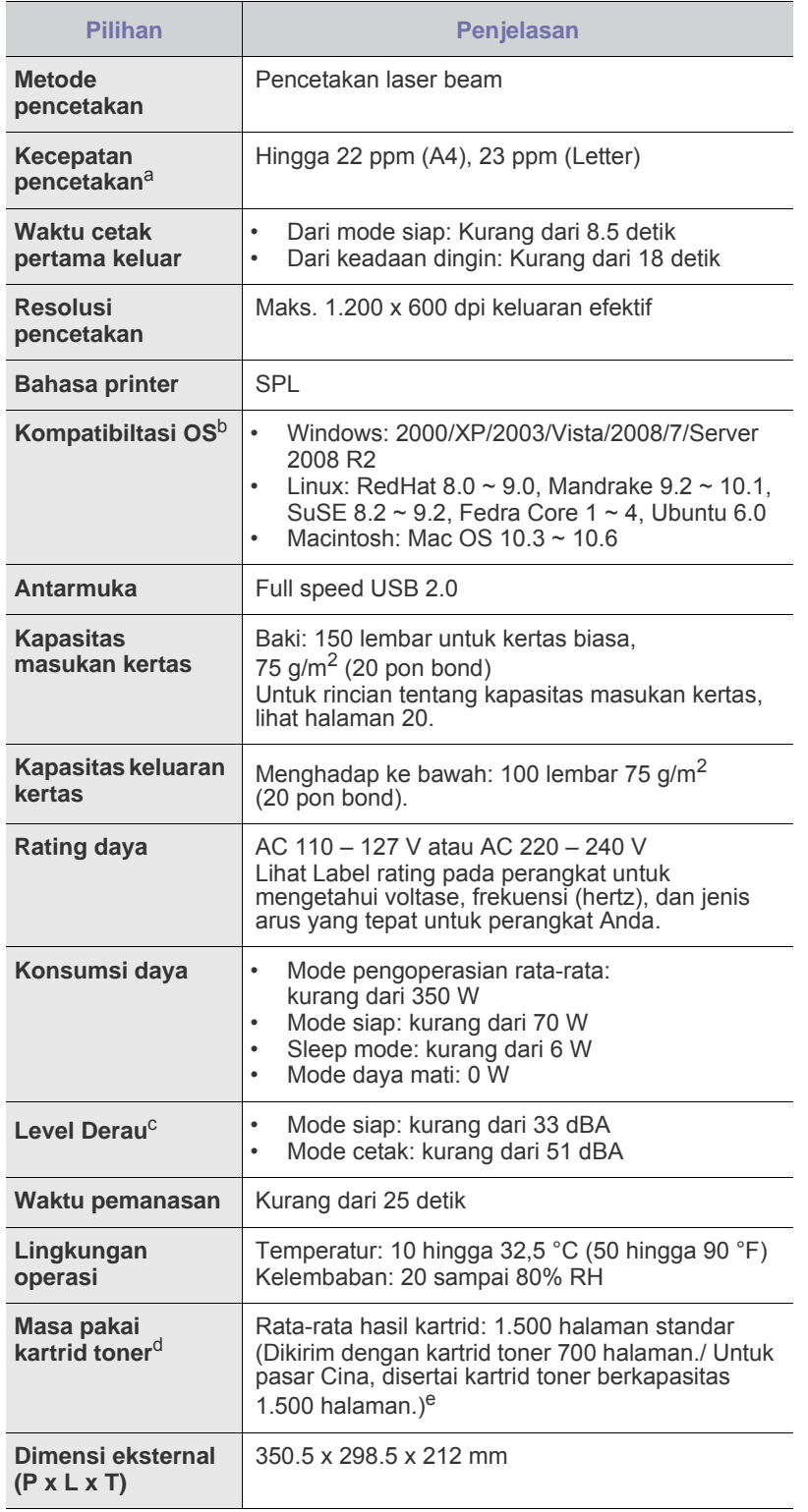

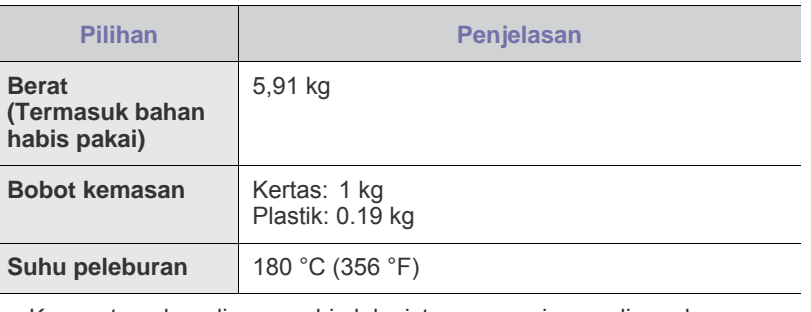

a. Kecepatan akan dipengaruhi oleh sistem operasi yang digunakan, kinerja komputer, perangkat lunak aplikasi, metode koneksi, jenis media, ukuran media, dan kompleksitas pekerjaan.

b. Kunjungi www.samsungprinter.com untuk men-download versi perangkat lunak terbaru.

c. Level Tekanan Suara, ISO 7779.

d. Pernyataan keluaran kartrid rata-rata sesuai dengan ISO/IEC 19752. Jumlah halaman dapat dipengaruhi oleh lingkungan operasi, interval pencetakan, jenis media, dan ukuran media.

e. Hal tersebut beragam, tergantung pada konfigurasi produk.

## Glosarium

Glosarium berikut berfungsi membantu Anda mengenal produk dengan memahami terminologi yang biasa digunakan dalam pencetakan dan yang digunakan dalam panduan pengguna ini.

## **ADF**

Pengumpan Dokumen Otomatis (Automatic Document Feeder) adalah mekanisme yang akan secara otomatis mengumpankan selembar kertas sumber (asli) agar mesin dapat memindai sejumlah bidang kertas sekaligus.

## **AppleTalk**

AppleTalk adalah serangkaian protokol proprietari yang dikembangkan oleh Apple, Inc untuk penggunaan komputer di jaringan. Awalnya disertakan dalam Macintosh asli (1984) dan sekarang dikurangi penggunaannya oleh Apple karena ada sistem jaringan TCP/IP.

## **BMP**

Format grafis bitmap yang digunakan secara internal oleh subsistem grafis Microsoft Windows (GDI), dan umum digunakan sebagai format file grafis sederhana pada platform tersebut.

## **BOOTP**

Bootstrap Protocol. Protokol jaringan yang digunakan oleh klien jaringan untuk mendapatkan alamat IP secara otomatis. Biasanya dilakukan pada proses bootstrap komputer atau sistem operasi yang menjalankan komputer tersebut. Server BOOTP menetapkan alamat IP itu dari sekumpulan alamat untuk setiap klien. BOOTP memungkinkan komputer "stasiun kerja tanpa disk" untuk mendapatkan alamat IP sebelum memuatkan sistem operasi tingkat lanjut.

## **CCD**

Charge Coupled Device (CCD) adalah perangkat keras yang memungkinkan dilakukannya pekerjaan pindai. Mekanisme penguncian CCD juga digunakan untuk memegang modul CCD untuk mencegah kerusakan apabila mesin dipindahkan.

## **CSV**

Comma Separated Values (CSV). Sebagai suatu jenis format file, CSV digunakan untuk mempertukarkan data di antara aplikasi yang berbeda. Format file ini, sebagaimana digunakan dalam Microsoft Excel, telah menjadi standar pseudo (semu) dalam industri ini, walaupun di antara platform non-Microsoft.

## **DADF**

Duplex Automatic Document Feeder (DADF) adalah mekanisme yang akan secara otomatis mengumpankan dan membalikkan selembar kertas asli sehingga mesin dapat memindai kedua sisi kertas.

## **DHCP**

Dynamic Host Configuration Protocol (DHCP) adalah protokol jaringan klien-server. Server DHCP menyediakan parameter konfigurasi khusus untuk host klien DHCP yang meminta (umumnya) informasi yang diperlukan untuk berpartisipasi pada suatu jaringan IP. DHCP juga menyediakan mekanisme untuk alokasi alamat IP ke host klien.

## **DIMM**

Dual Inline Memory Module (DIMM), papan sirkuit kecil yang menyimpan memori. DIMM menyimpan semua data dalam mesin seperti data pencetakan, data faks yang diterima.

## **DNS**

Domain Name Server (DNS) adalah sistem yang menyimpan informasi yang terkait dengan nama domain dalam basis data terdistribusi pada jaringan, seperti Internet.

## **DPI**

Dots Per Inch (DPI) adalah ukuran resolusi yang digunakan untuk memindai dan mencetak. Umumnya, makin tinggi DPI makin tinggi resolusinya, makin tampak detail dalam gambar, dan makin besar ukuran file-nya.

## **DRPD**

Distinctive Ring Pattern Detection (Deteksi Pola Dering Berbeda). Distinctive Ring (Dering Berbeda) adalah layanan perusahaan telepon yang memungkinkan pengguna untuk menggunakan satu saluran telepon untuk menjawab beberapa nomor telepon berbeda.

## **ECM**

Error Correction Mode (ECM) adalah mode transmisi opsional yang dibuat di dalam mesin faks atau modem faks Kelas 1. Mode ini secara otomatis mendeteksi dan mengoreksi eror dalam proses transmisi faks yang kadang-kadang disebabkan oleh gangguan saluran telepon.

## **Ethernet**

Ethernet adalah teknologi jaringan komputer berbasis frame untuk jaringan area lokal (LAN). Ethernet menentukan pengkabelan dan sinyal untuk lapisan fisik, dan format serta protokol frame untuk lapisan kontrol akses media (MAC)/link data pada model OSI. Ethernet umumnya distandarkan sebagai IEEE 802.3. Ethernet telah menjadi teknologi LAN paling luas digunakan dalam tahun 90-an sampai sekarang.

## **EtherTalk**

Rangkaian protokol yang dikembangkan oleh Apple Computer untuk penggunaan komputer di jaringan. Awalnya disertakan dalam Macintosh asli (1984) dan sekarang dikurangi penggunaannya oleh Apple karena ada sistem jaringan TCP/IP.

## **FDI**

Foreign Device Interface (FDI) adalah kartu yang dipasang di dalam mesin untuk memungkinkan penggunaan perangkat pihak ketiga seperti perangkat yang dioperasikan dengan koin atau alat pembaca kartu. Perangkat tersebut berguna untuk menyelenggarakan layanan bayar-untuk-mencetak pada mesin Anda.

## **FTP**

File Transfer Protocol (FTP) adalah protokol yang biasa digunakan untuk bertukar file di jaringan yang mendukung protokol TCP/IP (seperti Internet atau intranet).

## **Gateway**

Hubungan antara jaringan komputer, atau antara jaringan komputer dan saluran telepon. Ini sangat populer, karena merupakan komputer atau jaringan yang menyediakan akses ke komputer atau jaringan lain.

## **Halftone**

Suatu jenis gambar yang mensimulasikan grayscale dengan memvariasikan jumlah dot. Area yang sangat berwarna terdiri dari titik-titik yang sangat banyak jumlahnya, sedangkan area yang lebih cerah terdiri dari titik-titik yang lebih sedikit jumlahnya.

## **HDD**

Hard Disk Drive (HDD), umum disebut sebagai hard drive atau hard disk, adalah perangkat penyimpanan non-volatile (data tidak hilang walaupun tidak ada daya) yang menyimpan data yang dikodekan secara digital pada piringan yang berputar dengan cepat dan memiliki permukaan magnetik.

## **IEEE**

Institute of Electrical and Electronics Engineers (IEEE) adalah organisasi internasional nirlaba dan profesional untuk kemajuan teknologi yang terkait dengan kelistrikan.

## **IEEE 1284**

Standar port paralel 1284 dikembangkan oleh Institute of Electrical and Electronics Engineers (IEEE). Istilah "1284-B" mengacu ke jenis konektor tertentu di ujung kabel paralel yang dipasangkan ke perangkat lain (misalnya, ke printer).

## **Intranet**

Jaringan pribadi yang menggunakan Protokol Internet, konektivitas jaringan, dan mungkin sistem telekomunikasi publik untuk secara aman berbagi informasi organisasi atau operasi dengan para karyawannya. Kadang-kadang istilah ini hanya merujuk pada layanan yang paling tampak, yaitu situs web internal.

## **IPM**

Images Per Minute (IPM) adalah cara untuk mengukur kecepatan printer. Laju IPM menunjukkan jumlah lembar satu sisi yang dapat diselesaikan printer dalam satu menit.

## **IPP**

Internet Printing Protocol (IPP) menentukan protokol standar untuk mencetak dan mengatur pekerjaan cetak, ukuran media, resolusi, dan seterusnya. IPP dapat digunakan secara lokal atau melalui Internet ke ratusan printer, dan juga mendukung kontrol akses, otentikasi, dan enkripsi, menjadikannya solusi cetak yang lebih mampu dan lebih aman daripada protokol yang lebih tua.

## **IPX/SPX**

IPX/SPX adalah singkatan dari Internet Packet Exchange/Sequenced Packet Exchange. Ini adalah protokol jaringan yang digunakan oleh sistem operasi Novell NetWare. IPX dan SPX keduanya sama-sama menyediakan koneksi yang mirip dengan TCP/IP, di mana protokol IPX memiliki kesamaan dengan IP, dan SPX memiliki kesamaan dengan TCP. IPX/SPX utamanya dirancang untuk jaringan area terbatas (LAN), dan merupakan protokol yang sangat efisien untuk tujuan ini (biasanya kinerjanya melampaui kinerja TCP/IP pada LAN).

## **ISO**

International Organization for Standardization (ISO) adalah lembaga internasional penentu standar yang terdiri dari para perwakilan dari lembaga standarisasi nasional. ISO menerbitkan standar industri dan komersial seluruh dunia.

## **ITU-T**

International Telecommunication Union adalah organisasi internasional yang didirikan untuk menstandardisasi dan mengatur radio dan telekomunikasi internasional. Tugas utamanya mencakup standardisasi, alokasi spektrum radio, dan mengorganisir pengaturan interkoneksi antara negara berbeda agar dapat menyelenggarakan panggilan telepon internasional. Huruf T pada ITU-T menunjukkan telekomunikasi.

## **ITU-T No. 1 chart**

Diagram (chart) standar yang diterbitkan ITU-T untuk transmisi dokumen melalui faksimil.

## **JBIG**

Joint Bi-level Image Experts Group (JBIG) adalah standar kompresi gambar yang tidak disertau pengurangan akurasi atau kualitas, yang dirancang untuk mengkompresi gambar biner, terutama untuk faks, namun dapat juga digunakan untuk gambar lain.

## **JPEG**

Joint Photographic Experts Group (JPEG) iadalah metode standar yang paling banyak digunakan untuk kompresi gambar fotografis yang

disertai pengurangan akurasi/kualitas. Ini adalah format yang digunakan untuk menyimpan dan mengirimkan foto di World Wide Web.

## **LDAP**

Lightweight Directory Access Protocol (LDAP) adalah protokol jaringan untuk meminta informasi dan mengubah layaran direktori yang dijalankan pada TCP/IP.

## **LED**

Light-Emitting Diode (LED) adalah perangkat semikonduktor yang menunjukkan status mesin.

## **MFP**

Multi Function Peripheral (MFP) adalah mesin kantor yang mencakup fungsionalitas berikut dalam satu bodi, yaitu printer, copier, faks, pemindai, dll.

## **MH**

Modified Huffman (MH) adalah metode kompresi untuk menurunkan jumlah data yang perlu dikirimkan antara mesin faks untuk mentransfer gambar yang disarankan oleh ITU-T T.4. MH adalah skema pengkodean run-length yang berbasis pada codebook yang dioptimasikan untuk secara efisien mengkompresi white space (area putih). Karena kebanyakan faks terdiri dari area putih, ini akan meminimasi waktu transmisi pada kebanyakan faks.

## **MMR**

Modified Modified READ (MMR) adalah metode kompresi yang disarankan oleh ITU-T T.6.

## **Modem**

Perangkat yang memodulasi sinyal carrier untuk mengkodekan informasi digital, dan juga mendemodulasi sinyal carrier tersebut untuk mengurai kode (decode) informasi yang dikirimkan tersebut.

## **MR**

Modified Read (MR) adalah metode kompresi yang disarankan oleh ITU-T T.4. MR mengkodekan baris hasil pindai pertama menggunakan MH. Baris berikutnya dibandingkan dengan yang pertama, perbedaannya ditentukan, kemudian perbedaan ini dikodekan dan dikirimkan.

## **NetWare**

Sistem operasi jaringan yang dikembangkan oleh Novell, Inc. Awalnya menggunakan multitasking kooperatif untuk menjalankan berbagai layanan pada PC, selanjutnya protokol jaringan didasarkan pada archetypal Xerox XNS stack. Saat ini NetWare mendukung TCP/IP dan IPX/SPX.

## **OPC**

Organic Photo Conductor (OPC) adalah mekanisme yang membuat gambar maya untuk dicetak menggunakan sinar laser yang dikeluarkan dari printer laser, dan biasanya berwarna hijau atau abu-abu dan berbentuk tabung.

Salah satu bagian tabung yang sering terpapar perlahan-lahan akan aus akibat penggunaan oleh printer, sehingga harus diganti dengan benar karena tergores kertas.

## **OSI**

Open Systems Interconnection (OSI) adalah model yang dikembangkan oleh International Organization for Standardization (ISO) untuk komunikasi. OSI menawarkan pendekatan standar modular untuk desain jaringan yang membagi sekumpulan fungsi kompleks yang diperlukan, menjadi lapisan-lapisan yang mudah diatur, mandiri, dan fungsional. Lapisan-lapisan ini adalah, dari atas ke bawah, Application, Presentation, Session, Transport, Network, Data Link dan Physical.

## **PABX**

Private automatic branch exchange (PABX) adalah sistem switching telepon otomatis dalam organisasi swasta.

## **PCL**

Printer Command Language (PCL) adalah Page Description Language (PDL) yang dikembangkan oleh HP sebagai protokol printer dan telah menjadi standar industri. Awalnya dikembangkan untuk printer inkjet awal, PCL telah diterbitkan dalam berbagai level untuk printer termal, matrik dan printer halaman.

#### **PDF**

Portable Document Format (PDF) adalah format file proprietari yang dikembangkan oleh Adobe Systems untuk mewujudkan dokumen dua dimensi dalam format yang tidak tergantung pada perangkat atau pun resolusi.

### **PostScript**

PostScript (PS) adalah bahasa deskripsi halaman dan bahasa pemrograman yang terutama digunakan di bidang elektronik dan desktop publishing. - yang dijalankan pada sebuah interpreter (alat penafisr) untuk menghasilkan gambar.

### **Driver Printer**

Program yang digunakan untuk mengirimkan perintah dan mentransfer data dari komputer ke printer.

### **PPM**

Pages Per Minute (PPM) adalah metode pengukuran untuk menentukan seberapa cepat printer bekerja, yaitu jumlah halaman yang dapat dihasilkan printer dalam satu menit.

#### **PS**

Lihat PostScript.

#### **PSTN**

Public-Switched Telephone Network (PSTN) adalah jaringan dari jaringan telepon circuit-switched publik dunia yang, di lokasi industri, biasanya disalurkan melalui switchboard.

### **SMB**

Server Message Block (SMB) adalah protokol jaringan yang terutama diterapkan untuk berbagi file, printer, port serial, dan komunikasi lain-lain antara simpul-simpul pada jaringan. Juga menyediakan mekanisme komunikasi inter-proses yang diotentikasikan.

#### **SMTP**

Simple Mail Transfer Protocol (SMTP) adalah standar untuk pengiriman e-mail melalui Internet. SMTP adalah protokol berbasis teks yang relatif sederhana, di mana penerima email ditentukan, kemudian teks pesan tersebut dikirimkan. Ini adalah protokol klien-server, di mana klien mengirimkan pesan email ke server.

### **Subnet Mask**

Subnet masuk digunakan bersama alamat jaringan untuk menentukan bagian mana dari alamat tersebut yang merupakan alamat jaringan dan bagian mana yang merupakan alamat host.

### **TCP/IP**

Transmission Control Protocol (TCP) dan Internet Protocol (IP); kumpulan protokol komunikasi yang menyelenggarakan stack protokol tempat menjalankan Internet dan kebanyakan jaringan komersial.

### **TCR**

Transmission Confirmation Report (TCR) menyediakan data detil setiap transmisi seperti status pekerjaan, hasil transmisi dan jumlah halaman yang dikirimkan. Laporan ini dapat disetel agar dicetak setelah setiap pekerjaan atau hanya setelah ada transmisi yang gagal.

## **TIFF**

Tagged Image File Format (TIFF) adalah format gambar bitmap dengan resolusi variabel. TIFF menjabarkan data gambar yang biasanya berasal dari pemindai. Gambar TIFF dapat memanfaatkan tag, yaitu kata kunci yang mendefinisikan karakteristik gambar yang disertakan dalam file tersebut. Format yang fleksibel dan tidak tergantung platform ini dapat digunakan untuk gambar yang dibuat oleh berbagai aplikasi pemroses gambar.

### **TWAIN**

Standar industri untuk pemindai dan perangkat lunak. Dengan menggunakan pemindai yang memenuhi standar TWAIN dan program yang memenuhi standar TWAIN, suatu pemindaian dapat dimulai dari dalam program; API penangkap gambar untuk sistem operasi Microsoft Windows dan Apple Macintosh.

#### **URL**

Uniform Resource Locator (URL) adalah alamat global dokumen dan sumber daya di internet. Bagian pertama alamat ini menunjukkan protokol apa yang digunakan, bagian kedua menunjukkan alamat IP atau nama domain tempat sumber daya tersebut berada.

#### **USB**

Universal Serial Bus (USB) adalah standar yang dikembangkan oleh USB Implementers Forum, Inc., untuk menghubungkan komputer dan perangkat periferal. Tidak seperti port paralel, USB dirancang untuk dapat menghubungkan satu port USB komputer ke beberapa periferal secara bersamaan.

### **WIA**

Windows Imaging Architecture (WIA) adalah arsitektur pencitraan (imaging) yang awalnya diperkenalkan dalam Windows Me dan Windows XP. Suatu pemindaian dapat dimulai dalam sistem operasi ini dengan menggunakan pemindai yang memenuhi standar WIA.

### **Alamat IP**

Alamat Internet Protocol (IP) adalah nomor unik yang digunakan perangkat untuk mengidentifikasi dan berkomunikasi satu sama lain pada jaringan yang mengunakan standar Protokol Internet.

### **Alamat MAC**

Alamat Media Access Control (MAC) adalah pengenal unik yang berkaitan dengan adaptor jaringan. Alamat MAC adalah pengenal unik 48-bit yang biasanya ditulis sebagai 12 karakter heksadesimal yang dikelompokkan secara berpasangan (misalnya 00-00-0c-34-11-4e). Alamat ini biasanya dikodekan secara keras (hard-coded) ke dalam Network Interface Card (NIC) oleh pembuatnya, dan digunakan sebagai alat bantu untuk router yang mencoba mencari mesin pada jaringan yang besar.

#### **Bawaan**

Nilai atau pengaturan (setelan) yang berlaku apabila mengeluarkan printer dari keadaan semula, disetel ulang, atau diinisialisasi.

#### **Cakupan**

Ini adalah istilah pencetakan yang digunakan untuk mengukur penggunaan toner dalam mencetak. Misalnya, cakupan 5% berarti dalam selembar kertas A4 terdapat 5% gambar atau teks. Jadi, jika kertas atau dokumen asli memiliki gambar yang rumit atau banyak teks, cakupannya akan lebih tinggi, dan penggunaan toner akan sebanyak cakupan tersebut.

#### **Dokumen asli**

Contoh pertama dari suatu obyek, misalnya dokumen, foto atau teks, dll, yang disalin, direproduksi atau diterjemahkan untuk memproduksi obyek lain, namun sumber asli ini tidak disalin atau diturunkan dari objek lain.

## **Dupleks**

Mekanisme yang akan secara otomatis membalikkan selembar kertas agar mesin dapat mencetak (atau memindai) pada kedua sisi kertas. Printer yang dilengkapi Dupleks dapat mencetak kertas bersisi dua.

### **Emulasi**

Emulasi adalah teknik yang digunakan satu mesin untuk mendapatkan hasil yang sama dengan mesin lain.

Emulator akan menduplikasi fungsi-fungsi suatu sistem dengan menggunakan sistem yang berbeda, agar sistem kedua ini berperilaku seperti sistem pertama. Emulasi berfokus pada reproduksi yang sama persis dari perilaku eksternal, dan ini bertolak belakang dengan simulasi, yang berkaitan dengan model abstrak dari sistem yang disimulasikan, sering kali berkaitan dengan keadaan internalnya.

## **file PRN**

Antarmuka untuk driver perangkat, yang membuat perangkat lunak dapat berinteraksi dengan driver perangkat dengan menggunakan panggilan sistem input/output standar, yang menyederhanakan banyak tugas.

## **Jalur UNC**

Uniform Naming Convention (UNC) adalah cara standar untuk mengakses jaringan yang dibagi-pakai dalam Window NT dan produk Microsoft lainnya. Format jalur UNC adalah: \\<namaserver>\<namabagipakai>\<Direktori tambahan>

## **Kartrid Toner**

Sejenis botol di dalam mesin seperti printer yang berisi toner. Toner adalah bubuk yang digunakan dalam printer laser dan mesin fotokopi, yang membentuk teks dan gambar pada kertas hasil cetak. Toner dapat dilelehkan dengan panas dari pelebur, sehingga menempel pada serat kertas.

## **Kedalaman BIT**

Istilah grafis komputer yang menguraikan jumlah bit yang digunakan untuk menunjukkan warna sebuah piksel dalam gambar bitmap. Makin tinggi kedalaman warna, makin luas jangkauan warna berbeda yang ada. Dengan meningkatnya jumlah bit, jumlah warna yang mungkin menjadi terlalu besar untuk sebuah peta warna. Warna 1-bit biasanya disebut monokrom atau hitam putih.

## **Media Cetak**

Media seperti kertas, amplop, label dan transparansi yang dapat digunakan pada printer, pemindai, faks atau copier.

### **Panel Kontrol**

Panel kontrol adalah area datar yang biasanya vertikal, di mana terdapat instrumen kontrol atau pemantauan. Biasanya terdapat di bagian depan mesin.

### **Penyusunan/Pengumpulan**

Collation (penyusunan/pengumpulan) adalah proses mencetak pekerjaan yang memiliki banyak salinan dalam bentuk tersusun/terkumpul per set. Apabila collation dipilih, printer akan mencetak satu set sampai lengkap sebelum mencetak salinan lain.

## **Printer Dot Matriks**

Printer dot matriks mengacu ke printer komputer dengan print head yang berjalan bolak balik pada halaman dan mencetak dengan memberi ketukan pada pita kain yang berlapis tinta pada kertas, serupa dengan mesin ketik.

### **Protokol**

Konvensi atau standar yang mengontrol atau memfungsikan koneksi, komunikasi, dan transfer data antara dua titik ujung yang berkomputasi.

## **Resolusi**

Ketajaman gambar, diukur dalam Dots Per Inch (DPI). Semakin tinggi dpi, semakin besar resolusinya.

### **Siklus Tugas**

Siklus tugas adalah banyaknya kertas yang dapat dicetak tanpa mempengaruhi kinerja printer dalam waktu satu bulan. Secara umum, printer memiliki batasan rentang usia yang dirumuskan sebagai banyaknya halaman per tahun. Rentang usia di sini berarti rata-rata kapasitas cetak, biasanya selama masa garansi. Misalnya, jika siklus tugas adalah 48.000 halaman per bulan dengan asumsi 20 hari kerja per bulan, maka batasan printer adalah 2.400 halaman per hari.

#### **Skala abu-abu**

Nuansa abu-abu yang menunjukkan bagian terang dan gelap dari suatu gambar apabila gambar berwarna dikonversikan ke skala abu-abu; warna ditunjukkan dengan berbagai nuansa abu-abu.

#### **Tanda air**

Tanda air adalah gambar atau pola yang dapat dikenali pada kertas namun tampak lebih tipis apabila dilihat dengan cahaya. Tanda air pertama kali diperkenalkan di Bologna, Italia pada tahun 1282; dan sudah digunakan oleh produsen kertas untuk mengidentifikasi produk, dan juga pada perangko, mata uang, dan dokumen pemerintah lain untuk menghindari pemalsuan.

#### **Unit Peleburan**

Bagian printer laser yang meleburkan toner ke media cetak. Terdiri dari roller panas dan roller penyokong. Setelah toner ditransfer ke atas kertas, unit pelebur memberikan panas dan tekanan untuk memastikan bahwa toner menempel permanen pada kertas, dan karena itulah kertas terasa hangat saat keluar dari printer laser.

## Indeks

## **D**

driver penginstalan [17](#page-17-0)

## **H**

halaman demo, cetak [16](#page-15-0)

## **J**

jenis kertas setelan [24](#page-23-0)

## **K**

kertas memasukkan ke dalam baki [22](#page-21-0) mengeluarkan kertas macet [31](#page-30-0)

## **L**

LED

Status [13,](#page-12-0) [14](#page-13-0)

Linux umum [38](#page-37-0)

## **M**

macet tip untuk menghindari kemacetan kertas [31](#page-30-1)

masalah, memecahkan pengumpanan kertas [33](#page-32-0) Windows [38](#page-37-1)

masalah, menyelesaikan kualitas cetak [36](#page-35-0) Linux [38](#page-37-0)

masalah-masalah kualitas cetak, menyelesaikan [36](#page-35-0)

mencetak halaman demo [16](#page-15-0)

mengganti komponen kartrid toner [29](#page-28-0)

## **P**

panel kontrol [13](#page-12-1)

pembersihan bagian dalam [26](#page-25-0) bagian luar [26](#page-25-1)

perawatan

kartrid toner [28](#page-27-0) komponen pemeliharaan [40](#page-39-2)

persediaan usia kartrid toner yang diharapkan [28](#page-27-1)

## **T**

tombol batal [13](#page-12-2)

## **W**

Windows umum [38](#page-37-2)

## contact samsung worldwide

If you have any comments or questions regarding Samsung products, contact the Samsung customer care center.

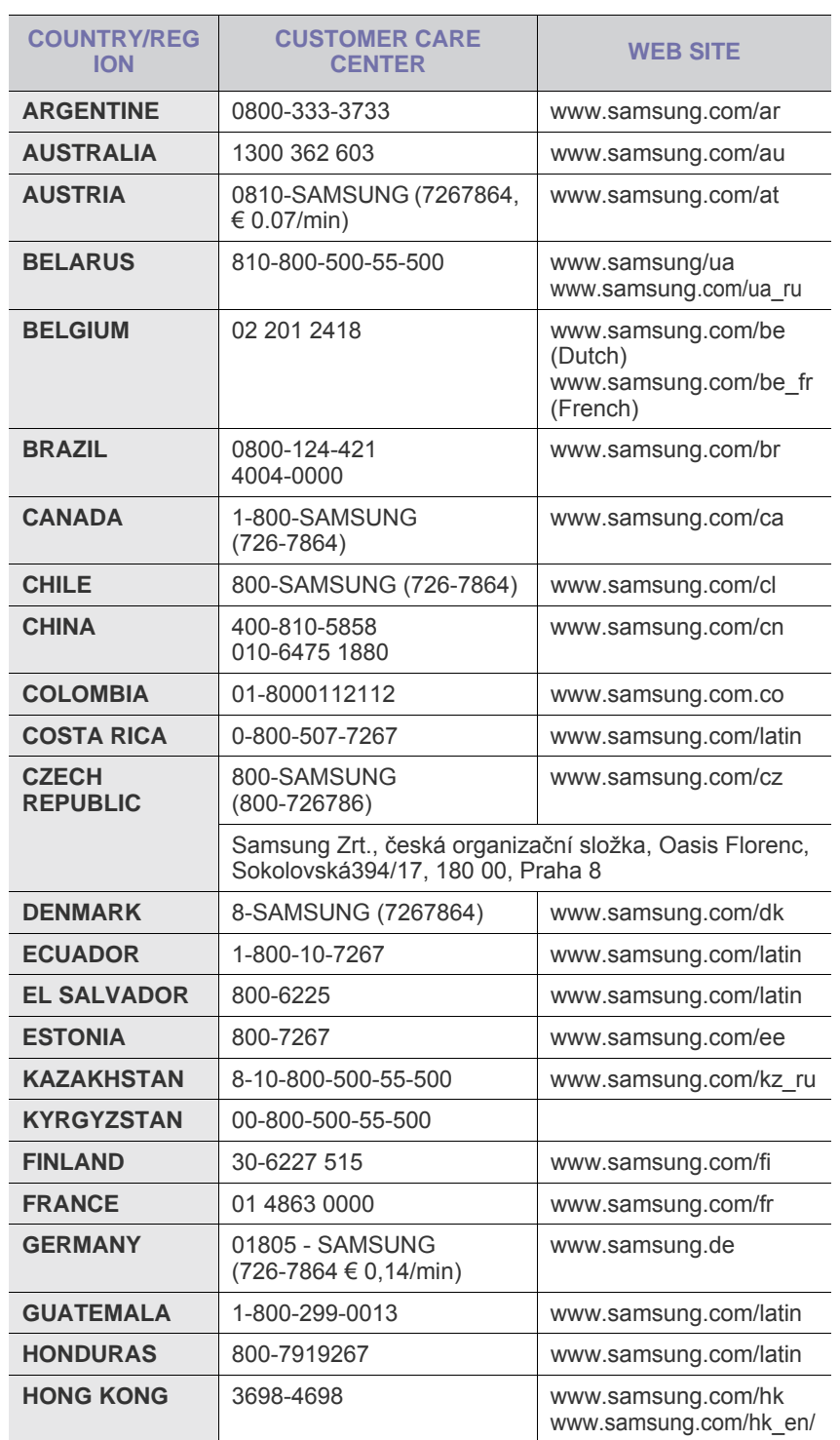

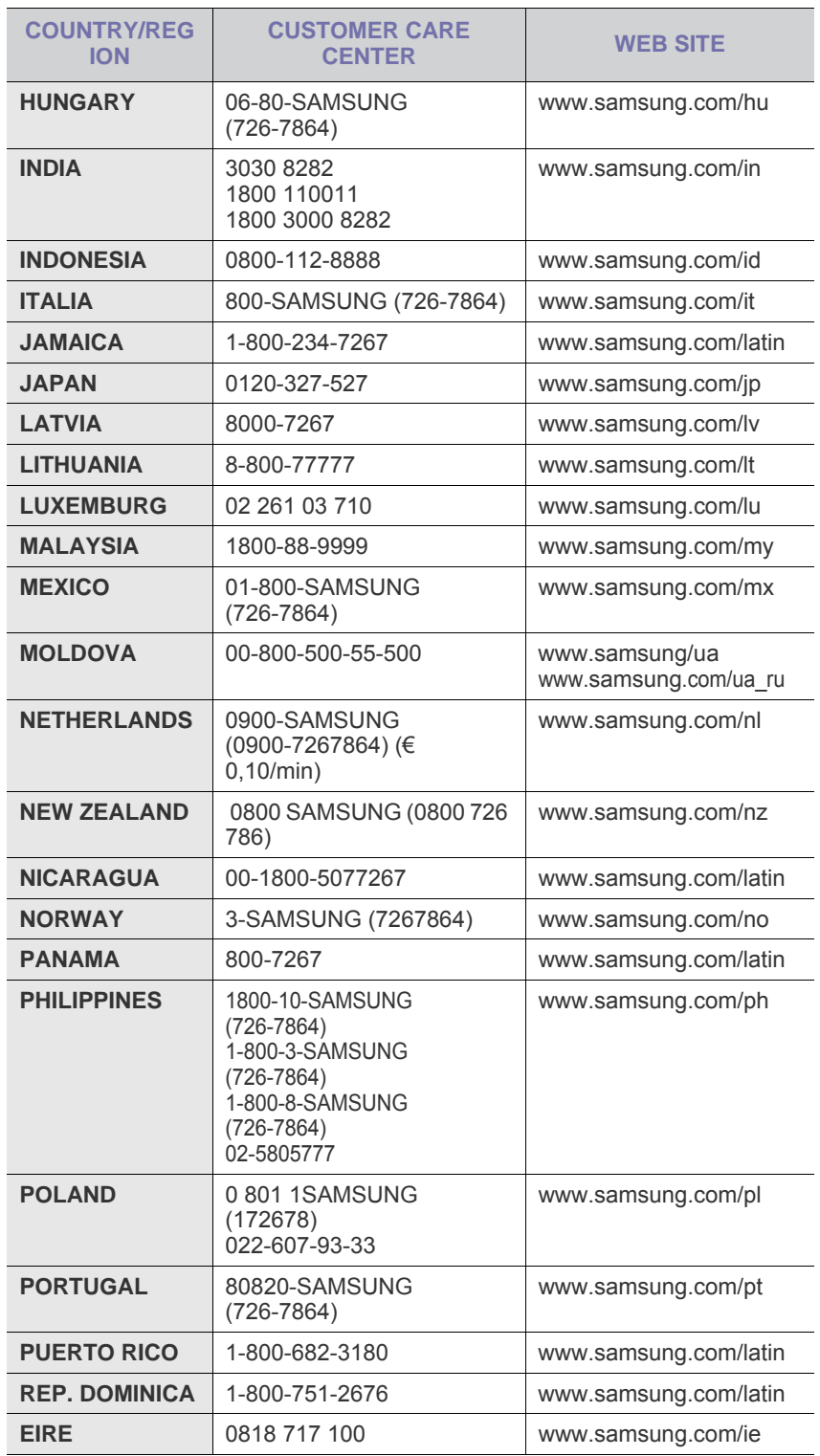

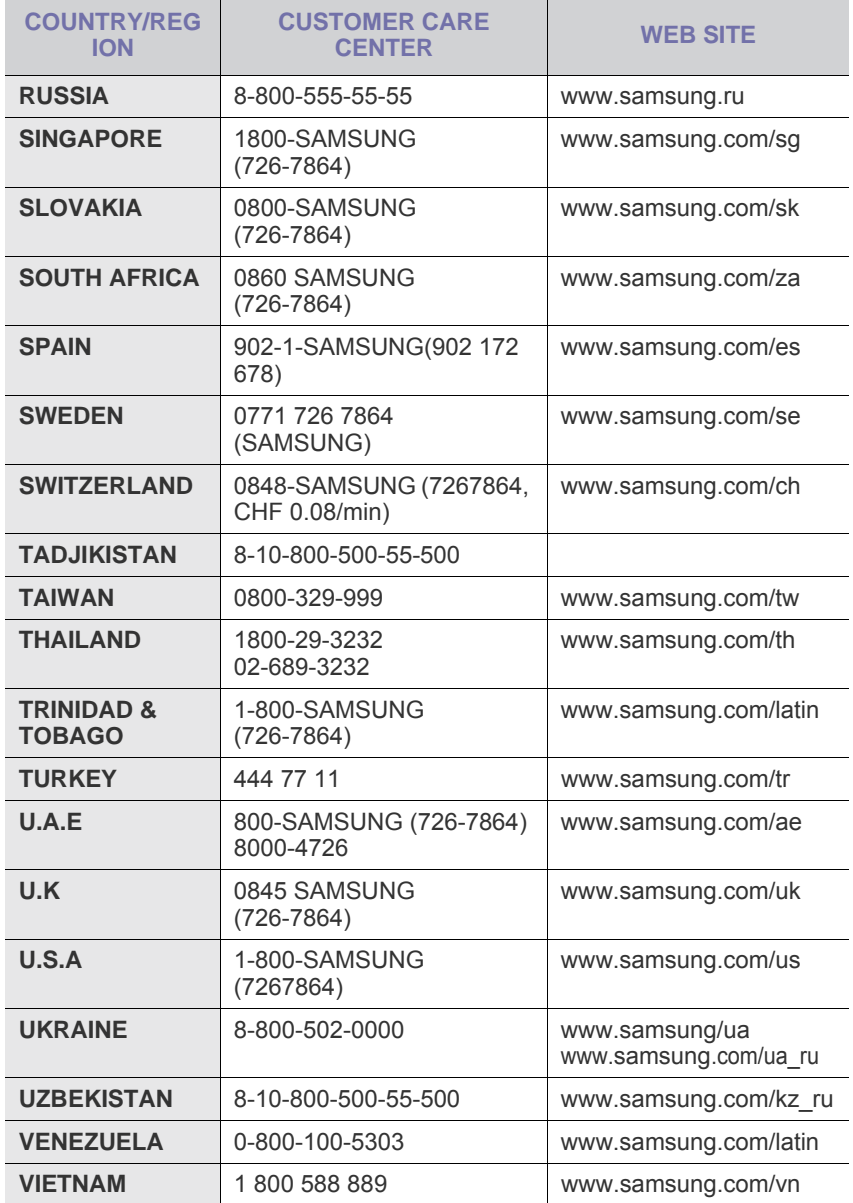

© 2008 Samsung Electronics Co., Ltd. Hak cipta dilindungi undang-undang.

Panduan pengguna ini disediakan semata-mata untuk keperluan informasi. Semua informasi yang tercakup di sini dapat berubah tanpa pemberitahuan. Samsung Electronics tidak bertanggung jawab atas setiap kerusakan langsung atau tidak langsung, yang terjadi akibat dari atau terkait dengan penggunaan panduan pengguna ini.

- Samsung dan logo Samsung adalah merek dagang dari Samsung Electronics Co., Ltd.
- Microsoft, Windows, Windows Vista, Windows 7 and Windows 2008 Server R2 adalah merek dagang atau merek dagang terdaftar dari Microsoft Corporation.
- UFST® dan MicroType™ adalah merek dagang terdaftar dari Monotype Imaging Inc.
- TrueType, LaserWriter, dan Macintosh adalah merek dagang dari Apple Computer, Inc.
- Semua merek atau nama produk lainnya adalah merek dagang milik perusahaan atau organisasi yang bersangkutan.
- Untuk informasi tentang lisensi open source, lihat file "**LICENSE.txt**" di CD-ROM yang tersedia.

REV 5.00

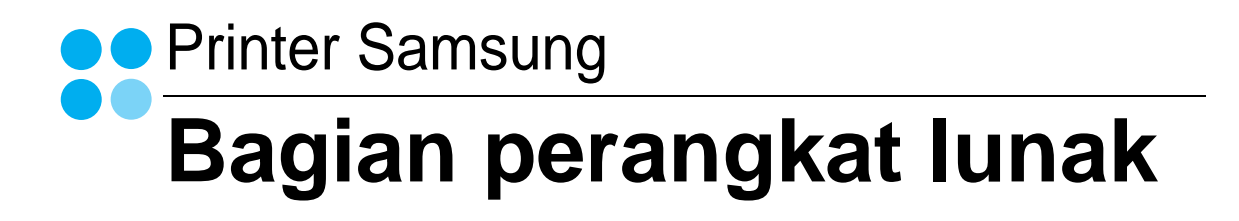

## **BAGIAN PERANGKAT LUNAK DAFTAR ISI**

## **Bab 1: MENGINSTAL PERANGKAT LUNAK PRINTER PADA WINDOWS**

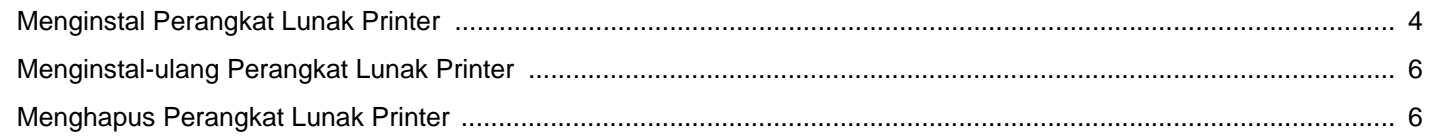

## **Bab 2: PENCETAKAN DASAR**

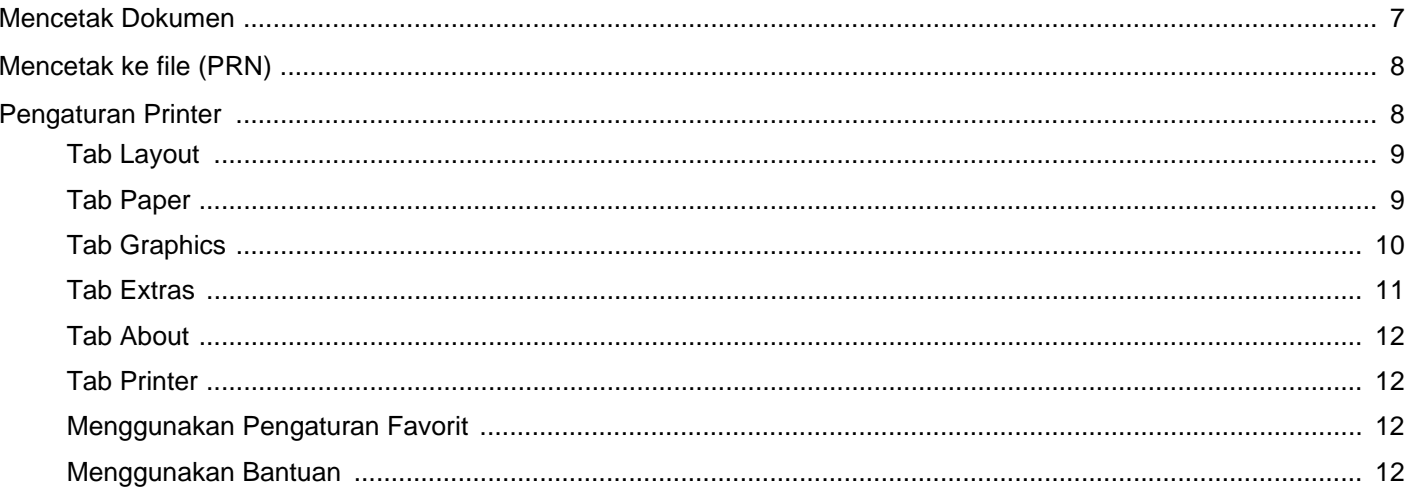

## **Bab 3: PENCETAKAN LANJUT**

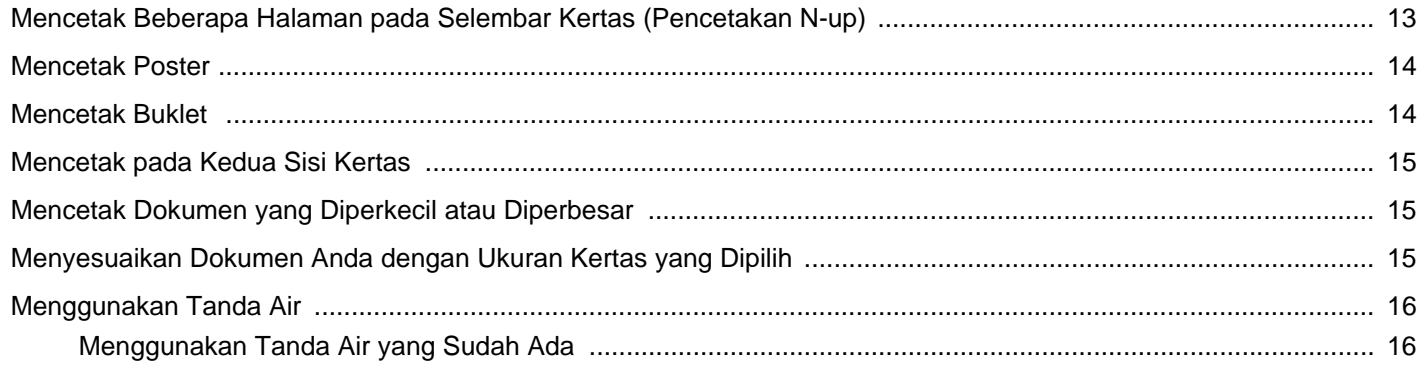

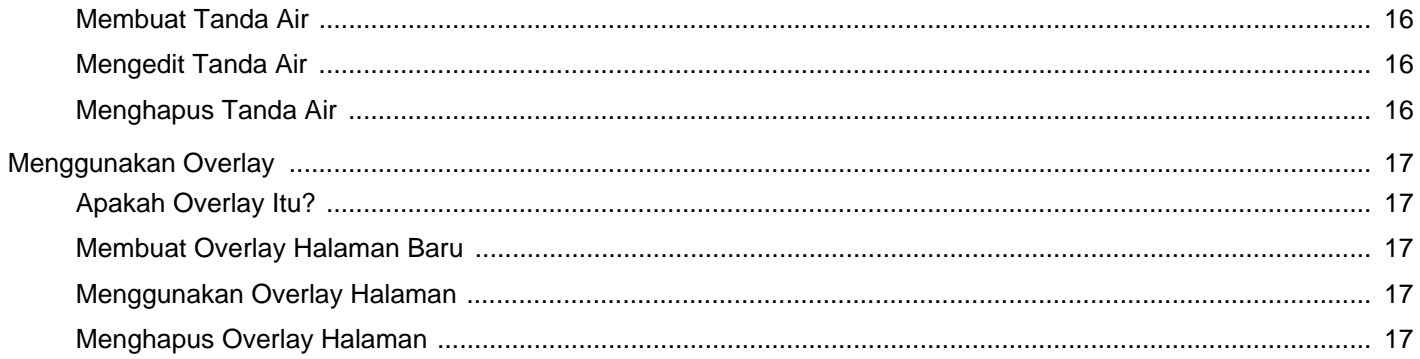

## **Bab 4: MENGGUNAKAN PRINTER BERSAMA SECARA LOKAL**

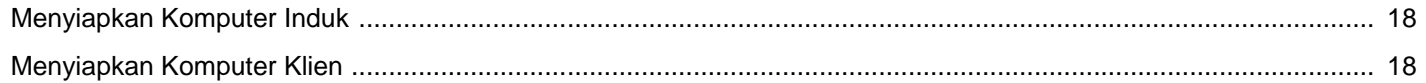

## **Bab 5: MENGGUNAKAN SMART PANEL**

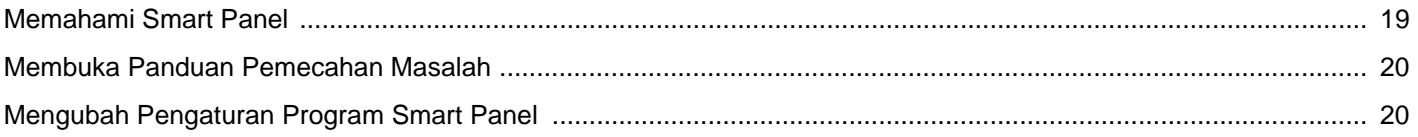

## **Bab 6: MENGGUNAKAN PRINTER ANDA PADA LINUX**

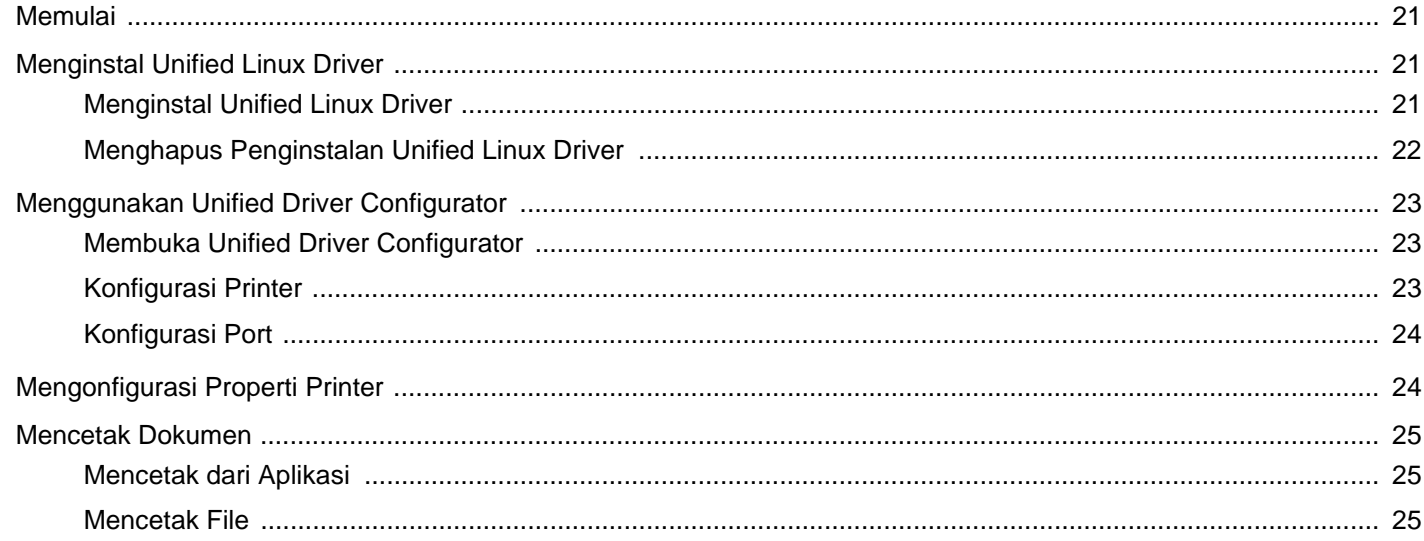

## **Bab 7: MENGGUNAKAN PRINTER ANDA DENGAN MACINTOSH**

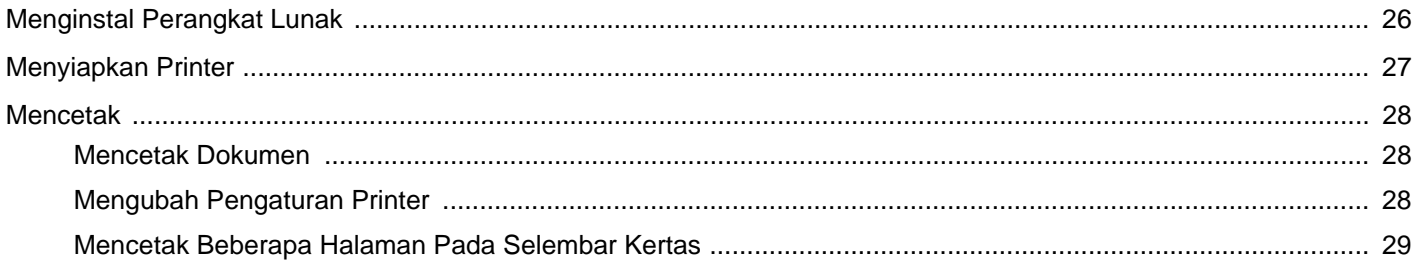

## <span id="page-56-0"></span>**1 Menginstal Perangkat Lunak Printer pada Windows**

Bab ini mencakup:

- **• [Menginstal Perangkat Lunak Printer](#page-56-1)**
- **• [Menginstal-ulang Perangkat Lunak Printer](#page-58-0)**
- **• [Menghapus Perangkat Lunak Printer](#page-58-1)**

## <span id="page-56-1"></span>**Menginstal Perangkat Lunak Printer**

Anda dapat menginstal perangkat lunak printer untuk pencetakan lokal. Untuk menginstal perangkat lunak printer di komputer, lakukan prosedur penginstalan yang tepat sesuai dengan printer yang sedang digunakan.

Driver printer adalah perangkat lunak yang memungkinkan komputer Anda berkomunikasi dengan printer. Prosedur untuk menginstal driver mungkin bervariasi, bergantung pada sistem operasi yang Anda gunakan.

Semua aplikasi pada PC harus ditutup sebelum penginstalan dimulai.

Printer lokal adalah printer yang terhubung langsung ke komputer melalui kabel printer yang disertakan dengan printer Anda, seperti kabel USB atau paralel.

Anda dapat menginstal perangkat lunak printer dengan menggunakan metode biasa atau kustom.

**CATATAN:** Jika jendela "Wisaya Perangkat Keras Baru Ditemukan" muncul saat proses penginstalan, klik | | pada sudut kanan atas kotak untuk menutup jendela itu, atau klik **Batal**.

Pilihan ini disarankan bagi kebanyakan pengguna. Semua komponen yang diperlukan untuk pengoperasian printer akan diinstal.

- **1** Pastikan printer terhubung ke komputer dan sudah dihidupkan.
- **2** Masukkan CD-ROM yang disertakan ke dalam drive CD-ROM. CD-ROM akan jalan secara otomatis, dan jendela penginstalan muncul.

Jika jendela penginstalan tidak muncul, klik **Mulai** dan kemudian **Jalankan**. Ketikkan **X:\Setup.exe**, dengan mengganti "**X**" dengan huruf yang menunjukkan drive Anda lalu klik **OK**.

Jika Anda menggunakan Windows Vista, Windows 7 e Windows Server 2008 R2, klik **Mulai** → **Semua Program** → **Aksesori** → **Jalankan**, dan ketik **X:\Setup.exe**.

Jika jendela **MainOtomatis** muncul pada Windows Vista, Windows 7 e Windows Server 2008 R2, klik **Jalankan Setup.exe** pada bidang **Pasang atau jalankan program**, dan klik **Teruskan** pada jendela **Kontrol Akun Pengguna**.

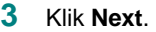

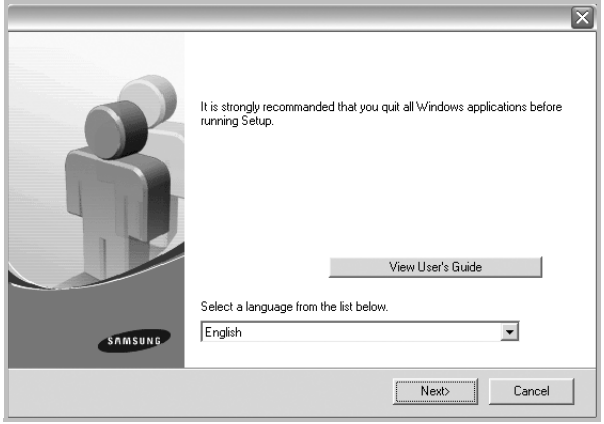

- Jika perlu, pilih bahasa dari daftar turun-bawah.
- **View User's Guide**: Memungkinkan Anda untuk menampilkan Panduan Pengguna. Jika komputer Anda tidak memiliki Adobe Acrobat, klik opsi ini dan komputer akan otomatis menginstal Adobe Acrobat Reader bagi Anda.

#### **4** Pilih jenis penginstalan. Klik **Next**.

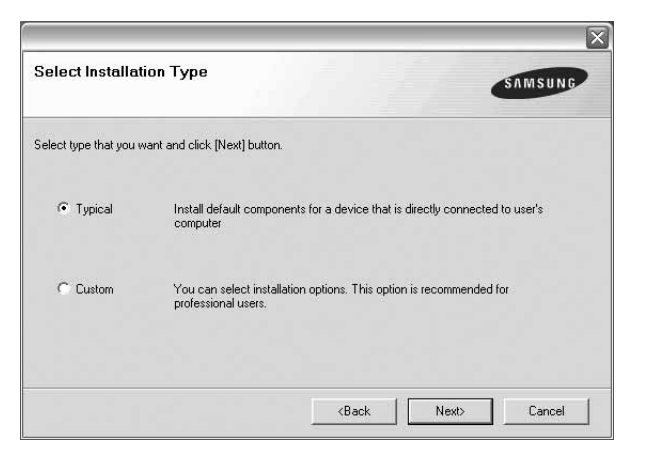

- **Typical**: Instal perangkat lunak yang paling umum untuk printer Anda. Pilihan ini disarankan bagi kebanyakan pengguna.
- **Custom**: Memungkinkan Anda untuk memilih komponen tertentu yang ingin Anda instal.

**CATATAN:** Jika printer Anda belum terhubung ke komputer, akan muncul jendela berikut.

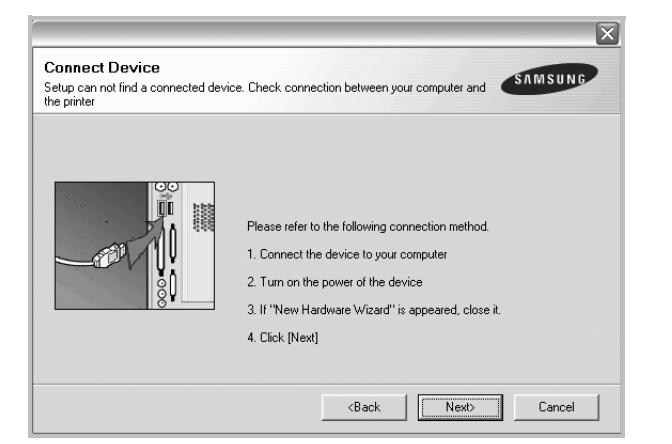

- Setelah menyambung printer, tekan **Next**.
- Jika Anda tidak ingin menghubungkan printer untuk saat ini, klik **Next**, dan **No** pada layar berikutnya. Kemudian penginstalan akan dimulai dan halaman percobaan tidak akan dicetak di akhir penginstalan.
- *Jendela penginstalan yang tampak pada Panduan Pengguna ini mungkin berbeda bergantung pada printer dan antarmuka yang digunakan.*
- **5** Setelah penginstalan selesai, akan muncul jendela yang meminta Anda untuk mencetak halaman percobaan. Jika Anda memilih untuk mencetak halaman percobaan, pilih kotak centang yang sesuai dan klik **Next**.

Jika tidak, cukup klik **Next** dan lewati [untuk langkah 7.](#page-57-0)

**6** Jika halaman percobaan tercetak dengan benar, klik **Yes**.

Jika tidak, klik **No** untuk mencetaknya sekali lagi.

<span id="page-57-0"></span>**7** Untuk mendaftarkan diri Anda sebagai pengguna Printer Samsung agar dapat menerima informasi dari Samsung, pilih kotak centang ini dan klik **Finish**. Kini Anda dihubungkan ke situs web Samsung.

Jika tidak ingin, klik **Finish**.

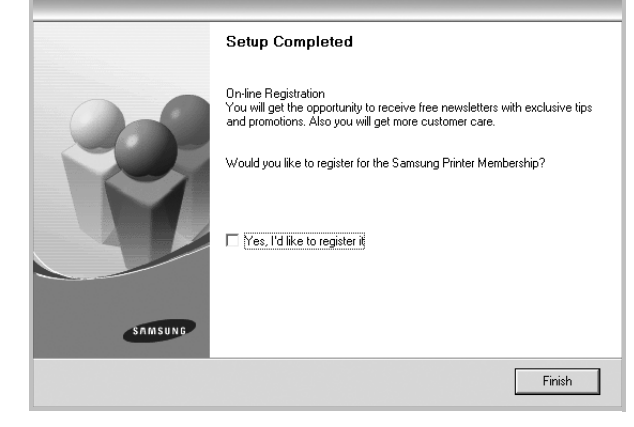

**CATATAN:** Setelah penyiapan selesai, jika driver Anda tidak berfungsi dengan baik, instal ulang driver printer itu. Lihat ["Menginstal-ulang Perangkat Lunak Printer"](#page-58-0) di halaman [6](#page-58-0).

## <span id="page-58-0"></span>**Menginstal-ulang Perangkat Lunak Printer**

Anda dapat menginstal ulang perangkat lunak printer jika penginstalan pertama gagal.

- **1** Jalankan Windows.
- **2** Dari menu **Mulai** pilih **Program** atau **Semua Program** → **nama driver printer Anda** → **Pemeliharaan**.
- **3** Pilih **Perbaiki** dan klik **Next**.

Akan muncul daftar komponen sehingga Anda dapat menginstal ulang setiap item satu per satu.

**CATATAN:** Jika printer Anda belum terhubung ke komputer, akan muncul jendela berikut.

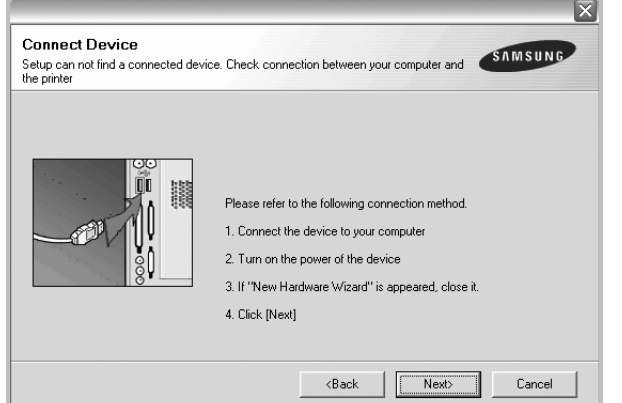

- Setelah menyambung printer, tekan **Next**.
- Jika Anda tidak ingin menghubungkan printer untuk saat ini, klik **Next**, dan **No** pada layar berikutnya. Kemudian penginstalan akan dimulai dan halaman percobaan tidak akan dicetak di akhir penginstalan.
- *Jendela penginstalan ulang yang tampak pada Panduan Pengguna ini mungkin berbeda bergantung pada printer dan antarmuka yang digunakan.*
- **4** Pilih komponen-komponen yang ingin Anda instal ulang dan klik **Next**.

Jika Anda memilih **nama driver printer Anda** dan menginstal ulang perangkat lunak printer untuk pencetakan lokal, maka akan muncul jendela yang meminta Anda untuk mencetak halaman percobaan. Lakukan sebagai berikut:

- a. Untuk mencetak halaman percobaan, pilih kotak centang dan klik **Next**.
- b. Jika halaman percobaan tercetak dengan benar, klik **Yes**. Jika tidak, klik **No** untuk mencetaknya sekali lagi.
- **5** Setelah selesai menginstal-ulang, klik **Finish**.

## <span id="page-58-1"></span>**Menghapus Perangkat Lunak Printer**

- **1** Jalankan Windows.
- **2** Dari menu **Mulai** pilih **Program** atau **Semua Program** → **nama driver printer Anda** → **Pemeliharaan**.
- **3** Pilih **Hapus** dan klik **Next**.

Akan muncul daftar komponen sehingga Anda dapat menghapus setiap item satu per satu.

- **4** Pilih komponen-komponen yang ingin anda hapus dan klik **Next**.
- **5** Jika komputer meminta Anda untuk mengonfirmasi pilihan Anda, klik **Yes**.

Driver yang dipilih beserta semua komponennya akan dihapus dari komputer.

**6** Setelah software terhapus, klik **Finish**.

## **2 Pencetakan Dasar**

<span id="page-59-0"></span>Bab ini menjelaskan opsi pencetakan dan tugas-tugas pencetakan umum dalam Windows.

Bab ini mencakup:

- **• [Mencetak Dokumen](#page-59-1)**
- **• [Mencetak ke file \(PRN\)](#page-60-0)**
- **• [Pengaturan Printer](#page-60-1)**
	- **[Tab Layout](#page-61-0)**
	- **[Tab Paper](#page-61-1)**
	- **[Tab Graphics](#page-62-0)**
	- **[Tab Extras](#page-63-0)**
	- **[Tab About](#page-64-0)**
	- **[Tab Printer](#page-64-1)**
	- **[Menggunakan Pengaturan Favorit](#page-64-2)**
	- **[Menggunakan Bantuan](#page-64-3)**

## <span id="page-59-2"></span><span id="page-59-1"></span>**Mencetak Dokumen**

#### **CATATAN:**

- Jendela **Properties** driver printer yang tampak pada Panduan Pengguna ini mungkin berbeda bergantung pada printer yang digunakan. Tetapi komposisi jendela properti printer sama.
- *Periksa Sistem Operasi (OS) yang kompatibel dengan printer Anda. Rujuklah bagian Kompatibilitas OS pada Spesifikasi Printer di Panduan Pengguna Printer Anda.*
- Jika Anda ingin mengetahui nama pasti dari printer Anda, silakan memeriksa CD-ROM yang disertakan.
- Saat Anda memilih sebuah opsi pada properti printer, Anda

mungkin akan melihat tanda seru ( $\Delta$ ) atau tanda ( $\Delta$ ). Tanda seru berarti Anda dapat memilih opsi tertentu tersebut tapi tidak

direkomendasikan, dan tanda  $( 8 )$ ) berarti Anda tidak dapat memilih opsi tersebut karena setelan atau lingkungan mesin.

Prosedur berikut ini menjelaskan langkah-langkah umum yang diperlukan untuk mencetak dari berbagai aplikasi Windows. Langkah pencetakan dokumen yang sebenarnya mungkin bervariasi bergantung pada program aplikasi yang Anda gunakan. Rujuklah Panduan Pengguna aplikasi perangkat lunak Anda untuk prosedur pencetakan yang sebenarnya.

- **1** Bukalah dokumen yang ingin Anda cetak.
- **2** Pilih **Cetak** dari menu **Berkas**. Jendela Print akan muncul. Tampilannya mungkin sedikit berbeda, bergantung pada aplikasi Anda.

Pengaturan pencetakan dasar dipilih dari dalam jendela Print. Pengaturan ini mencakup banyaknya salinan dan rentang pencetakan.

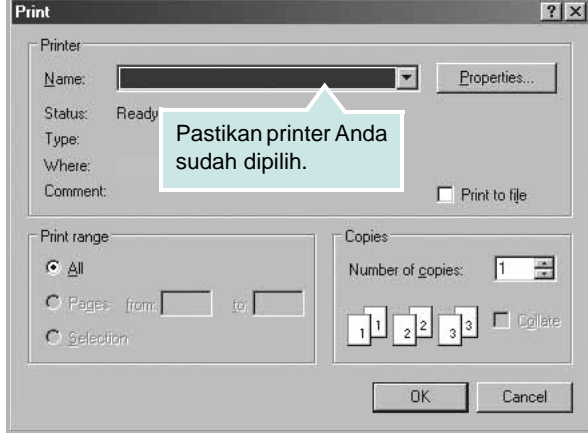

#### **3** Pilih **driver printer Anda** dari daftar turun-bawah **Name**.

Untuk memanfaatkan fitur-fitur printer yang disediakan oleh driver printer Anda, klik **Properties** atau **Preferences** pada jendela Print aplikasi. Untuk rincian lebih lanjut, lihat ["Pengaturan Printer"](#page-60-1) di halaman [8](#page-60-1).

Jika Anda melihat **Setup**, **Printer**, atau **Options** pada jendela Print, kliklah. Lalu klik **Properties** pada layar selanjutnya.

Klik **OK** untuk menutup jendela properti printer.

**4** Untuk memulai pencetakan, klik **OK** atau **Cetak** pada jendela Cetak.

## <span id="page-60-0"></span>**Mencetak ke file (PRN)**

Ada kalanya Anda perlu menyimpan data cetak sebagai file untuk keperluan Anda.

#### Untuk membuat file:

**1** Centang kotak **Cetak ke Berkas** pada jendela **Cetak**.

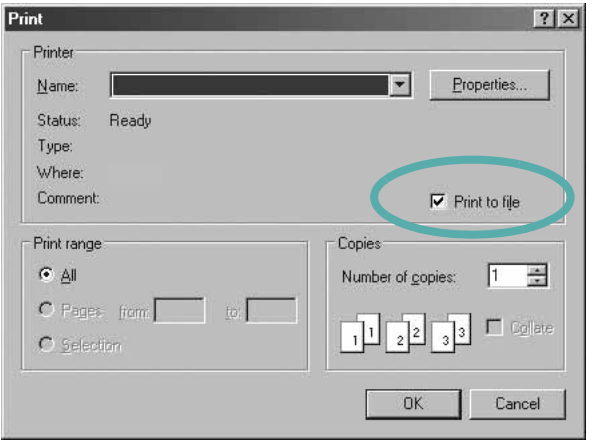

**2** Pilih folder dan berikan nama file, lalu klik OK.

## <span id="page-60-1"></span>**Pengaturan Printer**

Anda dapat menggunakan jendela properti printer, yang memungkinkan Anda untuk mengakses semua opsi printer yang Anda perlukan saat menggunakan printer Anda. Saat properti printer ditampilkan, Anda dapat meninjau dan mengubah pengaturan yang diperlukan untuk pekerjaan pencetakan Anda.

Jendela properti printer mungkin berbeda, bergantung pada sistem operasi komputer Anda. Panduan Pengguna Perangkat Lunak ini menunjukkan jendela Properties untuk Windows XP.

Jendela **Properties** driver printer yang tampak pada Panduan Pengguna ini mungkin berbeda bergantung pada printer yang digunakan.

Jika Anda mengakses properti printer melalui folder Printers, Anda dapat melihat tab berbasis Windows tambahan (rujuklah Panduan Pengguna Windows Anda) dan tab Printer (lihat ["Tab Printer"](#page-64-1) di halaman [12\)](#page-64-1).

#### **CATATAN:**

- Kebanyakan aplikasi Windows akan membatalkan pengaturan yang Anda tetapkan pada driver printer. Ubah semua pengaturan cetak yang tersedia pada aplikasi perangkat lunak terlebih dulu, kemudian ubah pengaturan lainnya dengan menggunakan driver printer.
- Pengaturan yang Anda ubah hanya akan berlaku saat Anda menggunakan program yang sedang aktif. **Untuk mempermanenkan perubahan Anda**, lakukan perubahan itu pada folder Printers.
- Prosedur berikut ini digunakan untuk Windows XP. Untuk OS Windows lainnya, rujuklah Panduan Pengguna Window yang sesuai atau bantuan online.
	- 1. Klik tombol **Mulai** Windows.
- 2. Pilih **Pencetak dan Faks**.
- 3. Pilih **ikon driver printer Anda**.
- 4. Klik kanan ikon driver printer tersebut dan pilih **Printing Preferences**.
- 5. Ubah pengaturan pada setiap tab, klik **OK**.

## <span id="page-61-0"></span>**Tab Layout**

Tab **Layout** menyediakan opsi untuk mengatur bagaimana tampilan dokumen pada halaman hasil cetak. **Layout Options** meliputi **Multiple Pages per Side**, **Poster Printing** dan **Booklet Printing**. Lihat ["Mencetak Dokumen"](#page-59-1) di halaman [7](#page-59-1) untuk informasi lebih lanjut tentang mengakses properti printer.

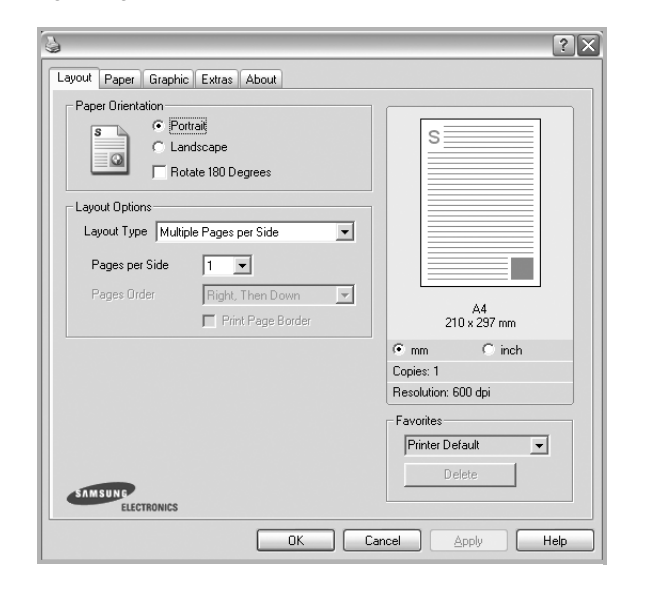

#### **Paper Orientation**

**Paper Orientation** memungkinkan Anda untuk memilih bagaimana arah informasi yang tercetak pada halaman.

- **Portrait** dicetak melintang searah lebar kertas, gaya surat.
- **Landscape** dicetak melintang searah panjang kertas, gaya lembar-sebar.
- **Rotate** memungkinkan Anda untuk memutar halaman sejauh derajat yang dipilih.

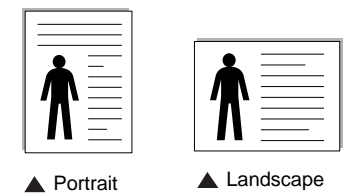

#### **Layout Options**

**Layout Options** memungkinkan Anda untuk memilih opsi pencetakan lanjut. Anda dapat memilih **Multiple Pages per Side** dan **Poster Printing**.

- Untuk rincian lebih lanjut, lihat ["Mencetak Beberapa Halaman](#page-65-2)  [pada Selembar Kertas \(Pencetakan N-up\)"](#page-65-2) di halaman [13](#page-65-2).
- Untuk rincian lebih lanjut, lihat ["Mencetak Poster"](#page-66-2) di halaman [14.](#page-66-2)
- Untuk rincian lebih lanjut, lihat ["Mencetak Buklet"](#page-66-3) di halaman [14.](#page-66-3)

#### **Double-sided Printing**

**Double-sided Printing** memungkinkan Anda untuk mencetak pada kedua sisi kertas. *Jika opsi ini tidak muncul, berarti printer Anda tidak memiliki fitur ini.*

• Untuk rincian lebih lanjut, lihat ["Mencetak pada Kedua Sisi Kertas"](#page-67-3) di halaman [15.](#page-67-3)

## <span id="page-61-1"></span>**Tab Paper**

Gunakan opsi berikut ini untuk mengatur spesifikasi dasar penanganan kertas saat Anda mengakses properti printer. Lihat ["Mencetak Dokumen"](#page-59-1) di halaman [7](#page-59-1) untuk informasi lebih lanjut tentang mengakses properti printer.

Klik tab **Paper** untuk mengakses berbagai properti kertas.

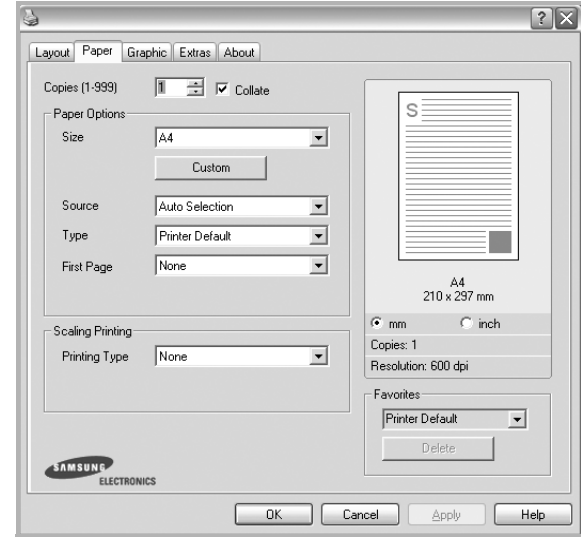

#### **Copies**

**Copies** memungkinkan Anda untuk memilih jumlah salinan yang akan dicetak. Anda dapat memilih 1 hingga 999 salinan.

#### **Paper Options**

#### **Size**

**Size** memungkinkan Anda untuk mengatur ukuran kertas yang Anda muatkan ke baki kertas.

Jika ukuran yang diperlukan tidak tercantum pada kotak **Size**, klik **Custom**. Saat jendela **Custom Paper Setting** muncul, atur ukuran kertas dan klik **OK**. Pengaturan itu akan muncul di daftar, sehingga Anda dapat memilihnya.

#### **Source**

Pastikan **Source** diatur untuk baki kertas yang terkait. Gunakan **Manual Feeder** saat mencetak di atas material khusus seperti amplop dan transparansi. Anda harus memuatkan material satu per satu ke Baki Manual atau Baki Multi-Guna. Jika sumber kertas ditetapkan ke **Auto Selection**, printer akan otomatis mengambil material cetak dengan urutan baki sebagai berikut: Baki Manual atau Baki Multi-Guna, Baki n.

#### **Type**

Atur **Type** agar bersesuaian dengan kertas yang dimuatkan di baki yang menjadi sumber kertas yang ingin dicetak. Dengan begitu Anda akan mendapatkan kualitas cetak terbaik. Jika tidak, kualitas cetak mungkin tidak akan sesuai yang Anda inginkan.

**Thick:** Kertas tebal 24 lb sampai 28 lb  $(90-105 \text{ q/m}^2)$ .

**Thin**: Kertas tipis 16 lb sampai 19 lb  $(60-70 \text{ g/m}^2)$ .

**Cotton:** kertas katun 75 ~ 90 g/m<sup>2</sup> seperti Gilbert 25% dan Gilbert 100%.

**Plain Paper**: kertas biasa normal. Pilih jenis ini jika printer Anda berjenis monokrom dan Anda mencetak pada kertas katun 60 g/m<sup>2</sup>. **Recycled Paper:** kertas daur ulang  $75 \sim 90$  g/m<sup>2</sup>.

**Color Paper**: kertas dengan latar belakang berwarna 75 ~ 90 g/m2. **Archieve**: Jika hasil cetak akan disimpan dalam jangka waktu yang lama seperti untuk arsip, pilih opsi ini.

#### **Scaling Printing**

**Scaling Printing** memungkinkan Anda untuk menskala pekerjaan pencetakan Anda secara otomatis atau manual pada selembar kertas. Anda dapat memilih dari **None**, **Reduce/Enlarge**, dan **Fit to Page**.

- Untuk rincian lebih lanjut, lihat ["Mencetak Dokumen yang](#page-67-4)  [Diperkecil atau Diperbesar"](#page-67-4) di halaman [15](#page-67-4).
- Untuk rincian lebih lanjut, lihat ["Menyesuaikan Dokumen Anda](#page-67-5)  [dengan Ukuran Kertas yang Dipilih"](#page-67-5) di halaman [15](#page-67-5).

## <span id="page-62-0"></span>**Tab Graphics**

Gunakan opsi Grafis berikut untuk mengatur kualitas cetak untuk kebutuhan pencetakan spesifik Anda. Lihat ["Mencetak Dokumen"](#page-59-1) di halaman [7](#page-59-1) untuk informasi lebih lanjut tentang mengakses properti printer.

Klik tab **Graphic** untuk menampilkan properti yang ditampilkan di bawah ini.

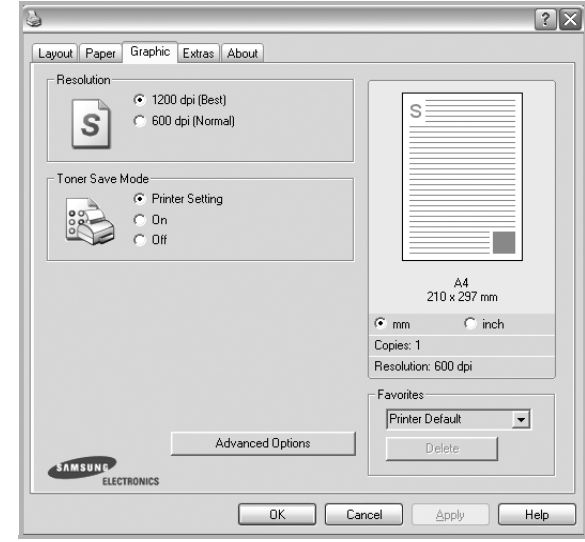

#### **Resolution**

*Opsi Resolusi yang dapat Anda pilih mungkin bervariasi, bergantung pada model printer Anda.* Semakin tinggi pengaturannya, semakin tajam kejernihan karakter dan grafis yang dicetak. Pengaturan yang lebih tinggi mungkin juga memperlama waktu yang diperlukan untuk mencetak dokumen.

#### **Toner Save Mode**

Jika opsi ini dipilih, masa pakai kartrid toner Anda akan lebih lama dan biaya per halaman akan lebih murah, tanpa mengurangi kualitas cetak secara signifikan. *Beberapa printer tidak mendukung fitur ini.*

- **Printer Setting**: Jika Anda memilih opsi ini, fitur ini akan ditentukan oleh pengaturan yang telah Anda lakukan pada panel kontrol printer.
- **On**: Pilih opsi ini agar printer menggunakan toner yang lebih sedikit untuk setiap halaman.
- **Off**: Jika Anda tidak perlu menghemat toner saat mencetak dokumen, pilihlah opsi ini.

#### **Darkness**

Gunakan opsi ini untuk memperterang hasil pekerjaan pencetakan Anda.

- **Normal**: Setelan ini adalah untuk dokumen normal.
- **Light**: Setelan ini adalah untuk garis yang lebih tebal atau gambar skala abu-abu yang lebih gelap.
- **Dark**: Setelan ini adalah untuk garis yang lebih tipis, definisi yang lebih tinggi dalam grafis, dan gambar skala abu-abu yang lebih terang.

#### **Advanced Options**

Anda dapat mengatur pengaturan lanjut dengan mengklik tombol **Advanced Options**.

- **Print All Text To Black**: Bila opsi **Print All Text To Black**  dicentang, semua teks dalam dokumen akan dicetak hitam pekat, apa pun warna yang tampak di layar.
- **Print All Text To Darken**: Jika opsi **Print All Text To Darken** dicentang, semua teks dalam dokumen Anda akan dicetak lebih gelap dibandingkan pada dokumen normal. *Beberapa printer tidak mendukung fitur ini.*

## <span id="page-63-0"></span>**Tab Extras**

Anda dapat memilih opsi output untuk dokumen Anda. Lihat ["Mencetak Dokumen"](#page-59-1) di halaman [7](#page-59-1) untuk informasi lebih lanjut tentang mengakses properti printer.

Klik tab **Extras** untuk mengakses fitur berikut:

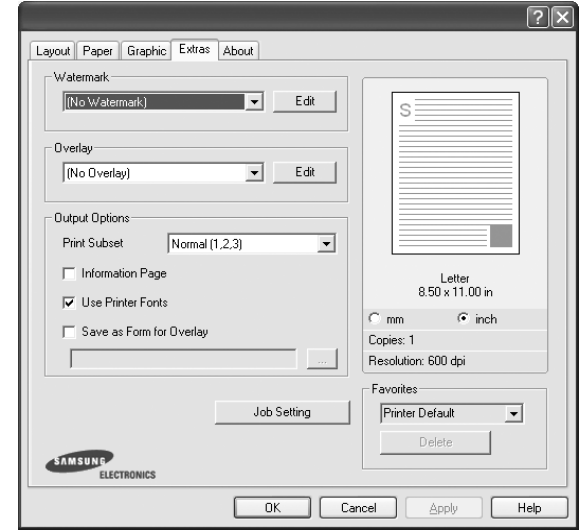

#### **Watermark**

Anda dapat membuat gambar teks latar belakang yang akan tercetak pada setiap halaman dokumen. Untuk rincian lebih lanjut, lihat ["Menggunakan Tanda Air"](#page-68-5) di halaman [16](#page-68-5).

#### **Overlay**

Overlay sering digunakan untuk menggantikan form cetakan atau kertas kop surat. Untuk rincian lebih lanjut, lihat ["Menggunakan](#page-69-5)  [Overlay"](#page-69-5) di halaman [17.](#page-69-5)

#### **Output Options**

- **Print Subset**: Anda dapat mengatur urutan pencetakan halaman. Pilih urutan pencetakan dari daftar turun-bawah.
	- **Normal (1,2,3)**: Printer akan mencetak semua halaman dari halaman pertama sampai terakhir.
	- **Reverse All Pages (3,2,1)**: Printer akan mencetak semua halaman dari halaman terakhir sampai pertama.
	- **Print Odd Pages**: Printer hanya akan mencetak halaman dokumen bernomor ganjil.
	- **Print Even Pages**: Printer hanya akan mencetak halaman dokumen bernomor genap.
- **Reprint When Jammed**: Apabila opsi ini ditandai, printer akan menunjukkan gambar halaman yang sudah dicetak hingga printer memberi tanda bahwa halaman tersebut sudah berhasil keluar dari printer. Jika terjadi kemacetan kertas, printer akan mencetak ulang halaman yang terakhir dikirim dari komputer setelah kemacetan diatasi. *Sebagian printer tidak mendukung fitur ini.*

## <span id="page-64-0"></span>**Tab About**

Gunakan tab **About** untuk menampilkan pemberitahuan hak cipta dan nomor versi driver. Jika Anda memiliki browser Internet, Anda dapat menyambung ke Internet dengan mengklik ikon situs web. Lihat ["Mencetak Dokumen"](#page-59-1) di halaman [7](#page-59-1) untuk informasi lebih lanjut tentang mengakses properti printer.

## <span id="page-64-1"></span>**Tab Printer**

Jika Anda mengakses properti printer melalui folder **Pencetak**, Anda dapat melihat tab **Printer**. Anda dapat mengatur konfigurasi printer.

Prosedur berikut ini digunakan untuk Windows XP. Untuk OS Windows lainnya, rujuklah Panduan Pengguna Window yang sesuai atau bantuan online.

- **1** Klik menu **Mulai** Windows.
- **2** Pilih **Pencetak dan Faks**.
- **3** Pilih ikon **driver printer Anda**.
- **4** Klik kanan ikon driver printer tersebut dan pilih **Properties**.
- **5** Klik tab **Printer** dan atur opsi.

## <span id="page-64-2"></span>**Menggunakan Pengaturan Favorit**

Opsi **Favorites**, yang terlihat pada setiap tab properti, memungkinkan Anda untuk menyimpan pengaturan properti yang sedang aktif untuk digunakan di kemudian hari.

Untuk menyimpan item **Favorites**:

- **1** Ubah pengaturan yang diperlukan pada setiap tab.
- **2** Masukkan nama untuk item itu pada kotak input **Favorites**.

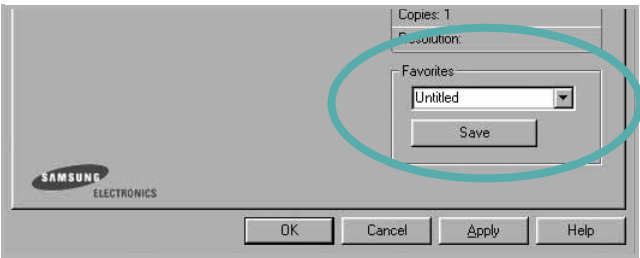

#### **3** Klik **Save**.

Saat Anda menyimpan **Favorites**, semua pengaturan driver yang sedang aktif akan disimpan.

Untuk menggunakan pengaturan yang sudah disimpan, pilih item dari daftar turun-bawah **Favorites**. Printer sekarang siap mencetak sesuai dengan pengaturan Favorit yang Anda pilih.

Untuk menghapus item Favorit, pilih item itu dari daftar dan klik **Delete**.

Anda juga dapat memulihkan pengaturan bawaan driver printer dengan memilih **Printer Default** dari daftar.

## <span id="page-64-3"></span>**Menggunakan Bantuan**

Printer Anda memiliki layar bantuan yang dapat diaktifkan dengan mengklik tombol **Help** pada jendela properti printer. Layar bantuan ini memberi informasi rinci tentang fitur printer yang disediakan oleh driver printer.

Anda juga dapat mengklik  $\mathbf{q}$  dari sudut kanan atas jendela, dan kemudian klik sembarang pengaturan yang ada.

## **3 Pencetakan Lanjut**

<span id="page-65-0"></span>Bab ini menjelaskan opsi pencetakan dan tugas-tugas pencetakan lanjut.

#### **CATATAN:**

- Jendela **Properties** driver printer yang tampak pada Panduan Pengguna ini mungkin berbeda bergantung pada printer yang digunakan. Tetapi komposisi jendela properti printer sama.
- Jika Anda ingin mengetahui nama pasti dari printer Anda, silakan memeriksa CD-ROM yang disertakan.

#### Bab ini mencakup:

- **• [Mencetak Beberapa Halaman pada Selembar Kertas](#page-65-1)  [\(Pencetakan N-up\)](#page-65-1)**
- **• [Mencetak Poster](#page-66-0)**
- **• [Mencetak Buklet](#page-66-1)**
- **• [Mencetak pada Kedua Sisi Kertas](#page-67-0)**
- **• [Mencetak Dokumen yang Diperkecil atau Diperbesar](#page-67-1)**
- **• [Menyesuaikan Dokumen Anda dengan Ukuran Kertas yang](#page-67-2)  [Dipilih](#page-67-2)**
- **• [Menggunakan Tanda Air](#page-68-0)**
- **• [Menggunakan Overlay](#page-69-0)**

## <span id="page-65-2"></span>**Mencetak Beberapa Halaman pada Selembar Kertas (Pencetakan N-up)**

<span id="page-65-1"></span>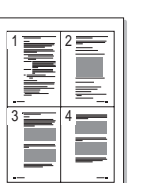

Anda dapat memilih jumlah halaman untuk dicetak pada satu lembar kertas. Untuk mencetak lebih dari satu halaman per lembar, ukuran halaman akan diperkecil dan diatur sesuai urutan yang Anda tetapkan. Anda dapat mencetak hingga 16 halaman pada satu lembar.

- **1** Untuk mengubah pengaturan cetak dari aplikasi perangkat lunak, akseslah properti printer. Lihat ["Mencetak Dokumen"](#page-59-2) di halaman [7.](#page-59-2)
- **2** Dari tab **Layout**, pilih **Multiple Pages per Side** pada daftar turun-bawah **Layout Type**.
- **3** Pilih jumlah halaman yang ingin Anda cetak per lembar (1, 2, 4, 6, 9, atau 16) dari daftar turun-bawah **Pages per Side**.
- **4** Pilih urutan halaman dari daftar turun-bawah **Page Order**, jika perlu.

Centang **Print Page Border** untuk mencetak pembatas di sekeliling setiap halaman pada lembar itu.

- **5** Klik tab **Paper**, pilih sumber, ukuran dan jenis kertas.
- **6** Klik **OK** dan cetak dokumen.

## <span id="page-66-2"></span>**Mencetak Poster**

<span id="page-66-0"></span>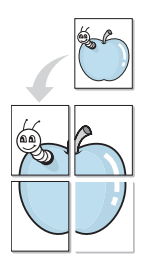

Dengan fitur ini Anda dapat mencetak dokumen satu halaman ke atas 4, 9 atau 16 lembar kertas, untuk kemudian lembar-lembar itu ditempel bersama agar membentuk satu dokumen ukuran poster.

- **1** Untuk mengubah pengaturan cetak dari aplikasi perangkat lunak, akseslah properti printer. Lihat ["Mencetak Dokumen"](#page-59-2) di halaman [7.](#page-59-2)
- **2** Klik tab **Layout**, pilih **Poster Printing** pada daftar turun-bawah **Layout Type**.
- **3** Atur konfigurasi opsi poster:

Anda dapat memilih tata letak halaman dari **Poster<2x2>**, **Poster<3x3>** atau **Poster<4x4>**. Jika Anda memilih **Poster<2x2>**, output otomatis akan direntangkan hingga memuat 4 halaman fisik.

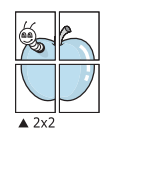

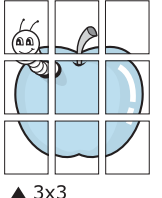

Tentukan ukuran bagian yang bertumpang-tindih (overlap) dalam milimeter atau inci untuk mempermudah saat menggabungkan lembar-lembar.

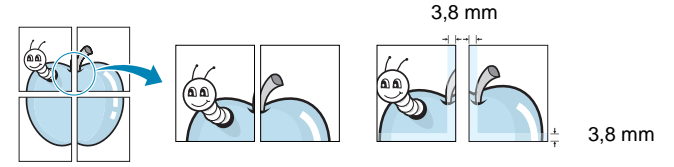

- **4** Klik tab **Paper**, pilih sumber, ukuran dan jenis kertas.
- **5** Klik **OK** dan cetak dokumen. Anda dapat menyelesaikan poster itu dengan menggabungkan lembar bersama tersebut.

## <span id="page-66-3"></span><span id="page-66-1"></span>**Mencetak Buklet**

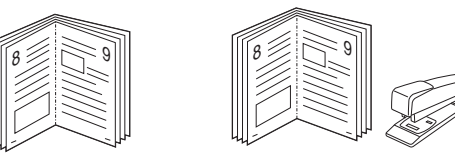

Dengan fitur printer ini Anda dapat mencetak dokumen secara bolakbalik dan mengatur halaman-halaman itu sehingga kertas dapat dilipat di tengah setelah dicetak untuk membuat buklet.

- **1** Untuk mengubah pengaturan cetak dari aplikasi perangkat lunak, akseslah properti printer. Lihat ["Mencetak Dokumen"](#page-59-2)  di halaman [7](#page-59-2).
- **2** Dari tab **Layout**, pilih **Booklet Printing** dari daftar turun-bawah **Layout Type**.

**CATATAN:** Opsi **Booklet Printing** tidak tersedia untuk semua ukuran kertas. Untuk mengetahui ukuran kertas yang mendukung fitur ini, pilih ukuran kertas pada opsi **Size** pada tab **Paper**, lalu periksa apakah **Booklet Printing** pada daftar turun-bawah **Layout Type** pada tab **Layout** diaktifkan.

- **3** Klik tab **Paper**, dan pilih sumber, ukuran dan jenis kertas.
- **4** Klik **OK** dan cetak dokumen.
- **5** Setelah mencetak, lipat dan jepret halaman-halaman itu.

## <span id="page-67-3"></span><span id="page-67-0"></span>**Mencetak pada Kedua Sisi Kertas**

Anda dapat mencetak pada kedua sisi selembar kertas. Sebelum mencetak, tentukan arah dokumen yang Anda inginkan.

Opsi yang tersedia adalah:

- **None**
- **Long Edge**, yakni tata letak konvensional yang digunakan dalam penjilidan buku.
- **Short Edge**, yakni jenis yang sering digunakan untuk kalender.

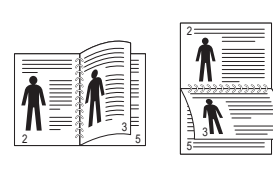

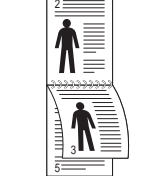

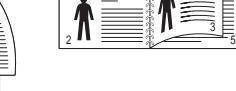

▲ Tepi Panjang <br>▲ Tepi Pendek

#### **CATATAN:**

- Jangan mencetak pada kedua sisi label, transparansi, amplop, atau kertas tebal. Kemacetan kertas dan kerusakan printer dapat terjadi.
- **1** Untuk mengubah pengaturan cetak dari aplikasi perangkat lunak, akseslah properti printer. ["Mencetak Dokumen"](#page-59-2) di halaman [7.](#page-59-2)
- **2** Dari tab **Layout**, pilih arah kertas.
- **3** Dari bagian **Double-sided Printing**, pilih opsi penjilidan yang Anda inginkan.
- **4** Klik tab **Paper** dan pilih sumber, ukuran, dan jenis kertas.
- **5** Klik **OK** dan cetak dokumen.

**CATATAN:** Jika printer Anda tidak memiliki unit dupleks, Anda harus menyelesaikan pekerjaan pencetakan secara manual. Printer akan mencetak satu sisi dokumen terlebih dahulu. Setelah pencetakan sisi pertama, jendela Tip Pencetakan akan muncul. Ikuti petunjuk di layar untuk menyelesaikan pencetakan.

## <span id="page-67-4"></span><span id="page-67-1"></span>**Mencetak Dokumen yang Diperkecil atau Diperbesar**

Anda dapat mengubah ukuran isi halaman agar tampak lebih besar atau lebih kecil pada halaman hasil cetak.

- **1** Untuk mengubah pengaturan cetak dari aplikasi perangkat lunak, akseslah properti printer. Lihat ["Mencetak Dokumen"](#page-59-2) di halaman [7.](#page-59-2)
- **2** Dari tab **Paper**, pilih **Reduce/Enlarge** pada daftar turun-bawah **Printing Type**.
- **3** Masukkan nilai penskalaan pada kotak input **Percentage**. Anda juga dapat mengklik tombol  $\blacktriangledown$  atau  $\blacktriangle$ .
- **4** Pilih sumber, ukuran dan jenis kertas pada **Paper Options**.
- **5** Klik **OK** dan cetak dokumen.

## <span id="page-67-5"></span>**Menyesuaikan Dokumen Anda dengan Ukuran Kertas yang Dipilih**

<span id="page-67-2"></span>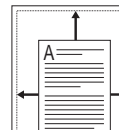

S

Ş

Dengan fitur printer ini Anda dapat menskala pekerjaan pencetakan Anda ke ukuran kertas yang dipilih, apa pun ukuran dokumen digitalnya. Fitur ini berguna jika Anda ingin memeriksa detil-detil rumit pada dokumen berukuran kecil.

- **1** Untuk mengubah pengaturan cetak dari aplikasi perangkat lunak, akseslah properti printer. Lihat ["Mencetak Dokumen"](#page-59-2)  di halaman [7](#page-59-2).
- **2** Dari tab **Paper**, pilih **Fit to Page** pada daftar turun-bawah **Printing Type**.
- **3** Pilih ukuran yang benar dari daftar turun-bawah **Output size**.
- **4** Pilih sumber, ukuran dan jenis kertas pada **Paper Options**.
- **5** Klik **OK** dan cetak dokumen.

## <span id="page-68-5"></span><span id="page-68-0"></span>**Menggunakan Tanda Air**

Opsi Tanda Air memungkinkan Anda untuk mencetak teks di atas dokumen yang sudah ada. Misalnya, Anda mungkin ingin membubuhkan huruf besar abu-abu berbunyi "DRAF" atau "RAHASIA" tercetak diagonal pada halaman pertama atau semua halaman dokumen.

Ada beberapa tanda air yang telah ditentukan sebelumnya yang ada pada printer ini, dan itu dapat diubah, atau Anda dapat menambahkan tanda air baru ke dalam daftar tersebut.

## <span id="page-68-1"></span>**Menggunakan Tanda Air yang Sudah Ada**

- **1** Untuk mengubah pengaturan cetak dari aplikasi perangkat lunak, akseslah properti printer. Lihat ["Mencetak Dokumen"](#page-59-2) di halaman [7](#page-59-2).
- **2** Klik tab **Extras**, dan pilih tanda air yang dikehendaki dari daftar turun-bawah **Watermark**. Anda akan melihat tanda air yang dipilih pada gambar tampilan awal.
- **3** Klik **OK** dan mulailah mencetak.

**CATATAN:** Gambar tampilan awal menunjukkan bagaimana tampilan halaman tersebut sesudah dicetak.

## <span id="page-68-2"></span>**Membuat Tanda Air**

- **1** Untuk mengubah pengaturan cetak dari aplikasi perangkat lunak, akseslah properti printer. Lihat ["Mencetak Dokumen"](#page-59-2) di halaman [7](#page-59-2).
- **2** Klik tab **Extras**, dan klik tombol **Edit** pada bagian **Watermark**. Jendela **Edit Watermark** muncul.
- **3** Masukkan pesan teks ke dalam kotak **Watermark Message**. Anda dapat memasukkan maksimal 40 karakter. Pesan ini akan muncul pada jendela tampilan awal.

Jika kotak **First Page Only** dicentang, maka tanda air akan dicetak pada halaman pertama saja.

**4** Pilih opsi tanda air.

Anda dapat memilih nama font, gaya, ukuran, atau level abuabu dari bagian **Font Attributes** dan mengatur sudut tanda air dari bagian **Message Angle**.

- **5** Klik **Add** untuk menambahkan tanda air baru ke dalam daftar.
- **6** Setelah selesai mengedit, klik **OK** dan mulailah mencetak.

Untuk berhenti mencetak tanda air, pilih **(No Watermark)** dari daftar turun-bawah **Watermark**.

## <span id="page-68-3"></span>**Mengedit Tanda Air**

- **1** Untuk mengubah pengaturan cetak dari aplikasi perangkat lunak, akseslah properti printer. Lihat ["Mencetak Dokumen"](#page-59-2)  di halaman [7](#page-59-2).
- **2** Klik tab **Extras** dan klik tombol **Edit** pada bagian **Watermark**. Jendela **Edit Watermark** muncul.
- **3** Pilih tanda air yang ingin Anda edit dari daftar **Current Watermarks** dan ubah pesan dan opsi tanda air tersebut.
- **4** Klik **Update** untuk menyimpan perubahan.
- **5** Klik **OK** sampai Anda keluar dari jendela Print.

## <span id="page-68-4"></span>**Menghapus Tanda Air**

- **1** Untuk mengubah pengaturan cetak dari aplikasi perangkat lunak, akseslah properti printer. Lihat ["Mencetak Dokumen"](#page-59-2) di halaman [7.](#page-59-2)
- **2** Klik tab **Extras**, klik tombol **Edit** pada bagian Watermark. Jendela **Edit Watermark** muncul.
- **3** Pilih tanda air yang ingin Anda hapus dari daftar **Current Watermarks** dan klik **Delete**.
- **4** Klik **OK** sampai Anda keluar dari jendela Print.

## <span id="page-69-5"></span><span id="page-69-0"></span>**Menggunakan Overlay**

## <span id="page-69-1"></span>**Apakah Overlay Itu?**

WORLD BEST Dear ABC Regards

Overlay adalah teks dan/atau pesan yang disimpan di dalam hard disk drive (HDD) komputer sebagai format file khusus yang dapat dicetak pada sembarang dokumen. Overlay sering digunakan untuk menggantikan form cetakan atau kertas kop surat. Daripada menggunakan kertas kop cetakan, Anda dapat membuat overlay yang berisikan informasi yang sama persis dengan yang ada di kop surat Anda. Untuk mencetak surat dengan kop perusahaan, Anda tidak perlu memuatkan kertas kop cetakan ke dalam printer. Anda hanya perlu menyuruh printer mencetak overlay kop surat pada dokumen Anda.

## <span id="page-69-2"></span>**Membuat Overlay Halaman Baru**

Untuk menggunakan overlay halaman, Anda harus membuat overlay halaman baru yang memuat logo atau gambar Anda.

- **1** Buat atau bukalah dokumen yang memuat teks atau gambar untuk digunakan pada overlay halaman baru. Posisikan itemitem itu sesuai tampilan hasil cetak overlay yang Anda inginkan.
- **2** Untuk menyimpan dokumen tersebut sebagai overlay, akseslah properti printer. Lihat ["Mencetak Dokumen"](#page-59-2) di halaman [7.](#page-59-2)
- **3** Klik tab **Extras**, dan klik tombol **Edit** pada bagian **Overlay**.
- **4** Pada jendela Edit Overlay, klik **Create Overlay**.
- **5** Pada jendela Create Overlay, ketikkan nama yang maksimal terdiri dari delapan karakter di dalam kotak **File name**. Pilih tujuan penyimpanan, jika perlu. (Aturan bawaannya adalah di C:\Formover.)
- **6** Klik **Save**. Nama itu muncul pada kotak **Overlay List**.
- **7** Klik **OK** atau **Yes** untuk mengakhiri pembuatan.

File ini tidak dicetak. Tetapi disimpan di dalam hard disk drive komputer Anda.

**CATATAN:** Ukuran dokumen overlay harus sama dengan ukuran dokumen yang Anda cetak dengan overlay. Jangan membuat overlay dengan tanda air.

## <span id="page-69-3"></span>**Menggunakan Overlay Halaman**

Setelah overlay dibuat, overlay siap dicetak pada dokumen Anda. Untuk mencetak overlay pada suatu dokumen:

- **1** Buat atau buka dokumen yang ingin Anda cetak.
- **2** Untuk mengubah pengaturan cetak dari aplikasi perangkat lunak, akseslah properti printer. Lihat ["Mencetak Dokumen"](#page-59-2)  di halaman [7](#page-59-2).
- **3** Klik tab **Extras**.
- **4** Pilih overlay yang dikehendaki dari kotak daftar turun-bawah **Overlay**.
- **5** Jika file overlay yang Anda inginkan tidak tampak pada daftar **Overlay**, klik tombol **Edit** dan **Load Overlay**, lalu pilih file overlay.

Jika Anda menyimpan file overlay yang Anda inginkan di dalam sumber eksternal, Anda juga dapat memuat file itu saat mengakses jendela **Load Overlay**.

Setelah Anda memilih file itu, klik **Open**. File akan muncul pada kotak **Overlay List** dan siap dicetak. Pilih overlay itu dari kotak **Overlay List**.

**6** Jika perlu, klik **Confirm Page Overlay When Printing**. Jika kotak ini dicentang, jendela pesan akan muncul setiap kali Anda menyerahkan dokumen untuk dicetak, yang meminta Anda untuk mengonfirmasi apakah Anda ingin mencetak overlay pada dokumen Anda.

Jika kotak ini tidak dicentang sementara overlay sudah dipilih, maka overlay otomatis akan tercetak pada dokumen Anda.

**7** Klik **OK** atau **Yes** sampai pencetakan dimulai.

Overlay yang dipilih akan ter-download bersama pekerjaan pencetakan Anda, dan akan tercetak pada dokumen Anda.

**CATATAN:** Resolusi dokumen overlay harus sama dengan resolusi dokumen yang ingin Anda cetak dengan overlay.

## <span id="page-69-4"></span>**Menghapus Overlay Halaman**

Anda dapat menghapus overlay halaman yang tidak lagi terpakai.

- **1** Pada jendela properti printer, klik tab **Extras**.
- **2** Klik tombol **Edit** pada bagian **Overlay**.
- **3** Pilih overlay yang ingin Anda hapus dari kotak **Overlay List**.
- **4** Klik **Delete Overlay**.
- **5** Sewaktu jendela pesan konfirmasi muncul, klik **Yes**.
- **6** Klik **OK** sampai Anda keluar dari jendela Print.

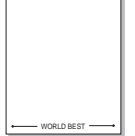

## <span id="page-70-0"></span>**4 Menggunakan Printer Bersama secara Lokal**

Anda dapat menghubungkan printer ini langsung ke komputer yang dipilih, disebut "komputer induk", pada jaringan.

Prosedur berikut ini digunakan untuk Windows XP. Untuk OS Windows lainnya, rujuklah Panduan Pengguna Window yang sesuai atau bantuan online.

#### **CATATAN:**

- Periksa Sistem Operasi (OS) yang kompatibel dengan printer Anda. Rujuklah bagian Kompatibilitas OS pada Spesifikasi Printer di Panduan Pengguna Printer Anda.
- Jika Anda ingin mengetahui nama pasti dari printer Anda, silakan memeriksa CD-ROM yang disertakan.

## <span id="page-70-1"></span>**Menyiapkan Komputer Induk**

- **1** Jalankan Windows.
- **2** Dari menu **Mulai**, pilih **Pencetak dan Faks**.
- **3** Klik dua kali ikon **ikon driver printer Anda**.
- **4** Dari menu **Printer**, pilih **Bagi-Pakai**.
- **5** Centang kotak **Berbagi-pakai pencetak ini**.
- **6** Isi bidang **Nama bagi-pakai**, dan lalu klik **OK**.

## <span id="page-70-2"></span>**Menyiapkan Komputer Klien**

- **1** Klik kanan tombol **Mulai** Windows dan pilih **Explorer**.
- **2** Pilih **Tempat Jaringanku** dan lalu klik kanan **Cari Komputer**.
- **3** Isikan alamat IP komputer induk pada bidang **Nama komputer**, dan klik **Cari**. (Jika komputer induk meminta **Nama Pengguna** dan **Sandi**, isikan ID pengguna dan kata sandi dari account komputer induk.)
- **4** Klik dua kali **Pencetak dan Faks**.
- **5** Klik kanan ikon driver printer, dan pilih **Sambungkan**.
- **6** Klik **Ya**, jika pesan konfirmasi penginstalan muncul.

<span id="page-71-0"></span>Smart Panel adalah program yang memonitor dan memberitahu Anda tentang status printer, dan memungkinkan Anda untuk menyesuaikan pengaturan printer. Jika Anda adalah pengguna Windows atau Macintosh OS, Smart Panel akan diinstal secara otomatis saat Anda menginstal perangkat lunak printer. Jika Anda [adalah pengguna Linux OS, download dan instal Smart Panel dari](http://www.samsung.com/printer)  situs Web Samsung (www.samsung.com/printer).

#### **CATATAN:**

- Untuk menggunakan program ini, Anda memerlukan:
	- Untuk memeriksa Sistem Operasi yang kompatibel dengan printer Anda, rujuklah Spesifikasi Printer pada Panduan Pengguna Printer.
	- Mac OS X 10.3 atau lebih tinggi
	- Linux. Untuk memeriksa sistem Linux yang kompatibel dengan printer Anda, rujuklah Spesifikasi Printer pada Panduan Pengguna Printer.
	- Internet Explorer versi 5.0 atau lebih tinggi untuk animasi flash dalam Bantuan HTML.
- Jika Anda ingin mengetahui nama pasti dari printer Anda, silakan memeriksa CD-ROM yang disertakan.

## <span id="page-71-1"></span>**Memahami Smart Panel**

Jika terjadi kesalahan saat mencetak, Smart Panel akan muncul secara otomatis untuk menunjukkan kesalahan itu.

Anda dapat juga meluncurkan Smart Panel secara manual. Klik dua kali ikon Smart Panel pada bilah tugas Windows (pada Windows), atau Notification Area (pada Linux). Anda juga dapat mengklik bilah status (pada Mac OS X).

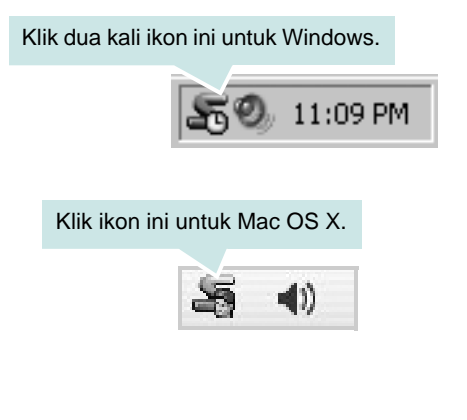

#### Klik ikon ini untuk Linux.

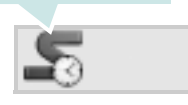

Jika Anda menggunakan Windows, dari menu **Mulai**, pilih **Program** atau **Semua Program** → **nama driver printer Anda** → **Smart Panel**.

#### **CATATAN:**

- Jika Anda menginstal lebih dari satu printer Samsung, terlebih dulu pilih model printer yang Anda inginkan untuk menggunakan Smart Panel yang terkait. Klik kanan (pada Windows atau Linux) atau klik (pada Mac OS X) ikon Smart Panel dan pilih **nama printer Anda**.
- Jendela Smart Panel dan isinya yang ditampilkan pada Panduan Pengguna Perangkat Lunak ini mungkin berbeda, bergantung pada printer atau Sistem Operasi yang digunakan.

Program Smart Panel menampilkan status printer saat ini, ketinggian toner yang tersisa dalam kartrid toner dan informasi lainnya. Anda juga dapat mengubah pengaturan.

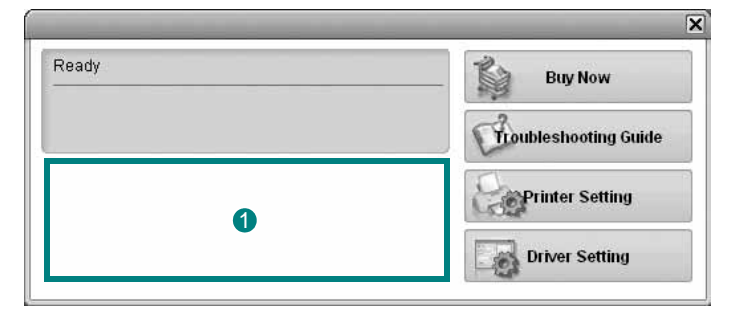

## **I** Ketinggian Toner

Anda dapat melihat ketinggian toner yang tersisa di dalam kartrid toner. Printer dan jumlah kartrid toner yang ditunjukkan pada jendela di atas mungkin berbeda, bergantung pada printer yang digunakan. Beberapa printer tidak memiliki fitur ini.

#### **Buy Now**

Anda dapat memesan kartrid toner pengganti secara online.

### **Troubleshooting Guide**

Anda dapat melihat file Bantuan untuk memecahkan masalah.
#### **Driver Setting (Khusus Windows)**

Anda dapat menggunakan jendela properti printer, yang memungkinkan Anda untuk mengakses semua opsi printer yang Anda perlukan untuk menggunakan printer Anda. Untuk rincian lebih lanjut, lihat [Lihat "Pengaturan Printer"](#page-60-0) di halaman [8](#page-60-0).

## **Membuka Panduan Pemecahan Masalah**

Dengan menggunakan panduan pemecahan masalah, Anda dapat melihat solusi untuk masalah status kesalahan.

Klik kanan (pada Windows atau Linux) atau klik (pada Mac OS X) ikon Smart Panel dan pilih **Troubleshooting Guide**.

## **Mengubah Pengaturan Program Smart Panel**

Klik kanan (pada Windows atau Linux) atau klik (pada Mac OS X) ikon Smart Panel dan pilih **Options**.

Pilih pengaturan yang Anda kehendaki dari jendela **Options**.

## **6 Menggunakan Printer Anda pada Linux**

Anda dapat menggunakan printer Anda pada lingkungan Linux.

Bab ini mencakup:

- **• [Memulai](#page-73-0)**
- **• [Menginstal Unified Linux Driver](#page-73-1)**
- **• [Menggunakan Unified Driver Configurator](#page-75-0)**
- **• [Mengonfigurasi Properti Printer](#page-76-0)**
- **• [Mencetak Dokumen](#page-77-0)**

## <span id="page-73-0"></span>**Memulai**

Tem de fazer o download do pacote de software para Linux do site [da Samsung \(www.samsung.com/printer\) para instalar o software da](http://www.samsung.com/printer)  impressora e do scanner.

Setalah driver diinstal pada komputer Linux, paket driver ini memungkinkan Anda untuk memantau jumlah perangkat printer melalui port paralel ECP dan USB yang cepat secara bersamaan.

Paket Unified Linux Driver disediakan bersama program penginstalan yang cerdas dan fleksibel. Anda tidak perlu mencari komponen tambahan yang mungkin diperlukan untuk perangkat lunak Unified Linux Driver: semua paket yang diperlukan akan dimasukkan ke dalam komputer Anda dan diinstal secara otomatis; ini bisa dilakukan pada banyak klon Linux yang paling populer.

## <span id="page-73-2"></span><span id="page-73-1"></span>**Menginstal Unified Linux Driver**

## **Menginstal Unified Linux Driver**

- **1** Pastikan Anda telah menghubungkan printer Anda ke komputer. Hidupkan komputer dan printer.
- **2** Ketika jendela Administrator Login muncul, ketikkan *root* pada bidang Login dan masukkan kata sandi sistem.

**CATATAN:** Anda harus log in sebagai super user (root) untuk menginstal perangkat lunak printer. Jika Anda bukan super user, tanyakan pada administrator sistem.

- **3** A partir do site da Samsung, faça o download e descompacte o pacote do Unified Linux Driver no seu computador.
- **4** Faça clique no ícone **n** na parte inferior do ecrã. No ecrã terminal que aparece, escreva:

[root@localhost root]#tar zxf [Caminho\_do\_ficheiro]/ UnifiedLinuxDriver.tar.gz[root@localhost root]#cd [Caminho\_do\_ficheiro]/cdroot/Linux[root@localhost Linux]#./ install.sh

**CATATAN:** Jika tidak menggunakan antarmuka grafik dan gagal menginstal perangkat lunak, Anda harus menggunakan driver dalam mode teks. Ikuti langkah 3 hingga 4, kemudian ikuti petunjuk pada layar terminal.

**5** Saat layar selamat datang muncul, klik **Next**.

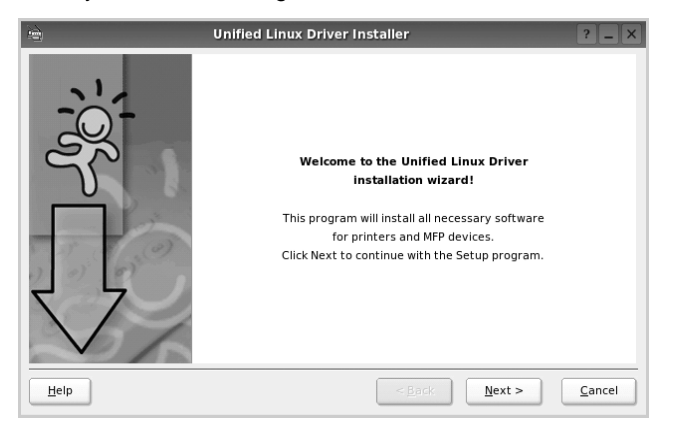

**6** Setelah penginstalan selesai, klik **Finish**.

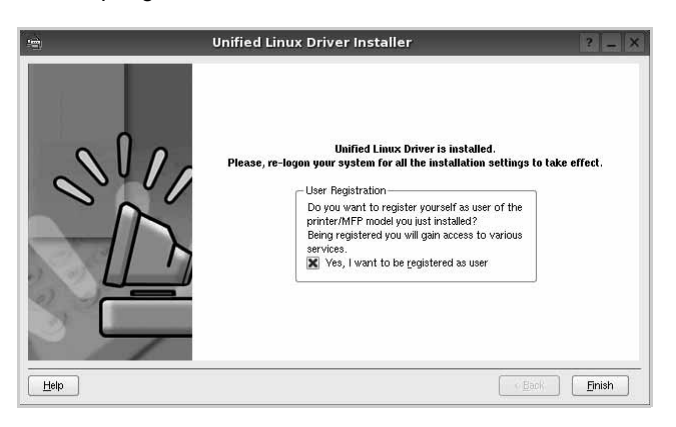

Program penginstalan menambahkan ikon desktop Unified Driver Configurator dan grup Samsung Unified Driver ke dalam menu sistem untuk memudahkan Anda. Jika Anda mengalami kesulitan, pelajari bantuan yang ada di layar yang tersedia melalui menu sistem Anda, atau yang dapat dipanggil dari aplikasi windows paket driver, seperti **Unified Driver Configurator**.

**CATATAN**: Menginstal driver dalam mode text:

- Jika Anda tidak menggunakan antarmuka grafis atau gagal menginstal driver, Anda harus menggunakan driver dalam mode text.
- Ikuti langkah 1 sampai 3, kemudian ketik [root@localhost Linux]# ./ install.sh, kemudian ikuti petunjuk pada layar terminal. Instalasi selesai.
- Jika Anda ingin melepas instalasi driver, ikuti petunjuk di atas, tetapi ketik type [root@localhost Linux]# ./uninstall.sh pada layar terminal.

## **Menghapus Penginstalan Unified Linux Driver**

**1** Ketika jendela Administrator Login muncul, ketikkan *root* pada bidang Login dan masukkan kata sandi sistem.

**CATATAN:** Anda harus log in sebagai pengguna super (root) untuk melepas instalasi perangkat lunak printer. Jika Anda bukan pengguna super, mintalah administrator sistem Anda untuk melakukannya.

**2** Faça clique no ícone **na** na parte inferior do ecrã. No ecrã terminal que aparece, escreva:

[root@localhost root]#cd /opt/Samsung/mfp/uninstall/ [root@localhost uninstall]#./uninstall.sh

- **3** Klik **Uninstall**.
- **4** Klik **Next**.

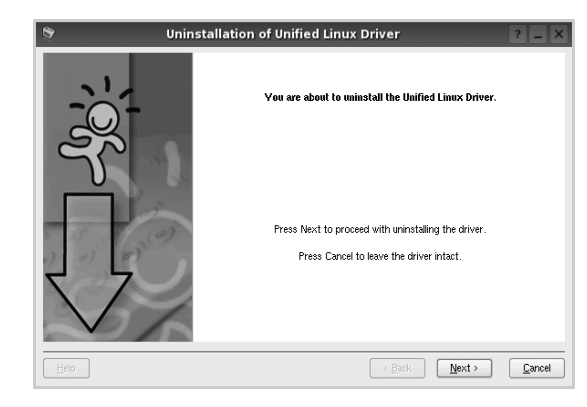

**5** Klik **Finish**.

## <span id="page-75-0"></span>**Menggunakan Unified Driver Configurator**

Unified Linux Driver Configurator adalah alat bantu yang utamanya dimaksudkan untuk mengonfigurasi perangkat Printer.

Setelah menginstal Unified Linux Driver, ikon Unified Linux Driver Configurator akan secara otomatis dibuat di desktop Anda.

## **Membuka Unified Driver Configurator**

**1** Klik dua kali **Unified Driver Configurator** di desktop.

Anda dapat mengklik ikon Startup Menu dan memilih **Samsung Unified Driver** dan kemudian **Unified Driver Configurator**.

**2** Tekan setiap tombol pada papan Modules untuk beralih ke jendela konfigurasi yang terkait.

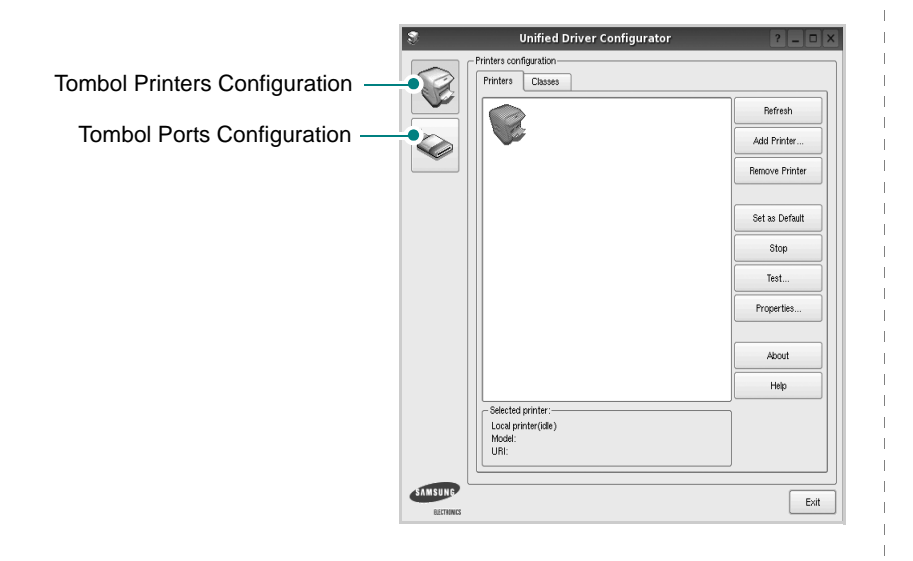

Anda dapat menggunakan bantuan di layar dengan mengklik **Help**.

**3** Setelah mengubah konfigurasi, klik **Exit** untuk menutup Unified Driver Configurator.

## **Konfigurasi Printer**

Printers configuration memiliki dua tab: **Printers** dan **Classes**.

#### **Tab Printers**

Anda dapat melihat konfigurasi printer sistem saat ini dengan mengklik ikon printer pada sisi kiri jendela Unified Driver Configurator.

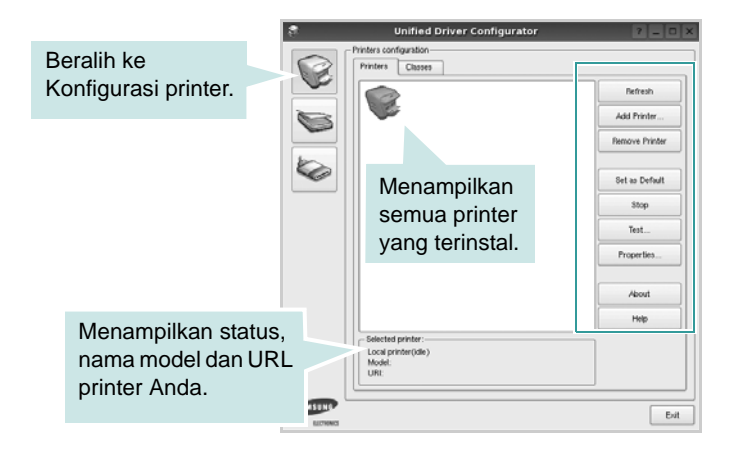

Anda dapat menggunakan tombol kontrol printer di bawah ini:

- **Refresh**: memperbarui daftar printer yang tersedia.
- **Add Printer**: memungkinkan Anda untuk menambahkan printer baru.
- **Remove Printer**: menghapus printer yang dipilih.
- **Set as Default**: menetapkan printer ini sebagai printer standar.
- **Stop/Start**: menghentikan/menjalankan printer.
- **Test**: memungkinkan Anda untuk mencetak halaman percobaan untuk melihat apakah printer berfungsi dengan baik.
- **Properties**: memungkinkan Anda untuk melihat dan mengubah properti printer. Untuk rincian lebih lanjut, lihat halaman [24.](#page-76-0)

#### **Tab Classes**

Tab Classes menampilkan daftar kelas printer yang tersedia.

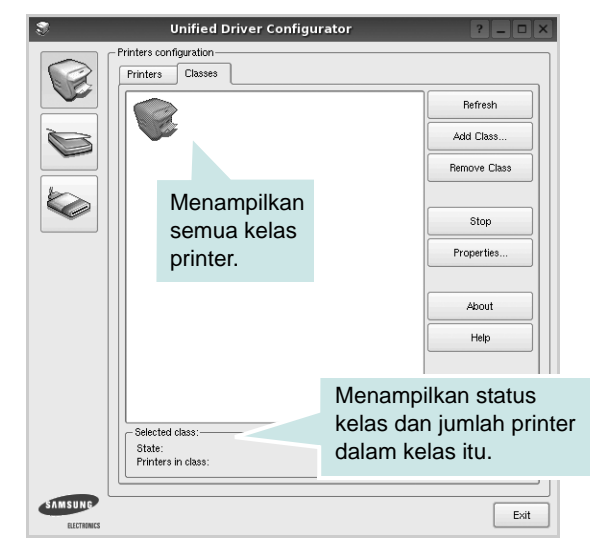

- **Refresh**: memperbarui daftar kelas.
- **Add Class...**: memungkinkan Anda untuk menambahkan printer baru.
- **Remove Class**: menghapus kelas printer yang dipilih.

## **Konfigurasi Port**

Pada jendela ini, Anda dapat melihat daftar port yang tersedia, memeriksa status masing-masing port dan melepas port yang mogok dalam keadaan sibuk saat penggunanya dihentikan karena alasan apa pun.

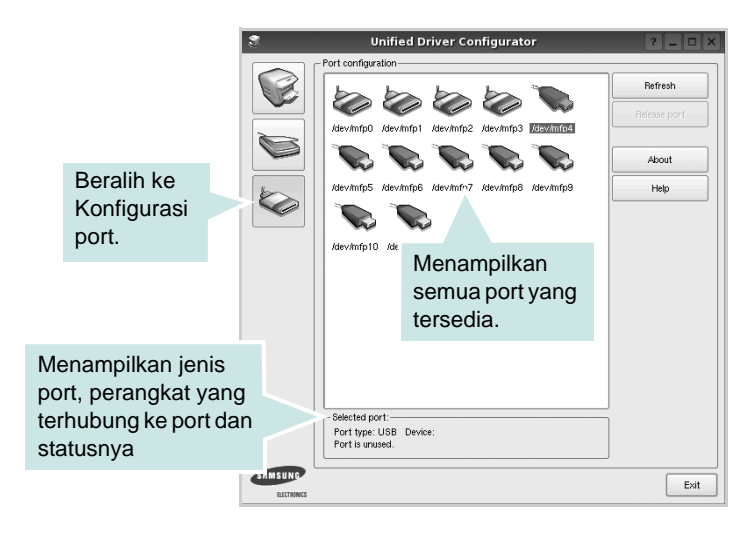

- **Refresh**: memperbarui daftar port yang tersedia.
- **Release port**: melepas port yang dipilih.

## <span id="page-76-1"></span><span id="page-76-0"></span>**Mengonfigurasi Properti Printer**

Dengan menggunakan jendela properti yang disediakan oleh Printers configuration, Anda dapat mengubah berbagai properti untuk perangkat Anda sebagai suatu printer.

**1** Buka Unified Driver Configurator.

Jika perlu, beralihlah ke Printers configuration.

- **2** Pilih perangkat Anda pada daftar printer yang tersedia dan klik **Properties**.
- **3** Jendela Properti Pencetak terbuka.

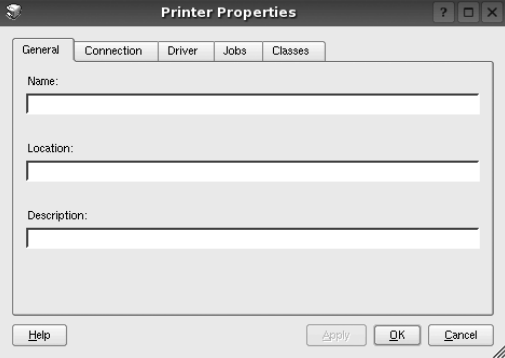

Kelima tab berikut akan muncul di bagian atas jendela:

- **General**: memungkinkan Anda mengubah lokasi dan nama printer. Nama yang dimasukkan di dalam tab ini memunculkan daftar printer pada Printers configuration.
- **Connection**: memungkinkan Anda melihat atau memilih port lainnya. Jika Anda mengubah port printer dari USB ke paralel atau sebaliknya saat port itu sedang digunakan, Anda harus mengonfigurasi ulang port printer pada tab ini.
- **Driver**: memungkinkan Anda melihat atau memilih driver printer lainnya. Dengan mengklik **Options**, Anda dapat menetapkan opsi perangkat standar.
- **Jobs**: menampilkan daftar pekerjaan pencetakan. Klik **Cancel job** untuk membatalkan pekerjaan yang dipilih dan pilih kotak centang **Show completed jobs** untuk melihat pekerjaan sebelumnya pada daftar pekerjaan tersebut.
- **Classes**: menampilkan kelas yang ditempati printer Anda. Klik **Add to Class** untuk menambahkan printer Anda ke kelas tertentu atau klik **Remove from Class** untuk mengeluarkan printer dari kelas yang dipilih.
- **4** Klik **OK** untuk memberlakukan perubahan dan tutup Jendela Printer Properties.

## <span id="page-77-3"></span><span id="page-77-0"></span>**Mencetak Dokumen**

## <span id="page-77-2"></span>**Mencetak dari Aplikasi**

Ada banyak aplikasi Linux yang memungkinkan Anda untuk mencetak dengan menggunakan Common UNIX Printing System (CUPS). Anda dapat mencetak pada perangkat Anda dari aplikasi semacam itu.

- **1** Dari aplikasi yang Anda gunakan, pilih **Print** dari menu **File**.
- <span id="page-77-4"></span>**2** Pilih **Print** langsung dengan menggunakan **lpr**.
- **3** Pada jendela LPR GUI, pilih nama model perangkat Anda dari Printer list dan klik **Properties**.

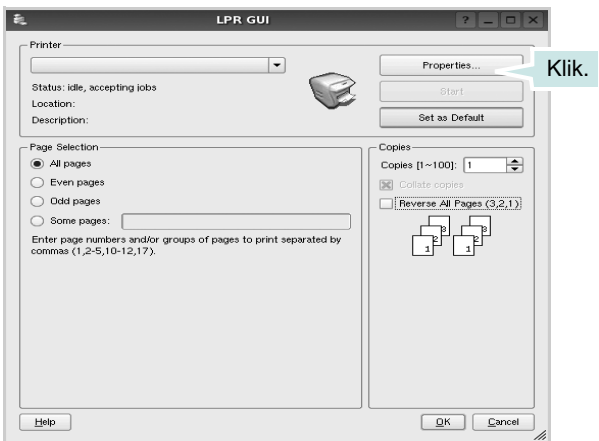

**4** Ubah properti printer dan pekerjaan pencetakan.

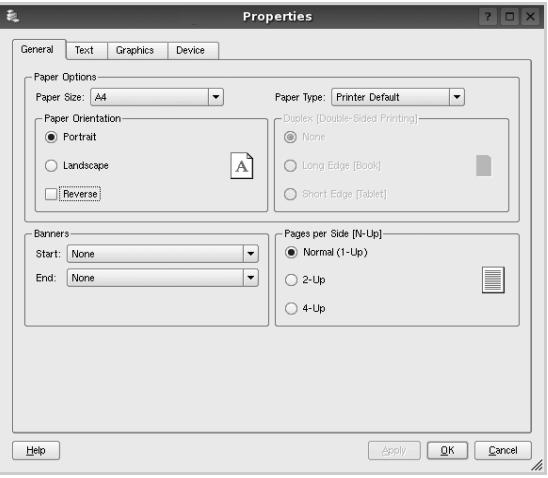

<span id="page-77-1"></span>Keempat tab berikut akan muncul di bagian atas jendela.

- **General**: memungkinkan Anda untuk mengubah ukuran kertas, jenis kertas dan arah dokumen, memfungsikan fitur dupleks, menambahkan spanduk awal dan akhir, dan mengubah jumlah halaman per lembar.
- **Text**: memungkinkan Anda untuk menentukan margin halaman dan mengatur opsi teks, seperti spasi dan kolom.
- **Graphics**: memungkinkan Anda untuk mengatur opsi gambar yang digunakan saat mencetak gambar/file, seperti opsi warna, ukuran gambar dan posisi gambar.
- <span id="page-77-5"></span>• **Device**: memungkinkan Anda untuk mengatur resolusi cetak, sumber kertas dan arah pencetakan.
- **5** Klik **Apply** untuk memberlakukan perubahan itu dan tutup jendela Properties.
- **6** Klik **OK** pada jendela LPR GUI untuk mulai mencetak.
- **7** Jendela Printing akan muncul, sehingga Anda dapat memonitor status pekerjaan pencetakan Anda.

Untuk membatalkan pekerjaan saat ini, klik **Cancel**.

## **Mencetak File**

Anda dapat mencetak berbagai jenis file pada perangkat Samsung ini dengan menggunakan cara CUPS standar - langsung dari command line interface. Hal itu dimungkinkan dengan utilitas lpr CUPS. Tetapi paket driver ini mengganti alat bantu lpr standar dengan program LPR GUI yang jauh lebih ramah pengguna.

Untuk mencetak sembarang file dokumen:

**1** Ketikkan *lpr <file\_name>* dari Linux shell command line dan tekan **Enter**. Jendela LPR GUI akan muncul.

Jika Anda hanya mengetikkan *lpr* dan menekan **Enter**, jendela Select file(s) to print akan muncul terlebih dahulu. Cukup pilih file yang ingin Anda cetak dan klik **Open**.

**2** Pada jendela LPR GUI, pilih printer Anda dari daftar, dan ubah properti printer dan pekerjaan pencetakan.

Untuk detil tentang jendela properti, lihat halaman [25.](#page-77-0)

**3** Klik **OK** untuk mulai mencetak.

## **7 Menggunakan Printer Anda dengan Macintosh**

Printer Anda mendukung sistem Macintosh dengan antarmuka USB terpasang atau kartu antarmuka jaringan 10/100 Base-TX. Saat Anda mencetak file dari komputer Macintosh, Anda dapat menggunakan driver CUPS dengan menginstal file PPD.

**CATATAN:** *Beberapa printer tidak mendukung antarmuka jaringan. Pastikan printer Anda mendukung antarmuka jaringan dengan merujuk Spesifikasi Printer pada Panduan Pengguna Printer Anda.*

Bab ini mencakup:

- **• [Menginstal Perangkat Lunak](#page-78-0)**
- **• [Menyiapkan Printer](#page-79-0)**
- **• [Mencetak](#page-80-0)**

## <span id="page-78-3"></span><span id="page-78-2"></span><span id="page-78-0"></span>**Menginstal Perangkat Lunak**

CD-ROM yang menyertai printer Anda memuat file PPD agar Anda dapat menggunakan driver CUPS atau driver Apple LaserWriter *(hanya tersedia jika Anda menggunakan printer yang mendukung driver PostScript)*, untuk mencetak pada komputer Macintosh.

## **Driver printer**

#### **Menginstal driver printer**

- **1** Pastikan Anda menghubungkan printer Anda ke komputer. Hidupkan komputer dan printer Anda.
- **2** Masukkan CD-ROM yang menyertai printer Anda ke dalam drive CD-ROM.
- **3** Klik dua kali **ikon CD-ROM** yang muncul pada desktop Macintosh Anda.
- **4** Klik dua kali folder **MAC\_Installer**.
- **5** Klik dua kali ikon **Installer**.
- **6** Masukkan kata sandi dan klik **OK**.
- **7** Jendela Samsung SPL Installer terbuka. Klik **Continue**.
- **8 Easy Install** direkomendasikan untuk sebagian besar pengguna. Semua komponen yang diperlukan untuk pengoperasian printer akan diinstal. Jika memilih **Custom Install**, Anda dapat memilih komponen-komponen mana yang ingin diinstal.
- **9** Akan muncul pesan yang memperingatkan semua aplikasi pada komputer Anda akan ditutup. Klik **Continue**.
- **10** Setelah penginstalan selesai, klik **Quit**.

**CATATAN:** Setelah pemasangan, Anda perlu menyiapkan koneksi antara printer dan komputer Anda. Lihat ["Menyiapkan Printer"](#page-79-0) di halaman [27](#page-79-0).

#### <span id="page-78-1"></span>**Menghapus penginstalan driver printer**

Anda perlu menghapus penginstalan jika Anda ingin meng-upgrade perangkat lunak, atau jika penginstalan pertama gagal.

- **1** Pastikan Anda menghubungkan printer Anda ke komputer. Hidupkan komputer dan printer Anda.
- **2** Masukkan CD-ROM yang menyertai printer Anda ke dalam drive CD-ROM.
- **3** Klik dua kali **ikon CD-ROM** yang muncul pada desktop Macintosh Anda.
- **4** Klik dua kali folder **MAC\_Installer**.
- **5** Klik dua kali ikon **Installer**.
- **6** Masukkan kata sandi dan klik **OK**.
- **7** Jendela Samsung SPL Installer terbuka. Klik **Continue**.
- **8** Pilih **Uninstall** dan klik **Uninstall**.
- **9** Akan muncul pesan yang memperingatkan semua aplikasi pada komputer Anda akan ditutup. Klik **Continue**.
- **10** Setelah selesai menghapus penginstalan, klik **Quit**.

## <span id="page-79-1"></span><span id="page-79-0"></span>**Menyiapkan Printer**

Ikuti panduan pada ["Menginstal Perangkat Lunak"](#page-78-0) di halaman [26](#page-78-0) untuk menginstal file PPD dan Filter di komputer Anda.

- **1** Buka folder **Applications** → **Utilities**, dan **Print Setup Utility**.
	- Untuk MAC OS 10.5~10.6, buka **System Preferences** dari folder **Applications**, kemudian klik **Printer & Fax**.
- **2** Klik **Add** pada **Printer List**.

•Untuk MAC OS 10.5~10.6, tekan ikon "**+**", selanjutnya akan muncul jendela display.

- **3** Untuk MAC OS 10.3, pilih tab **USB**.
	- Untuk MAC OS 10.4, klik **Default Browser** dan carilah koneksi USB.
	- Untuk MAC OS 10.5~10.6, klik **Default** dan carilah koneksi USB.
- **4** Untuk MAC OS 10.3, jika Auto Select tidak berfungsi dengan baik, pilih **Samsung** pada **Printer Model** dan **name printer Anda** pada **Model Name**.

•Untuk MAC OS 10.4, jika Auto Select tidak berfungsi dengan baik, pilih **Samsung** pada **Printer Using** dan **name printer Anda** pada **Model**.

• Untuk MAC OS 10.5~10.6, jika Auto Select tidak bekerja dengan benar, pilih **Select a driver to use...** dan nama printer Anda pada **Printer Using**.

Printer Anda muncul di **Printer List**, dan ditetapkan sebagai printer standar.

**5** Klik **Add**.

## <span id="page-80-0"></span>**Mencetak**

#### **CATATAN:**

- Jendela properti printer Macintosh yang tampak pada Panduan Pengguna ini mungkin berbeda bergantung pada printer yang digunakan. Tetapi komposisi jendela properti printer sama.
- *Anda dapat memeriksa nama printer Anda pada CD-ROM yang disertakan.*

## <span id="page-80-1"></span>**Mencetak Dokumen**

Jika Anda mencetak dengan Macintosh, Anda perlu memeriksa pengaturan perangkat lunak printer pada setiap aplikasi yang Anda gunakan. Ikuti langkah berikut untuk mencetak dari Macintosh.

- **1** Buka aplikasi Macintosh dan pilih file yang ingin Anda cetak.
- **2** Buka menu **File** dan klik **Page Setup** (**Document Setup** pada beberapa aplikasi).
- **3** Pilih ukuran kertas, arah kertas, penskalaan dan opsi lainnya, lalu klik **OK**.

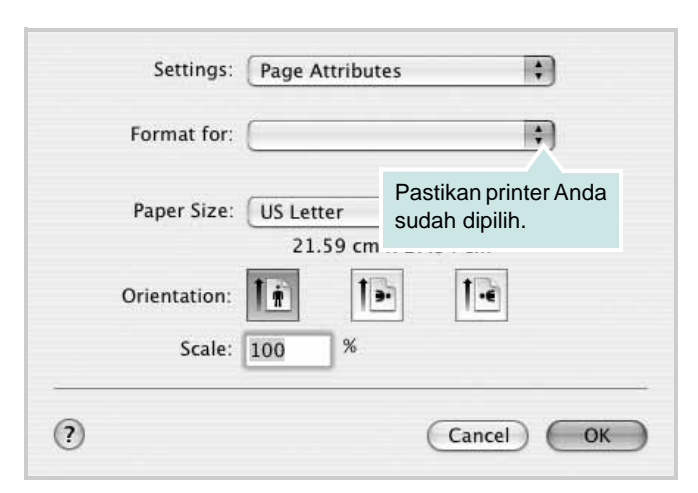

<sup>▲</sup> Mac OS 10.3

- **4** Buka menu **File** dan klik **Print**.
- **5** Pilih jumlah salinan yang Anda inginkan dan tunjuk halaman mana yang ingin Anda cetak.
- **6** Klik **Print** setelah Anda menyelesaikan pengaturan opsi-opsi ini.

## <span id="page-80-2"></span>**Mengubah Pengaturan Printer**

Anda dapat menggunakan fitur pencetakan lanjut saat menggunakan printer Anda.

Dari aplikasi Macintosh Anda, pilih **Print** dari menu **File**. Nama printer yang muncul pada jendela properti printer mungkin berbeda, bergantung pada printer yang digunakan. Kecuali namanya, komposisi jendela properti printer sama.

#### **CATATAN:**

• Opsi pengaturan ini mungkin berbeda, bergantung pada printer dan versi OS Macintosh.

#### **Layout**

Tab **Layout** menyediakan opsi untuk mengatur bagaimana tampilan dokumen pada halaman hasil cetak. Anda dapat mencetak beberapa halaman di atas selembar kertas. Pilih **Layout** dari daftar turunbawah **Presets** untuk mengakses fitur-fitur berikut.

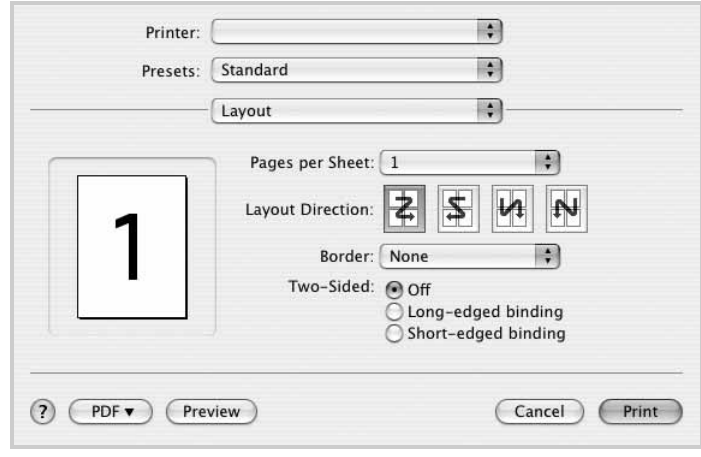

#### ▲ Mac OS 10.4

- **Pages per Sheet**: Fitur ini menentukan berapa banyakan halaman yang dicetak di atas satu halaman. Untuk detil lebih lanjut, lihat "Mencetak Beberapa Halaman pada Selembar Kertas" pada kolom di samping.
- **Layout Direction**: Anda dapat memilih arah pencetakan pada halaman itu seperti contoh yang ditampilkan di IU.

#### **Graphics**

Tab **Graphics** memberi opsi untuk memilih **Resolution(Quality)** dan **Color Mode**. Pilih **Graphics** dari daftar turun-bawah **Presets**' untuk mengakses fitur-fitur grafis.

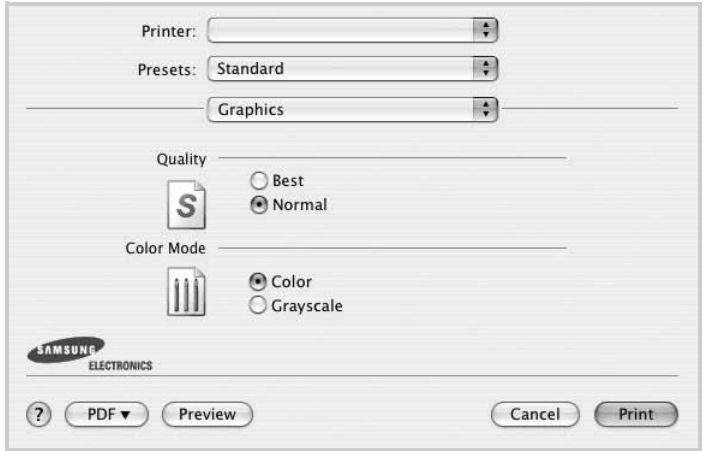

#### ▲ Mac OS 10.4

• **Resolution(Quality)**: Anda dapat memilih resolusi pencetakan. Semakin tinggi pengaturannya, semakin tajam kejernihan karakter dan grafis yang dicetak. Pengaturan yang lebih tinggi mungkin juga memperlama waktu yang diperlukan untuk mencetak dokumen.

#### **Paper**

Atur **Paper Type** agar bersesuaian dengan kertas yang dimuatkan di baki yang menjadi sumber kertas yang ingin dicetak. Dengan begitu Anda akan mendapatkan kualitas cetak terbaik. Jika Anda memuatkan jenis materi cetak yang berbeda, pilih jenis kertas yang sesuai.

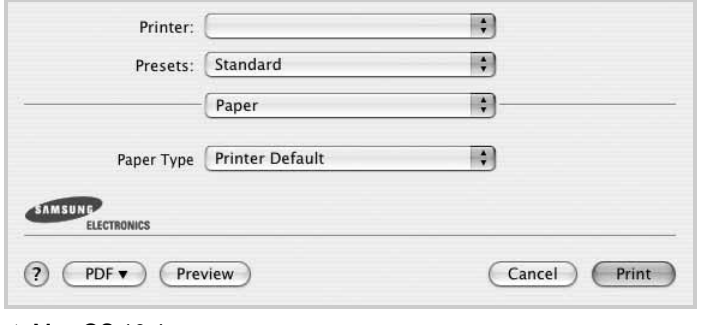

▲ Mac OS 10.4

## <span id="page-81-0"></span>**Mencetak Beberapa Halaman Pada Selembar Kertas**

Anda dapat mencetak lebih dari satu halaman di atas selembar kertas. Fitur ini menyediakan cara hemat untuk mencetak halaman draf.

- **1** Dari aplikasi Macintosh Anda, pilih **Print** dari menu **File**.
- **2** Pilih **Layout**.

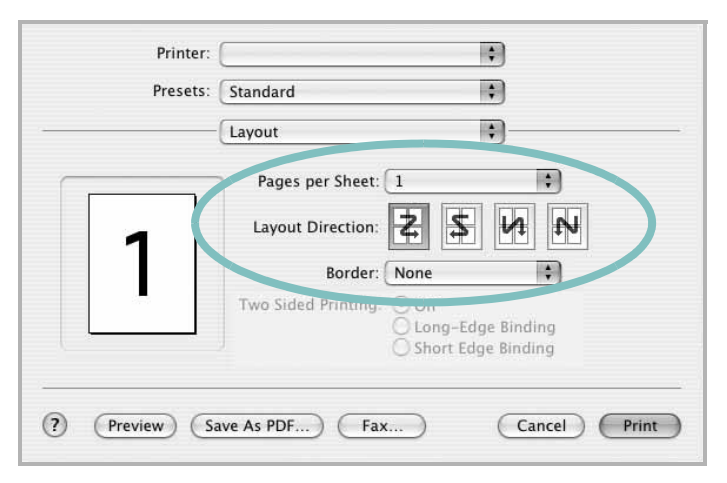

#### ▲ Mac OS 10.3

- **3** Pilih jumlah halaman yang ingin Anda cetak di atas selembar kertas pada daftar turun-bawah **Pages per Sheet**.
- **4** Pilih urutan halaman dari opsi **Layout Direction**.

Untuk mencetak pembatas mengelilingi setiap halaman pada lembar tersebut, pilih opsi yang Anda inginkan dari daftar turunbawah **Border**.

**5** Klik **Print**, dan printer akan mencetak sejumlah halaman yang dipilih pada satu sisi dari setiap halaman.

# **BAGIAN PERANGKAT LUNAK INDEKS**

## **A**

[arah, cetak 25](#page-77-1) [Windows 9](#page-61-0)

## **B**

[bantuan, gunakan 12](#page-64-0)

## **C**

cetak [dari dokumen Windows 7](#page-59-0) [dari Macintosh 28](#page-80-0) [dokumen 7](#page-59-0) N-up [Macintosh 29](#page-81-0) [Windows 13](#page-65-0) [overlay 17](#page-69-0) [pas dengan halaman 15](#page-67-0) [penskalaan 15](#page-67-1) [poster 16](#page-68-0) [PRN 8](#page-60-1) [tanda air 16](#page-68-0)

## **D**

dokumen, cetak [Macintosh 28](#page-80-1) [Windows 7](#page-59-0)

## **H**

hapus penginstalan, perangkat lunak [Macintosh 26](#page-78-1) [Windows 6](#page-58-0) [hemat toner, atur 10](#page-62-0)

## **I**

instal driver printer [Macintosh 26](#page-78-2) [Windows 4](#page-56-0)

### **J**

jenis kertas, atur [cetak 25](#page-77-1)

## **L**

Linux [mencetak 25](#page-77-2) [properti printer 24](#page-76-1)

## **M**

Macintosh driver [hapus penginstalan 26](#page-78-1) [instal 26](#page-78-2) [mencetak 28](#page-80-0) [menyiapkan printer 27](#page-79-1) mencetak [bolak-balik 15](#page-67-2) [buklet 14](#page-66-0) [dari Linux 25](#page-77-3) menginstal [perangkat lunak Linux 21](#page-73-2) [monitor status, gunakan 19](#page-71-0)

## **O**

overlay [buat 17](#page-69-1) [cetak 17](#page-69-2) [hapus 17](#page-69-3)

### **P**

[pencetakan bolak-balik 15](#page-67-2) [pencetakan buklet 14](#page-66-0) [pencetakan lanjut, gunakan 13](#page-65-1) pencetakan n-up [Macintosh 29](#page-81-0) [Windows 13](#page-65-2) pengaturan [favorit 12](#page-64-1) [hemat toner 10](#page-62-1) [kegelapan 10](#page-62-1) [mode gambar 10](#page-62-1)

[opsi true-type 10](#page-62-1) resolusi [Windows 10](#page-62-2) [pengaturan favorit, gunakan 12](#page-64-2) perangkat lunak hapus penginstalan [Macintosh 26](#page-78-1) [Windows 6](#page-58-0) instal [Macintosh 26](#page-78-2) [Windows 4](#page-56-1) instal-ulang [Windows 6](#page-58-1) persyaratan sistem [Macintosh 26](#page-78-2) perangkat lunak printer hapus penginstalan [Macintosh 26](#page-78-1) [Windows 6](#page-58-0) instal [Macintosh 26](#page-78-3) [Windows 4](#page-56-1) [poster, cetak 14](#page-66-1) [properti ekstra, atur 11](#page-63-0) [properti grafis, atur 10](#page-62-3) [properti kertas, atur 9](#page-61-1) properti printer [Linux 25](#page-77-4) properti printer, atur [Macintosh 28](#page-80-2) [Windows 8](#page-60-0) properti tata letak, atur [Windows 9](#page-61-2)

## **R**

resolusi [mencetak 25](#page-77-5) [resolusi cetak 25](#page-77-5) resolusi printer, atur [Windows 10](#page-62-2)

## **S**

[sumber kertas, atur 25](#page-77-5) [Windows 10](#page-62-4)

## **T**

- tanda air [buat 16](#page-68-1)
	- [cetak 16](#page-68-0) [edit 16](#page-68-2)
	- [hapus 16](#page-68-3)

## **U**

[ukuran kertas, atur 9](#page-61-3) [cetak 25](#page-77-1)